# ArubaOS 8.8.0.0 Release Notes

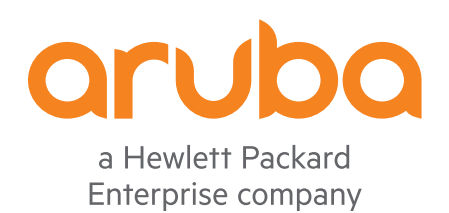

#### **Copyright Information**

© Copyright 2021 Hewlett Packard Enterprise Development LP.

#### **Open Source Code**

This product includes code licensed under the GNU General Public License, the GNU Lesser General Public License, and/or certain other open source licenses. A complete machine-readable copy of the source code corresponding to such code is available upon request. This offer is valid to anyone in receipt of this information and shall expire three years following the date of the final distribution of this product version by Hewlett Packard Enterprise Company. To obtain such source code, send a check or money order in the amount of US \$10.00 to:

Hewlett Packard Enterprise Company Attn: General Counsel 6280 America Center Drive San Jose, CA 95002 USA

<span id="page-2-0"></span>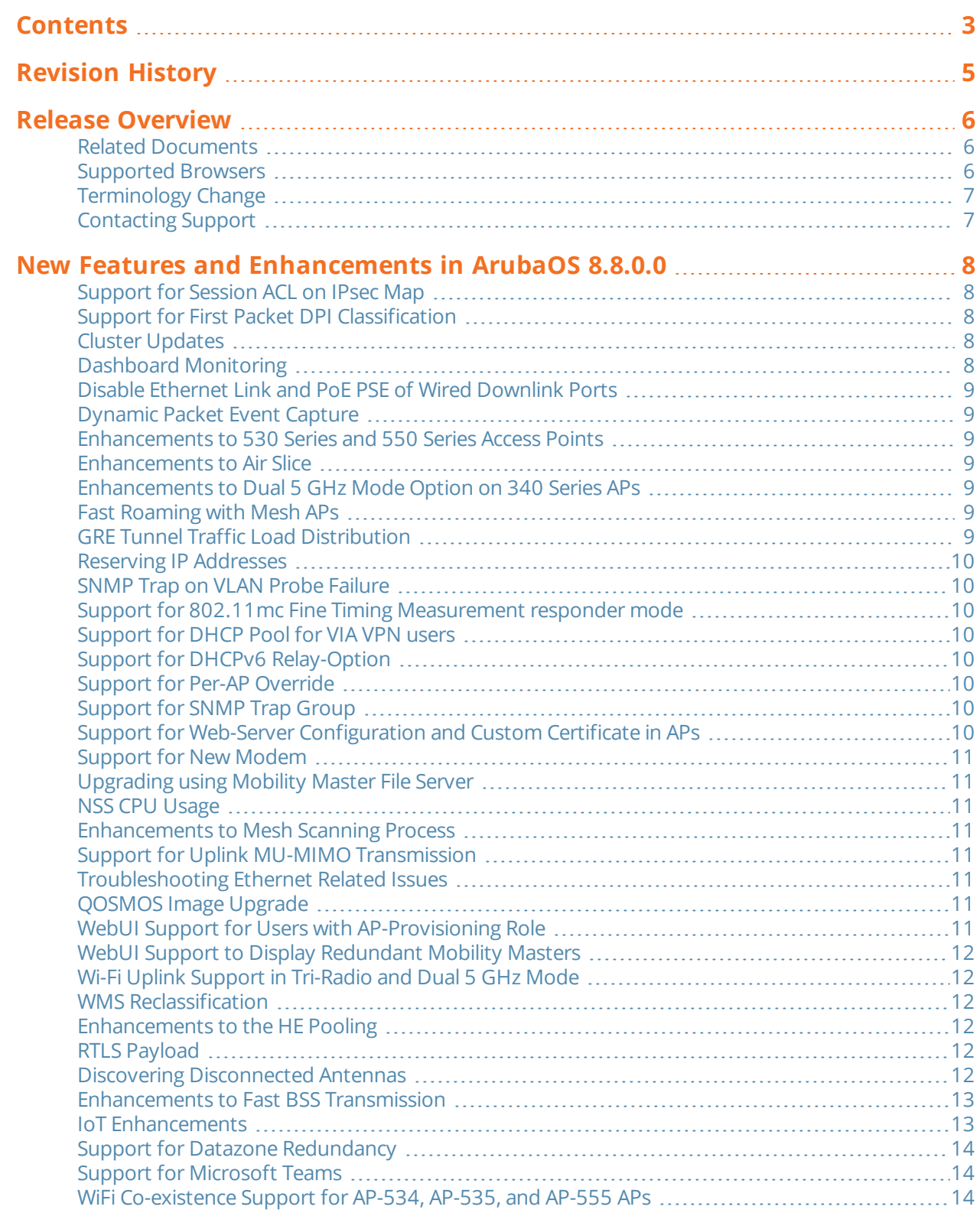

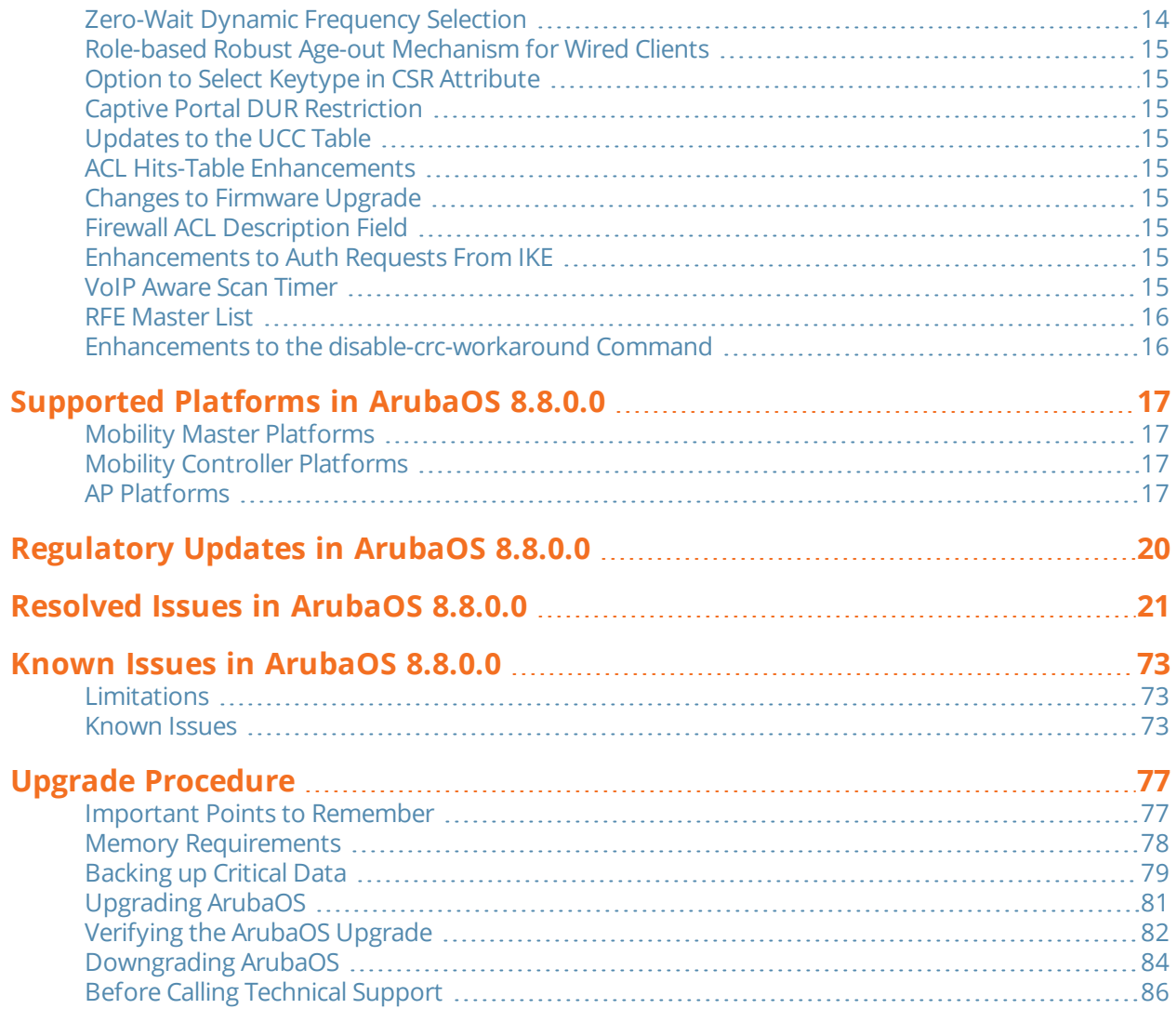

<span id="page-4-0"></span>The following table lists the revision numbers and the corresponding changes that were made in this release:

#### **Table 1:** *Revision History*

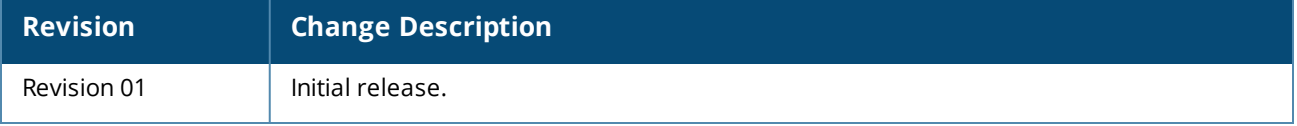

<span id="page-5-0"></span>This ArubaOS release notes includes the following topics:

- New Features and Enhancements
- **n** Supported Platforms
- **Regulatory Updates**
- **Resolved Issues**
- **Nown Issues and Limitations**
- **Deal** Upgrade Procedure

### <span id="page-5-1"></span>**Related Documents**

The following guides are part of the complete documentation for the Aruba user-centric network:

- <sup>n</sup> *ArubaOS Getting Started Guide*
- <sup>n</sup> *ArubaOS User Guide*
- <sup>n</sup> *ArubaOS CLI Reference Guide*
- <sup>n</sup> *ArubaOS API Guide*
- <sup>n</sup> Aruba *Mobility Master Licensing Guide*
- <sup>n</sup> *Aruba Virtual Appliance Installation Guide*
- <sup>n</sup> *Aruba AP Software Quick Start Guide*

### <span id="page-5-2"></span>**Supported Browsers**

The following browsers are officially supported for use with the ArubaOS WebUI:

- Microsoft Internet Explorer 11 on Windows 7 and Windows 8
- Microsoft Edge (Microsoft Edge 38.14393.0.0 and Microsoft EdgeHTML 14.14393) on Windows 10
- Mozilla Firefox 48 or later on Windows 7, Windows 8, Windows 10, and macOS
- Apple Safari 9.0 or later on macOS
- Google Chrome 67 on Windows 7, Windows 8, Windows 10, and macOS

## <span id="page-6-0"></span>**Terminology Change**

As part of advancing HPE's commitment to racial justice, we are taking a much-needed step in overhauling HPE engineering terminology to reflect our belief system of diversity and inclusion. Some legacy products and publications may continue to include terminology that seemingly evokes bias against specific groups of people. Such content is not representative of our HPE culture and moving forward, Aruba will replace racially insensitive terms and instead use the following new language:

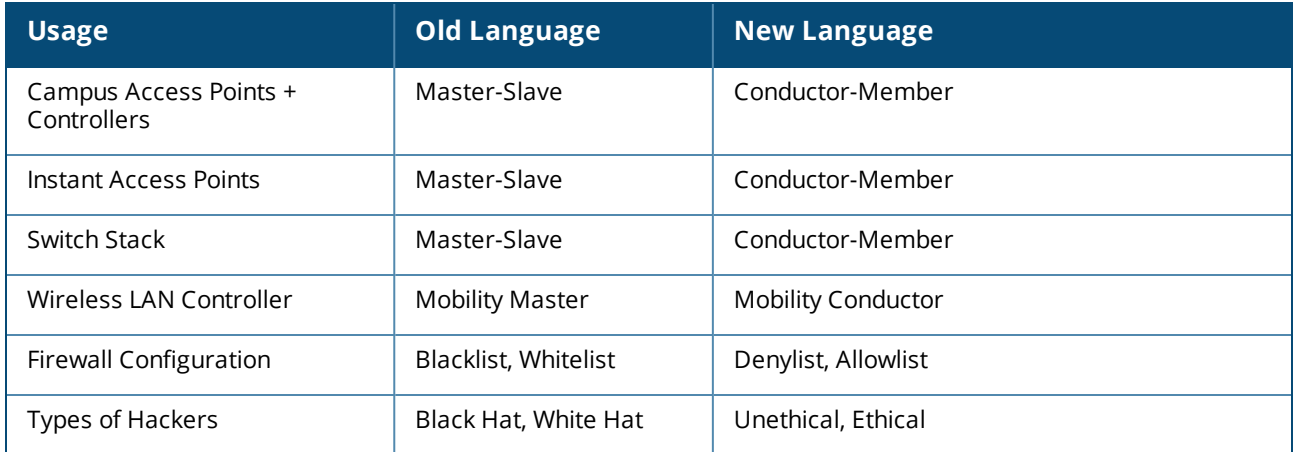

## <span id="page-6-1"></span>**Contacting Support**

#### **Table 2:** *Contact Information*

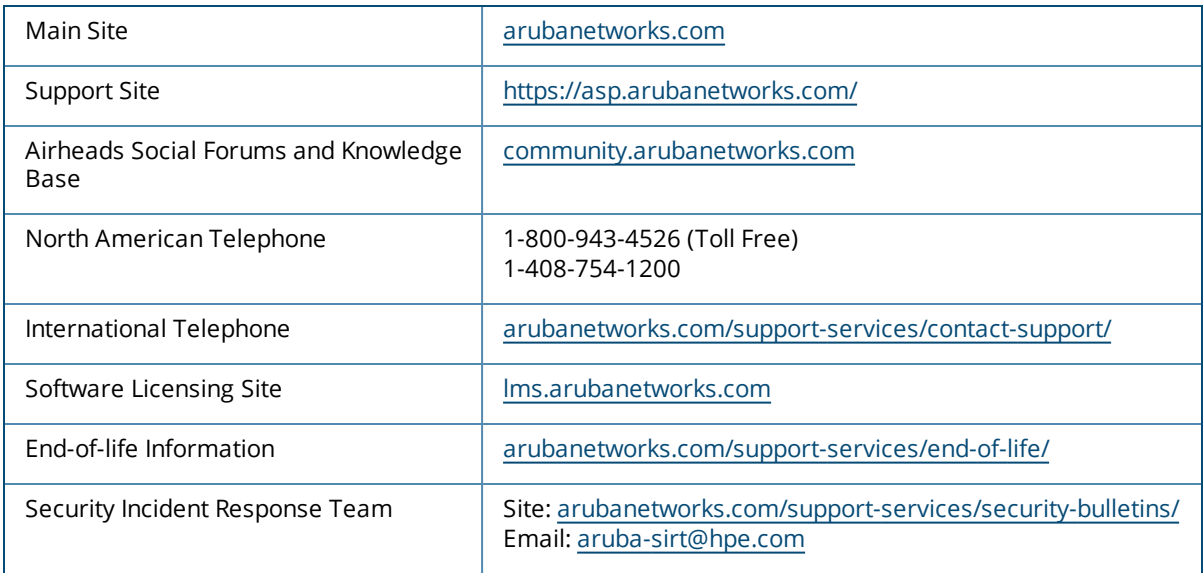

<span id="page-7-0"></span>This chapter describes the features and enhancements introduced in this release.

### <span id="page-7-1"></span>**Support for Session ACL on IPsec Map**

ArubaOS supports session ACL on IPSec map. This allows a user to control the traffic flowing inside the IPSEC tunnel by defining permit or deny ACE rules as part of the session ACL.

### <span id="page-7-2"></span>**Support for First Packet DPI Classification**

ArubaOS supports first packet DPI classification. By performing first packet DPI classification, traffic can be routed without interrupting any sessions and application-based policy based routing can be performed.

### <span id="page-7-3"></span>**Cluster Updates**

#### **Live Upgrade**

- Cluster live upgrade is now supported with IPv6 setup.
- <sup>n</sup> Cluster live upgrade is enhanced to handle failures more gracefully and take less time to upgrade a cluster. For example, the time taken for AP image preload retries is reduced and even if one controller fails to upgrade in a cluster, the other controllers are upgraded on a best effort basis instead of aborting the upgrade.

#### **Deny Inter-User Bridging**

This feature prevents the forwarding of Layer-2 traffic between wired or wireless users even when the users are on different controllers in a cluster.

## <span id="page-7-4"></span>**Dashboard Monitoring**

#### **Access Devices Details**

The **Infrastructure** dashboard in the WebUI displays the following additional information for an AP that is down:

- Timestamp Displays the date and time from when the AP is down.
- Reason Displays the reason due to which the AP is down.

An **Outer IP** addresses column is added to the Access Points table. . When an AP's role is provisioned from Campus AP to Remote AP, the AP has two IP addresses, Inner IP and Outer IP addresses. This column lists the Remote AP Outer IP address of an AP.

#### **Detected Radios Details**

The **Security** dashboard in the WebUI displays a new field **Match Source** under **Detected Radios** table, which provides information about the various types of sources used for manual reclassification of monitored APs. Following are the list of various source types that are stored in the WMS database:

- $Admin$
- **n** AirWave
- **n** WebUI
- Rest API
- **n** Unknown

## <span id="page-8-0"></span>**Disable Ethernet Link and PoE PSE of Wired Downlink Ports**

ArubaOS now allows to disable the Ethernet link and/or PoE PSE of the wired downlink ports during AP failover. ArubaOS also configures the wired port down time after the AP fails over to backup cluster or falls back to the primary cluster.

## <span id="page-8-1"></span>**Dynamic Packet Event Capture**

ArubaOS now supports Dynamic Packet Capture. This feature automates packet captures on the AP, based on anomalous events detected by the APs.

## <span id="page-8-2"></span>**Enhancements to 530 Series and 550 Series Access Points**

The 530 Series and 550 Series access points are now optimized for better power management based on the following scenarios:

- For PoE 802.3at on E0 and PoE 802.3af on E1, the AP power changes to failover mode and gives priority to E0 port so that the overall power is IEEE 802.3at.
- <sup>n</sup> For PoE 802.3bt on E0 and PoE 802.3af on E1, the AP power changes to failover mode and gives priority to E0 port so that the overall power is IEEE 802.3bt.

## <span id="page-8-3"></span>**Enhancements to Air Slice**

Air Slice is now supported on 500 Series, 510 Series, 530 Series, 570 Series and AP-555 access points.

### <span id="page-8-4"></span>**Enhancements to Dual 5 GHz Mode Option on 340 Series APs**

ArubaOS now allows to control the two radios separately in dual 5 GHz mode of 340 Series access points. Hence, you can use different 802.11a radio profiles—dot11a-radio-profile for radio 0 (lower 5 GHz band), and dot11a-secondary-radio-profile for radio 1 (upper 5 GHz band) in dual 5 GHz mode.

### <span id="page-8-5"></span>**Fast Roaming with Mesh APs**

ArubaOS supports fast roaming for APs deployed in a wireless mesh network in fast moving environments, such as buses or the subway. To support fast roaming, mobility mesh points perform a scan of other mesh points in the background, and then choose the best neighbor to connect from all the neighbors.

## <span id="page-8-6"></span>**GRE Tunnel Traffic Load Distribution**

The traffic load passing through a GRE tunnel can now be distributed across multiple CPUs instead of one to load balance the traffic.

## <span id="page-9-0"></span>**Reserving IP Addresses**

ArubaOS now allows to manually reserve IP addresses from a DHCP pool for specific devices or MAC addresses in a large deployment. With manual IP reservation, managed devices can assign the same IP address to a client whenever the client requests for a network connection.

## <span id="page-9-1"></span>**SNMP Trap on VLAN Probe Failure**

A new SNMP trap, **wlsxClusterVlanProbeStatus**, is generated when VLAN probe fails. To view the list of SNMP traps, run the command, show snmp trap-list.

### <span id="page-9-2"></span>**Support for 802.11mc Fine Timing Measurement responder mode**

802.11mc Fine Timing Measurement (FTM) responder mode can be enabled on 500 Series, 500H Series, 510 Series, 530 Series, 550 Series, 560 Series, and 570 Series access points. FTM allows to calculate the distance between an STA and the nearby AP.

## <span id="page-9-3"></span>**Support for DHCP Pool for VIA VPN users**

ArubaOS now supports getting a VIA client IP address from an external DHCP server instead of internal L2TP pool.

## <span id="page-9-4"></span>**Support for DHCPv6 Relay-Option**

The DHCPv6 Relay-Option (Option 18 and Option 37) feature allows the DHCPv6 relay agent to insert circuit and remote specific information in the form of a TLV (type-length-value) into the client message, which is forwarded to the DHCPv6 server.

## <span id="page-9-5"></span>**Support for Per-AP Override**

The per-AP override feature allows to configure specific configuration at per-AP level to override AP group level settings in the WebUI.

## <span id="page-9-6"></span>**Support for SNMP Trap Group**

ArubaOS supports SNMP trap groups that allow to select specific traps to be configured within the group. Hence, all defining SNMP trap groups can send different traps to various trap receivers.

### <span id="page-9-7"></span>**Support for Web-Server Configuration and Custom Certificate in APs**

To provide enhanced security, the following configurations available on controllers are applied to APs automatically when a virtual AP is created with captive portal authentication in bridge forwarding mode:

• Web server profile configuration

**n** Custom certificate

## <span id="page-10-0"></span>**Support for New Modem**

7000 Series and 9000 Series controllers now support GTC Netstick GLU-194ST USB Modem.

## <span id="page-10-1"></span>**Upgrading using Mobility Master File Server**

The flash storage on the Mobility Master is used as a file server for live upgrade and this locally stored image can be downloaded by the managed devices using HTTP protocol. You can upload firmware images from the WebUI of the Mobility Master by downloading it from the Aruba website.

## <span id="page-10-2"></span>**NSS CPU Usage**

The output of the **show ap debug system-status** command displays the NSS CPU usage. The NSS CPU usage will be displayed only for AP-534, AP-535, and AP-555 access points.

## <span id="page-10-3"></span>**Enhancements to Mesh Scanning Process**

ArubaOS now allows users to configure how often the topology mesh scanning should be performed to find a better mesh link. Issue the following commands to optimize the scan interval time period:

(host) [mynode] (config) #ap mesh-radio-profile <profile-name> (host) [mynode] (Mesh Radio profile "default") #optimize-scan-interval <time period in hours>

## <span id="page-10-4"></span>**Support for Uplink MU-MIMO Transmission**

ArubaOS now supports the uplink MU-MIMO transmission of 802.11ax protocol for AP-535 and AP-555 access points. The uplink MU-MIMO transmission helps in achieving throughput gains when applications need to upload a large amount of data. It also enables the multiple spatially separated clients to access the channel at the same time and it is also useful in scenarios where stations have limited number of antennas. The uplink MU MIMO transmission is supported only in 5G band. Navigate to **Configuration > System > Profiles > Wireless LAN> High Efficiency SSID > Advanced** and enable the **HE UL MU-MIMO** checkbox to enable uplink MU-MIMO in HE capability. The supported ranges are 800ns and 1600ns.

Execute the following command in config mode to enable uplink MU-MIMO transmission: (host) (config)wlan he-ssid-profile <profile-name> he-ul-mu-mimo

## <span id="page-10-5"></span>**Troubleshooting Ethernet Related Issues**

The output of the **show ap debug system-status** and **show ap tech-support** commands now display details related to ethernet ports. This helps in troubleshooting issues related to ethernet ports.

## <span id="page-10-6"></span>**QOSMOS Image Upgrade**

The QOSMOS proto bundle has been upgraded to 1.500-20 version.

## <span id="page-10-7"></span>**WebUI Support for Users with AP-Provisioning Role**

ArubaOS now extends WebUI support for users with **ap-provisioing** role. When a user with an **approvisioning** role logs in, the **Dashboard** page provides an enhanced visibility only to the **Managed Network** node hierarchy of the network. The **Dashboard** page contains the following sub-categories:

- **n** Overview
- **n** Infrastructure
- **n** Traffic Analysis
- **B** Security
- **n** Services

**Configuration > Access Points** and **Configuration > Tasks** are the only configuration pages visible for users with the **ap-provisioning** role.

## <span id="page-11-0"></span>**WebUI Support to Display Redundant Mobility Masters**

Starting from ArubaOS 8.8.0.0, the WebUI displays the list of all Mobility Masters including Layer 2 and Layer 3 Redundancy Mobility Masters in the **Mobility Master** node hierarchy. Also, the text **Active** is displayed next to the name of the Mobility Master indicating that the particular Mobility Master is active. This text is displayed only when redundancy is configured.

## <span id="page-11-1"></span>**Wi-Fi Uplink Support in Tri-Radio and Dual 5 GHz Mode**

ArubaOS now allows Wi-Fi Uplink feature on AP-345 access points in Dual 5 GHz mode and on AP-555 access points in tri-radio mode.

## <span id="page-11-2"></span>**WMS Reclassification**

For each classification type that is sent to an AP, the AP now sends a **PROBE RAP ACK** message to inform WMS that it has received the classification type. If there is no acknowledgment from the probe, WMS will resend the classification type to the AP. The number of retries allowed is 5 times.

## <span id="page-11-3"></span>**Enhancements to the HE Pooling**

Starting from ArubaOS 8.8.0.0, AirMatch allows efficient use of available channels by dedicating specific number of channels to HE and non-HE radios. Prior to ArubaOS 8.8.0.0, AirMatch assigned the entire band of channels to HE radios. This enhancement allows efficient allocation of channels to HE and non-HE radios. A new flag, **A** has been introduced in following commands indicate radios assigned by AirMatch:

- **n** show airmatch debug reporting-radio
- **n** show airmatch debug optimization
- **n** show airmatch debug solver feasibility optimization

## <span id="page-11-4"></span>**RTLS Payload**

ArubaOS 8.8.0.0 increments the output parameter, **TAG** of the **show amon-sender stats-counters-all** command to indicate the RTLS frames received from the AMON receiver.

## <span id="page-11-5"></span>**Discovering Disconnected Antennas**

The **show ap antenna status** command has been introduced to display the operational antenna status of APs. This command helps in identifying broken or disconnected antennas and thus, helps in faster troubleshooting.

## <span id="page-12-0"></span>**Enhancements to Fast BSS Transmission**

Fast BSS transition is now operational with WPA3-Enterprise CNSA mode with GCM-256 encryption.

## <span id="page-12-1"></span>**IoT Enhancements**

### **IoT Authentication Type**

ArubaOS 8.8.0.0 introduces a new IoT authentication type, **Client Credentials**. The new authentication type can be configured in the IoT transport profile in the WebUI or CLI.

### **IoT Transport Type**

ArubaOS introduces a new transport type, **Azure-IoTHub** to send IoT data to the Azure IoT Hub. The Azure-IoTHub transport type allows secure, bi-directional communication between devices and the Azure cloud through a managed device that acts as a gateway. BLE devices are allowed to send data to the Azure cloud and serial devices are allowed to send and receive data to and from the Azure cloud. The new transport type can be configured in the IoT transport profile in the WebUI or CLI.

### **IoT Dashboard**

The **IoT** dashboard in the WebUI displays the IoT data transport and information of the IoT devices in the network. The graphs in the IoT dashboard show information about the IoT infrastructure found under the selected node in the network hierarchy.

### **IoT Support for BLE Data forwarding for all Device Classes**

ArubaOS now allows forwarding of BLE data for all device classes. The BLE data forwarding can be configured in the IoT transport profile in the WebUI or CLI.

### **IoT Support for BLE Vendors**

ArubaOS now supports the following BLE vendors:

- **n** Blyott
- **n** DirAct
- **n** Google
- **n** GWAHygiene
- $\blacksquare$  Minew
- **n** Polestar

### **IoT Support for Per Frame Filtering**

ArubaOS now supports applying transport profile filters to each frame rather than on the device. This allows bleDataForwarding to treat deviceClass filter as packet filter. The per frame filtering can be configured in the IoT transport profile in the WebUI or CLI.

### **IoT Support for Piera Sensor**

ArubaOS now supports USB-based dongles from Piera.

### **IoT Support for SES Imagotag**

ArubaOS now allows an AP to authenticate with SES-Imagotag ESL server and verify the TLS FQDN. ArubaOS also supports channel 127 for SES Imagotag ESL.

#### **IoT Support for SoluM ESL Gateway**

ArubaOS now supports Solu M NEWTON USBG2 GW Zigbee-based USB gateway.

### **IoT Support for Zigbee Sniffer**

ArubaOS now supports a Zigbee sniffer command. This command helps in debugging Zigbee features running on an AP.

## <span id="page-13-0"></span>**Support for Datazone Redundancy**

MultiZone's datazone now supports redundancy to avoid long time service outage and the user can configure a backup controller or cluster for a datazone configuration.

## <span id="page-13-1"></span>**Support for Microsoft Teams**

ArubaOS now supports Microsoft Teams users using voice or video calls, application-sharing, and filetransfer in a wireless environment. ArubaOS detects Teams calls initiated from the Teams client and over the web browser. ArubaOS classifies the Teams flows as Teams application, identifies the media traffic as voice, video, desktop-sharing, and indicates prioritization with the applicable QoS tag (WMM/DSCP). ArubaOS provides visibility to Teams calls sessions with UCC score on uplink and downlink voice traffic and provides end-to-end call quality by using the graph API.

### <span id="page-13-2"></span>**WiFi Co-existence Support for AP-534, AP-535, and AP-555 APs**

ArubaOS 8.8.0.0 introduces Wi-Fi and BLE co-existence support for AP-534, AP-535, and AP-555 access points. This prevent simultaneous transmissions on the radio of an AP.

## <span id="page-13-3"></span>**Zero-Wait Dynamic Frequency Selection**

Dynamic Frequency Selection (DFS), a mandate for radio systems operating in the 5 GHz band to identify and avoid interference with Radar systems now supports the zero-wait feature. When an 802.11 radio detects radar, it vacates its channel and switches to another channel. This might result in a one minute outage. Starting from ArubaOS 8.8.0.0, the zero-wait DFS feature provides seamless change of channels and avoids the one minute outage. Hence, stations do not lose its connectivity when an AP moves to a DFS channel. This feature is enabled by default. Issue the following command to disable this feature: (host) [mynode] #rf dot11a-radio-profile <name>

(host) [mynode] (802.11a radio profile "name") #no zero-wait-dfs

#### **New Knob to Specify 802.1x Auth Timeout**

ArubaOS now allows configuration of the 802.1X authentication timeout option as suitable for customer environments.

The new options are **Configuration > Access Points > Timeout bypass** and **Configuration > Access Points > Timeout retries**.

Also, see the new CLI options at **ap provisioning-profile | apdot1x-timeout-bypass** and **ap provisioning-profile | apdot1x-timeout-retries**.

#### **Ability to Specify NTP Server Using FQDN**

ArubaOS now allows users to add NTP servers using a hostname/FQDN instead of an IP address.

## <span id="page-14-0"></span>**Role-based Robust Age-out Mechanism for Wired Clients**

ArubaOS introduces a role-based robust age-out mechanism for wired passive clients where a wired client, such as a printer, will not be deleted from the system without its network un-reachability being verified by ICMP first.

## <span id="page-14-1"></span>**Option to Select Keytype in CSR Attribute**

The RSA-2048 with SHA256 was selected by default in the csr attribute. The EST feature is now enhanced to allow users to specify the keytype in a csr attribute. The default server configuration is accepted first during the enrollment/re-enrollment process. If the server does not provide the csr attribute, then the userconfigured csr attribute is accepted.

## <span id="page-14-2"></span>**Captive Portal DUR Restriction**

With this enhancement, users can push Captive Portal profiles along with the user role from CPPM.

## <span id="page-14-3"></span>**Updates to the UCC Table**

Custom SIP entry is replaced with the actual application name or protocol in the Services/Wireless Calls (UCC) table column ALG.

## <span id="page-14-4"></span>**ACL Hits-Table Enhancements**

This feature implements a change in behavior for ACL hits-indices allocation for expanded Application Control Engines (ACEs).

## <span id="page-14-5"></span>**Changes to Firmware Upgrade**

Starting from this release, ArubaOS allows a firmware upgrade without changing the default boot option.

## <span id="page-14-6"></span>**Firewall ACL Description Field**

A description field is added in the UI to enable users to add a short note stating why the ACL was created.

## <span id="page-14-7"></span>**Enhancements to Auth Requests From IKE**

ArubaOS now addresses VIA and native VPN scalability issues by increasing the max queue size for auth requests from IKE across all controllerplatforms.

## <span id="page-14-8"></span>**VoIP Aware Scan Timer**

A new parameter, **voip-aware-scan-timer**, is added to the **rf arm-profile** command to enable users to set the VoIP Aware scan timer range between 50 ms–1000 ms.

## <span id="page-15-0"></span>**RFE Master List**

ArubaOS introduces a new CLI sub-command, **show master-l3redundancy | switches**, to see the L3 redundant peer controller details along with active and standby controller details.

## <span id="page-15-1"></span>**Enhancements to the disable-crc-workaround Command**

Starting from ArubaOS 8.8.0.0, users can issue the **disable-crc-workaround** command when port flaps of the uplink switch are not detected by the Mobility Master. This command dumps all the PHY register data like alarms, warnings, signal strength and hence, will be helpful for debugging.

It is to be noted that when this configuration is enabled, the CRC workaround will be initiated only when the uplink switch shuts down and come up and not when the the device is stable.

(host) [mynode] (config) #disable-crc-workaround (host) [mynode] (config) #write memory

<span id="page-16-0"></span>This chapter describes the platforms supported in this release.

### <span id="page-16-1"></span>**Mobility Master Platforms**

The following table displays the Mobility Master platforms that are supported in this release:

**Table 3:** *Supported Mobility Master Platforms in ArubaOS 8.8.0.0*

| <b>Mobility Master Family</b> | <b>Mobility Master Model</b>                       |
|-------------------------------|----------------------------------------------------|
| Hardware Mobility Master      | MM-HW-1K, MM-HW-5K, MM-HW-10K                      |
| Virtual Mobility Master       | MM-VA-50, MM-VA-500, MM-VA-1K, MM-VA-5K, MM-VA-10K |

### <span id="page-16-2"></span>**Mobility Controller Platforms**

The following table displays the Mobility Controller platforms that are supported in this release:

**Table 4:** *Supported Mobility Controller Platforms in ArubaOS 8.8.0.0*

| <b>Mobility Controller Family</b>         | <b>Mobility Controller Model</b>        |
|-------------------------------------------|-----------------------------------------|
| 7000 Series Hardware Mobility Controllers | 7005, 7008, 7010, 7024, 7030            |
| 7200 Series Hardware Mobility Controllers | 7205, 7210, 7220, 7240, 7240XM, 7280    |
| 9000 Series Hardware Mobility Controllers | 9004, 9012                              |
| MC-VA-xxx Virtual Mobility Controllers    | MC-VA-10, MC-VA-50, MC-VA-250, MC-VA-1K |

## <span id="page-16-3"></span>**AP Platforms**

The following table displays the AP platforms that are supported in this release:

**Table 5:** *Supported AP Platforms in ArubaOS 8.8.0.0*

| <b>AP Family</b> | <b>AP Model</b>   |
|------------------|-------------------|
| 200 Series       | AP-204, AP-205    |
| 203H Series      | AP-203H           |
| 203R Series      | AP-203R, AP-203RP |
| 205H Series      | AP-205H           |

#### **Table 5:** *Supported AP Platforms in ArubaOS 8.8.0.0*

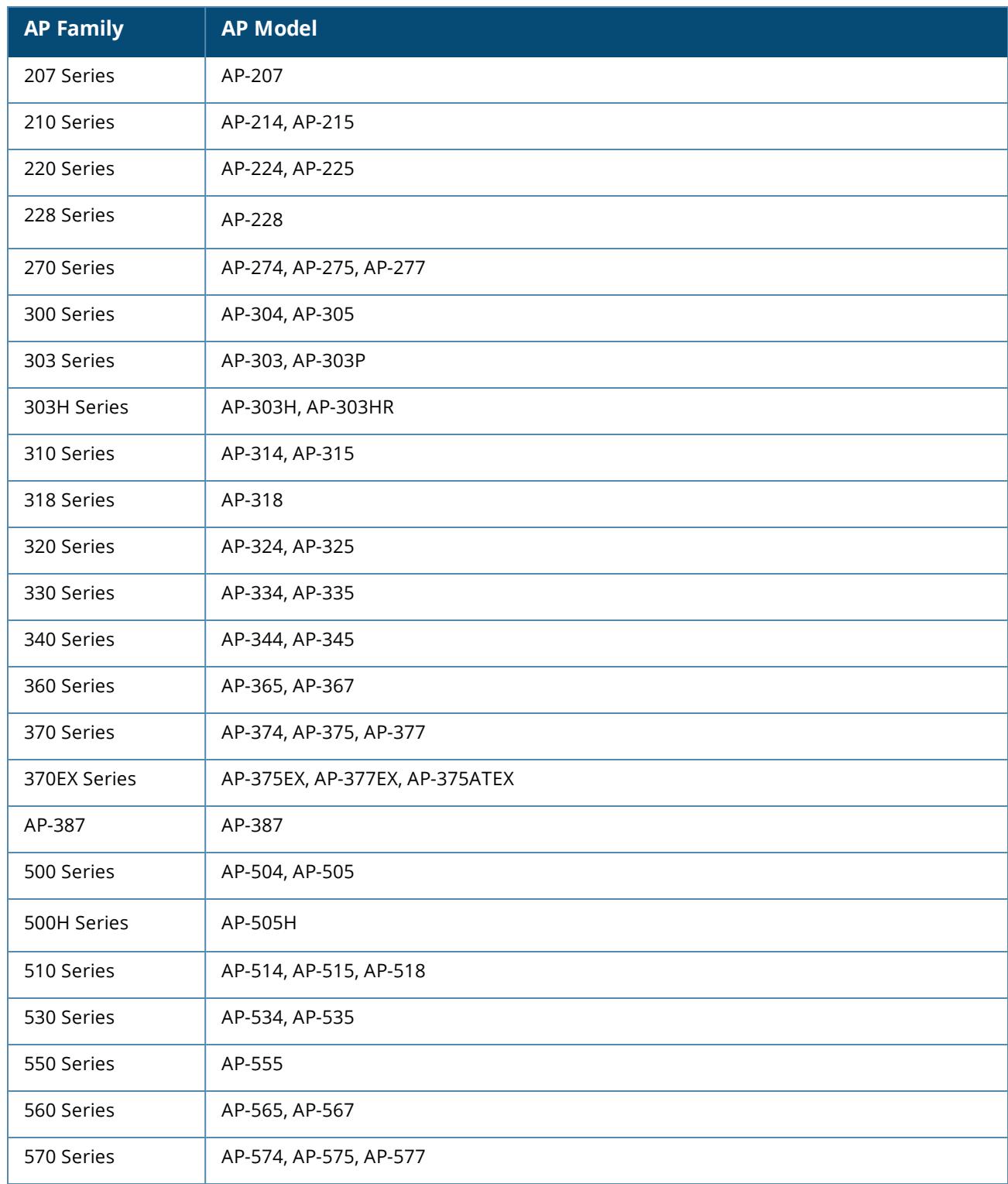

### **Deprecated APs**

The following APs are no longer supported from ArubaOS 8.8.0.0 onwards:

#### **Table 6:** *Deprecated AP Models*

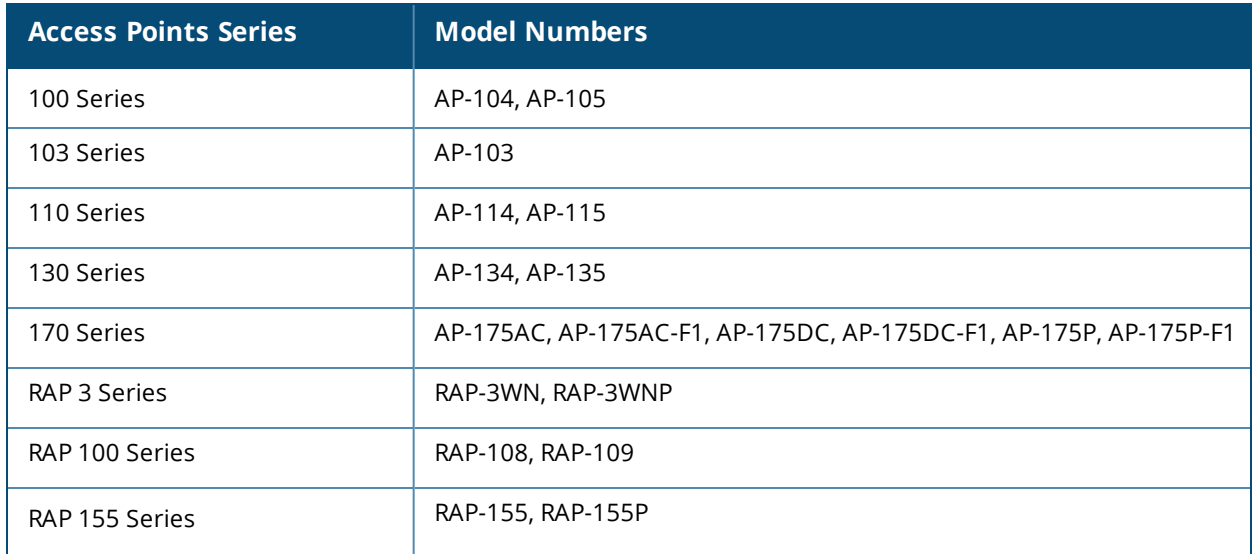

<span id="page-19-0"></span>This chapter contains the Downloadable Regulatory Table (DRT) file version introduced in this release. Periodic regulatory changes may require modifications to the list of channels supported by an AP. For a complete list of channels supported by an AP using a specific country domain, access the controller Command Line Interface (CLI) and execute the **show ap allowed-channels country-code <countrycode> ap-type <ap-model>** command.

For a complete list of countries and the regulatory domains in which the APs are certified for operation, refer to the Downloadable Regulatory Table or the DRT Release Notes at <https://asp.arubanetworks.com/>. The following DRT file version is part of this release:

 $\blacksquare$  DRT-1.0\_79479

<span id="page-20-0"></span>This chapter describes the resolved issues in this release.

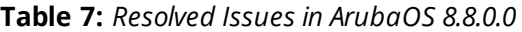

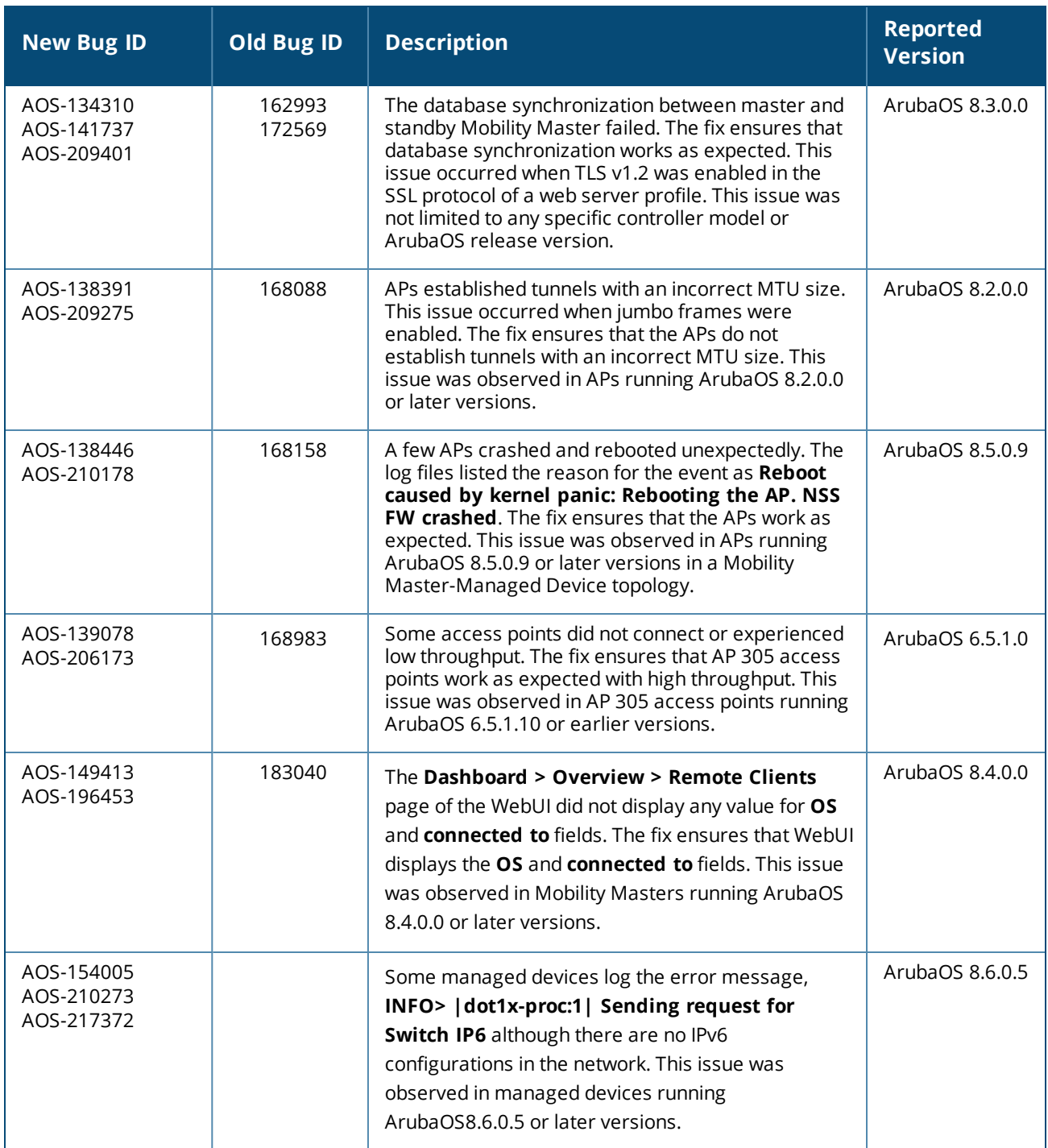

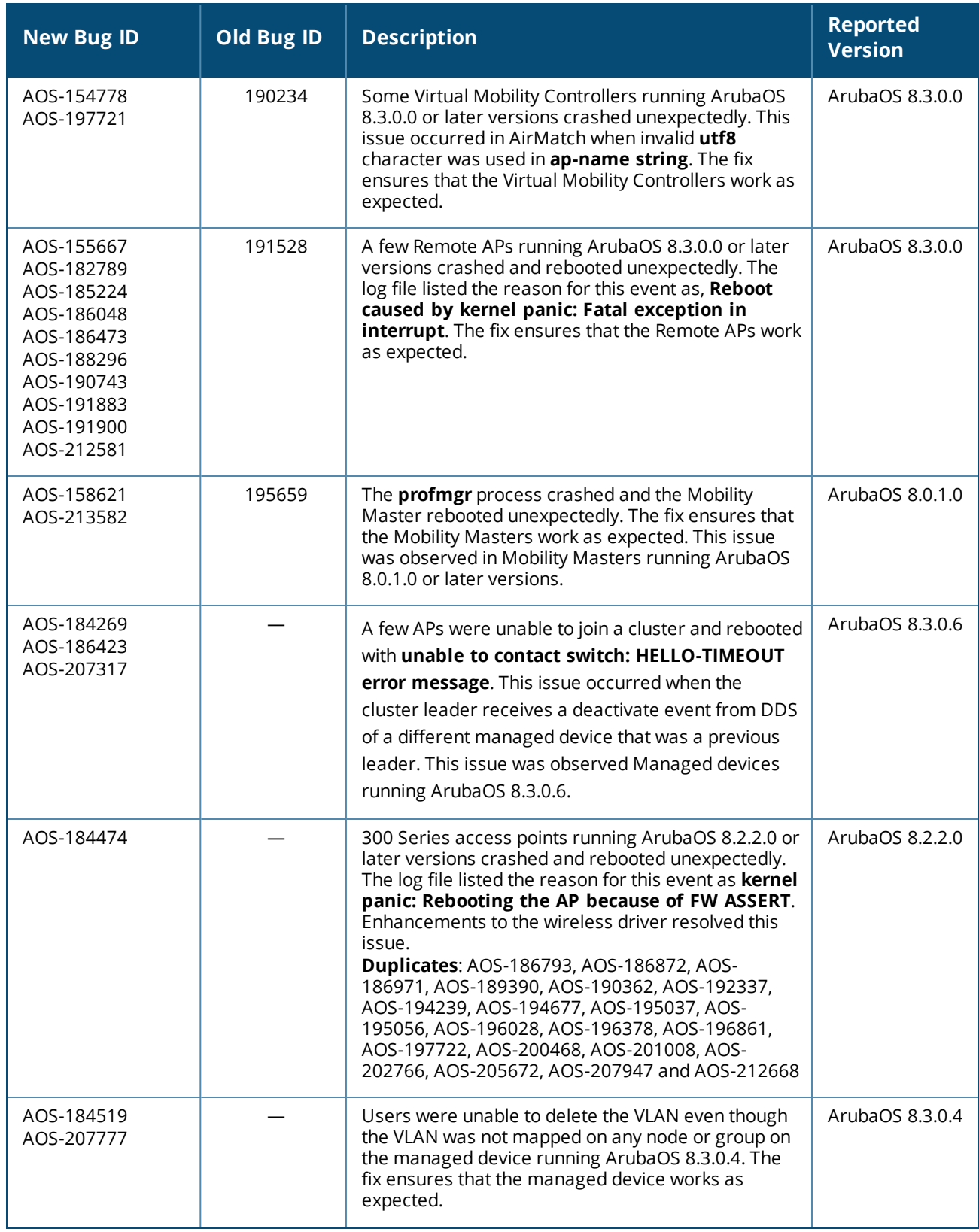

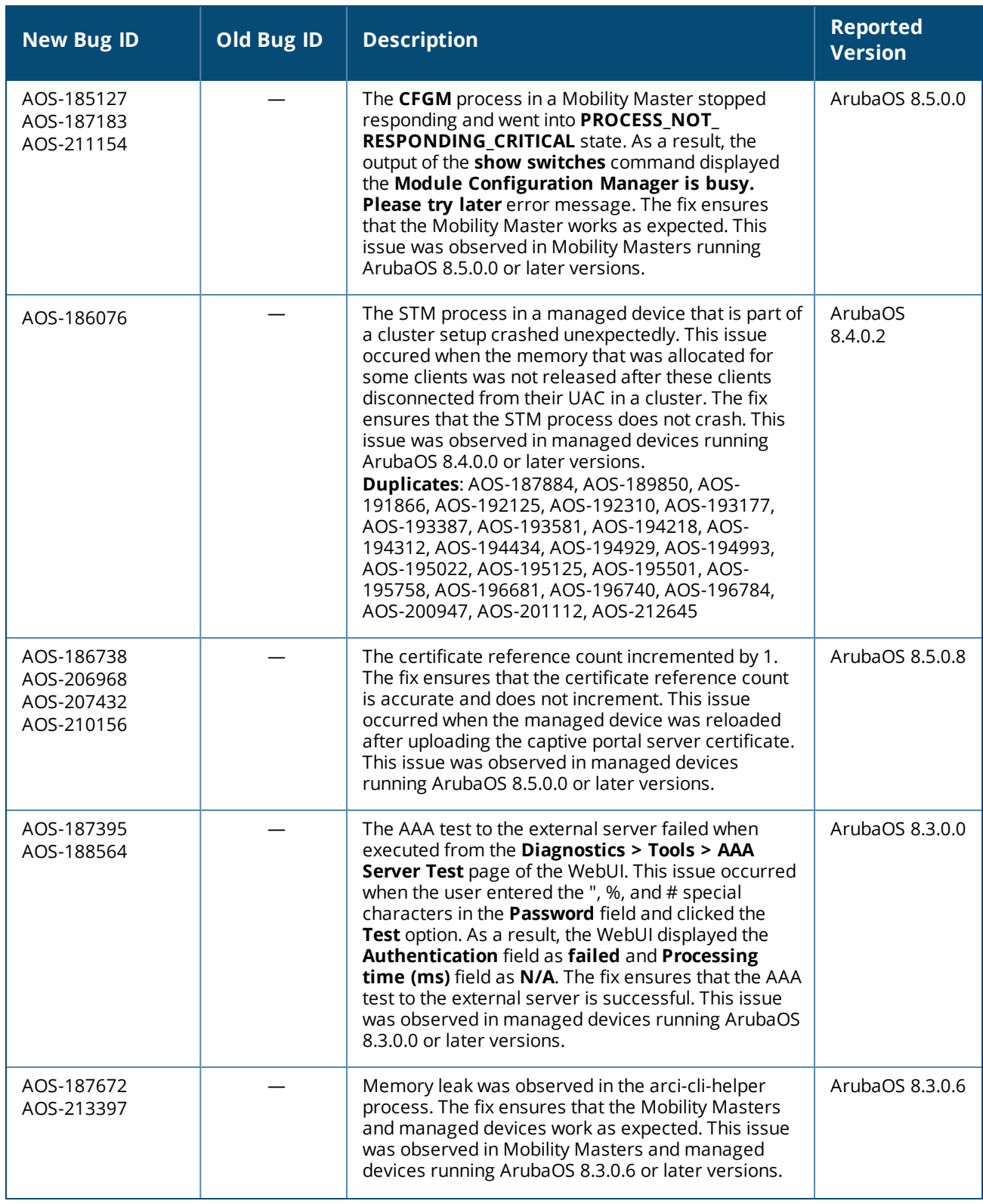

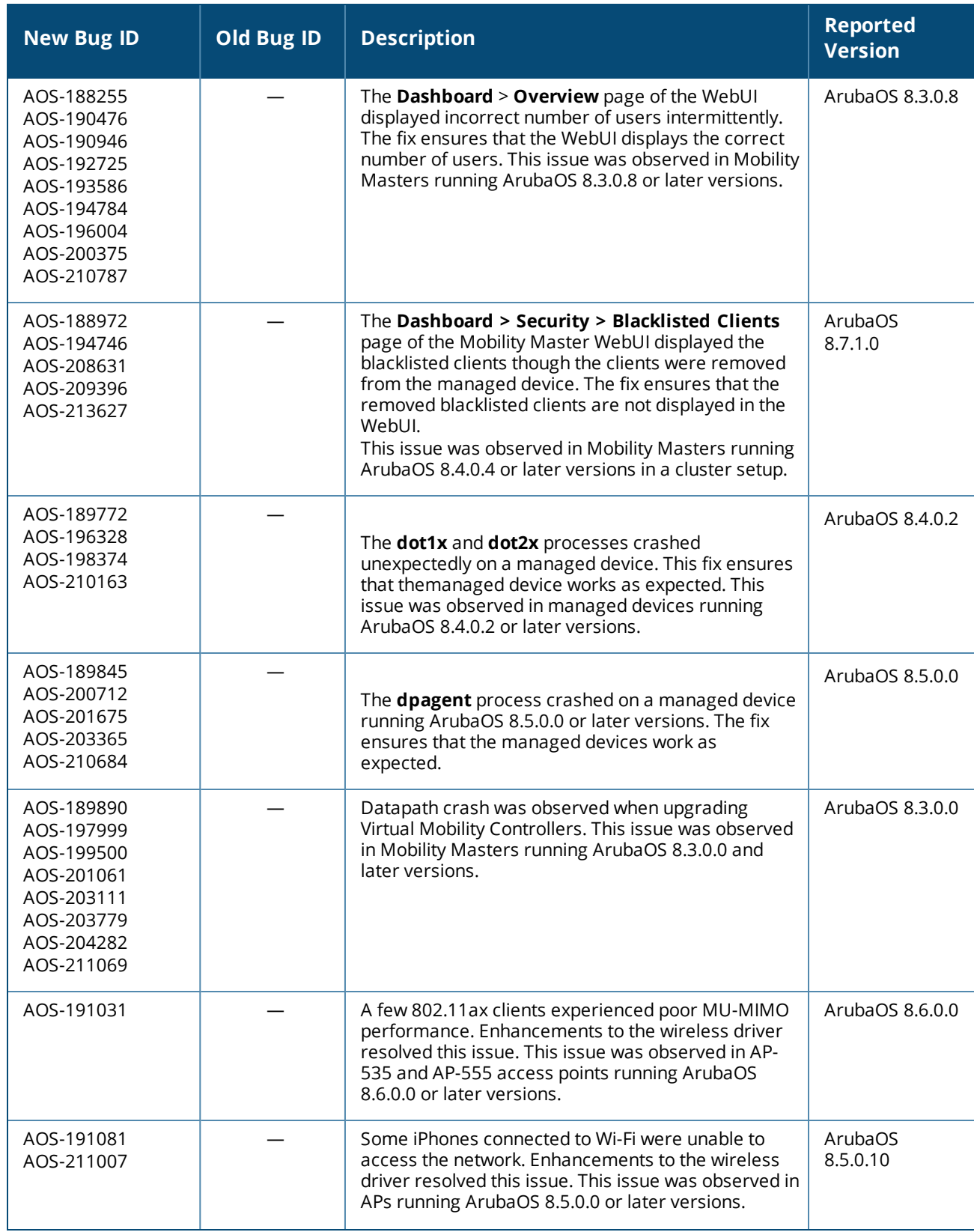

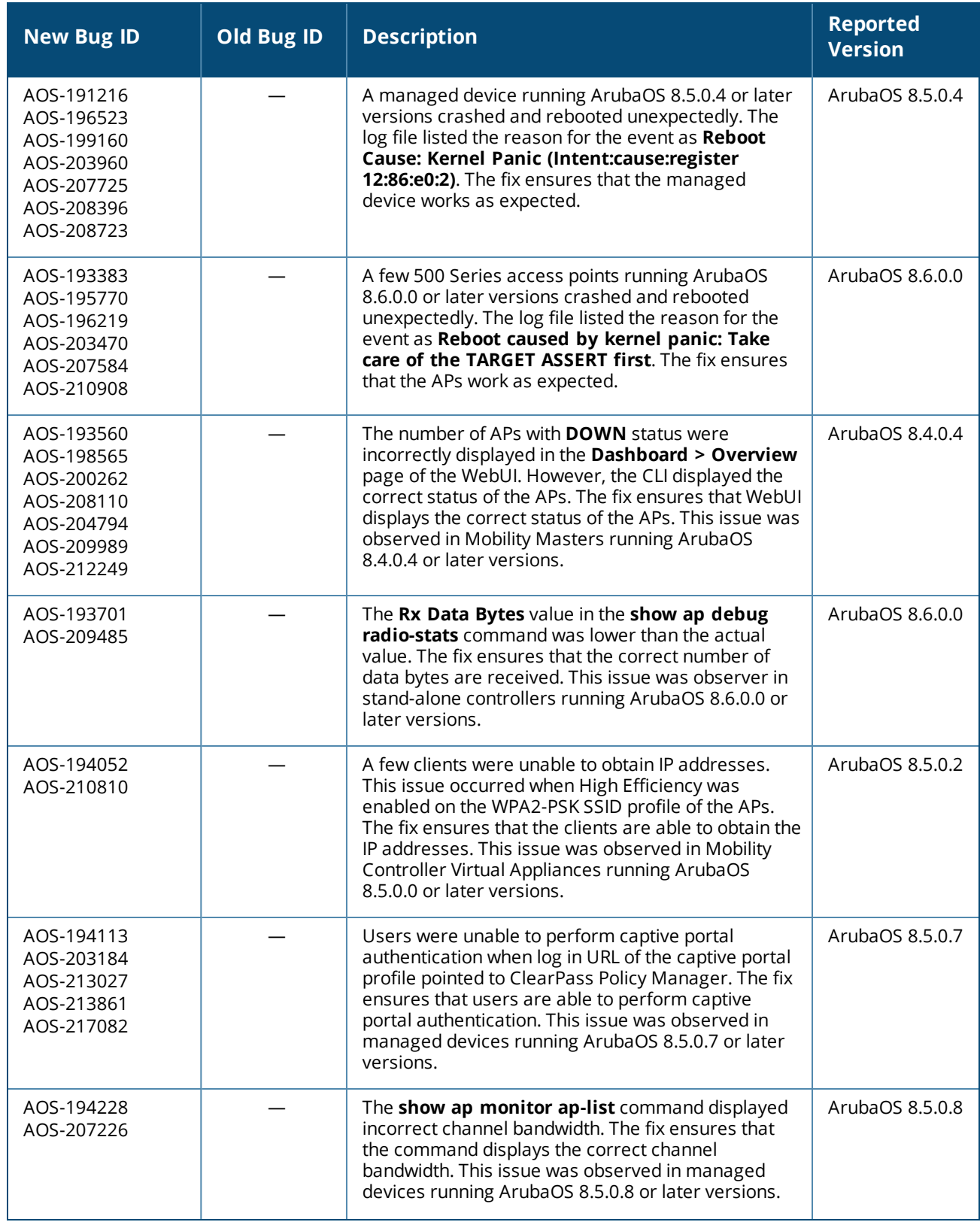

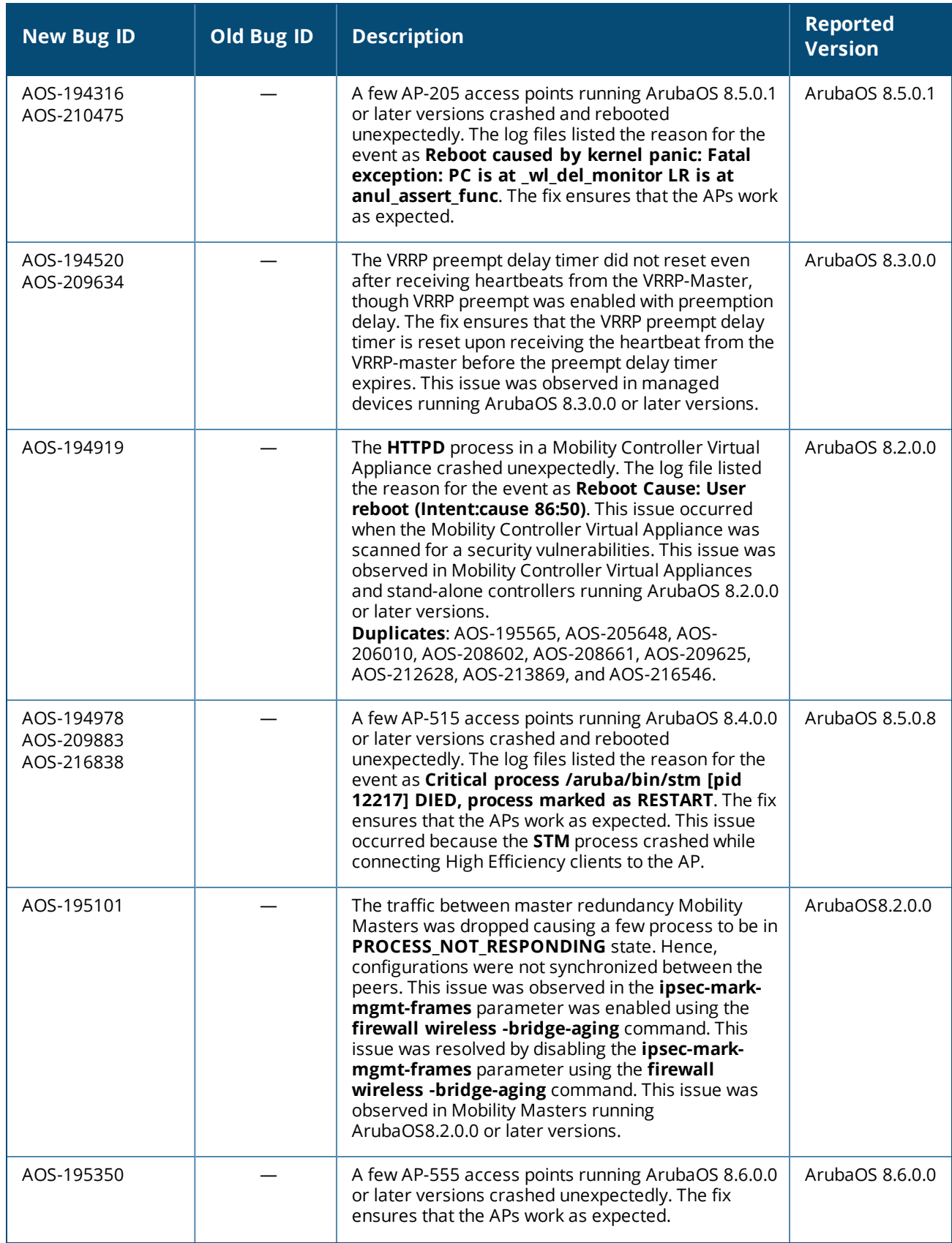

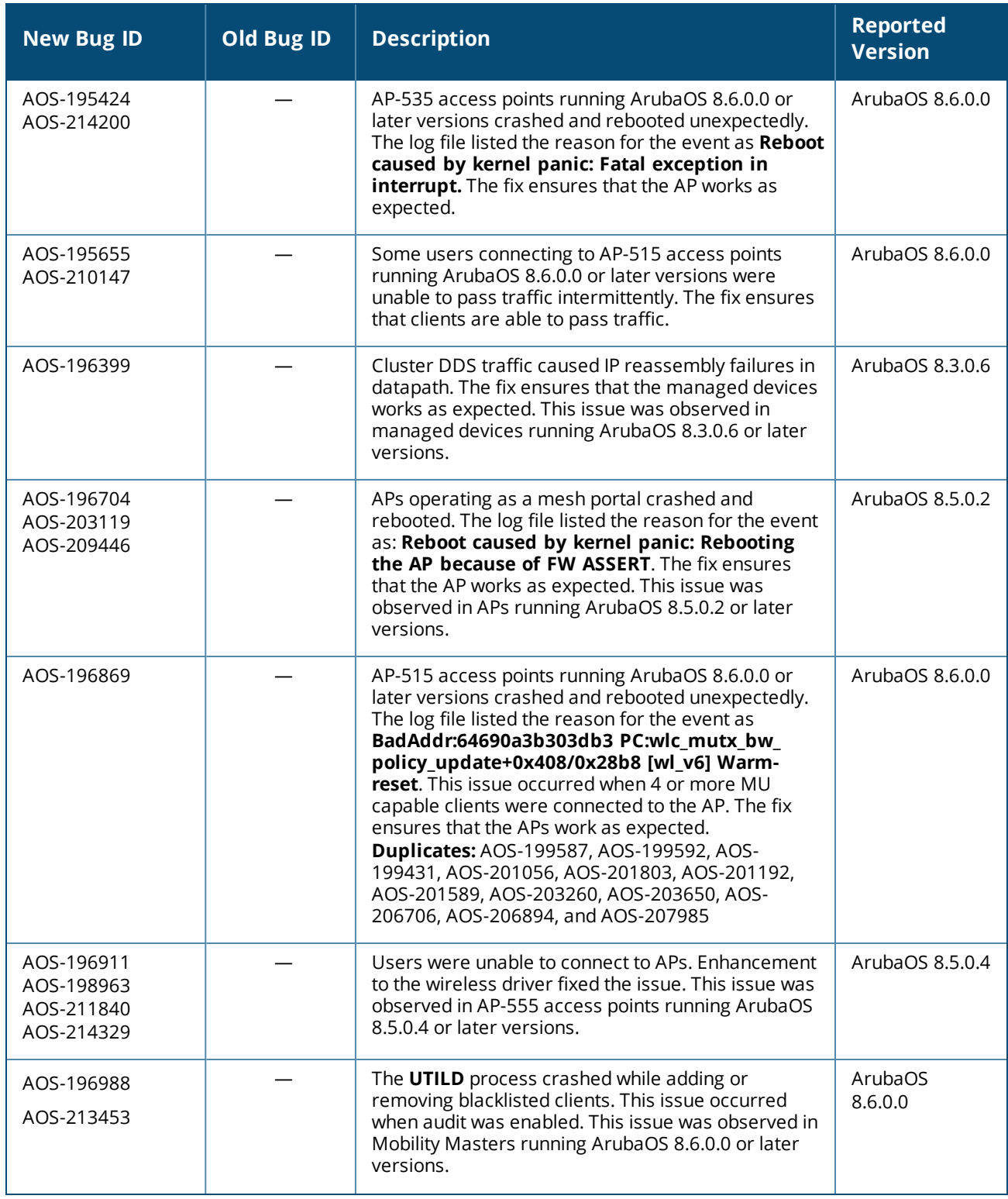

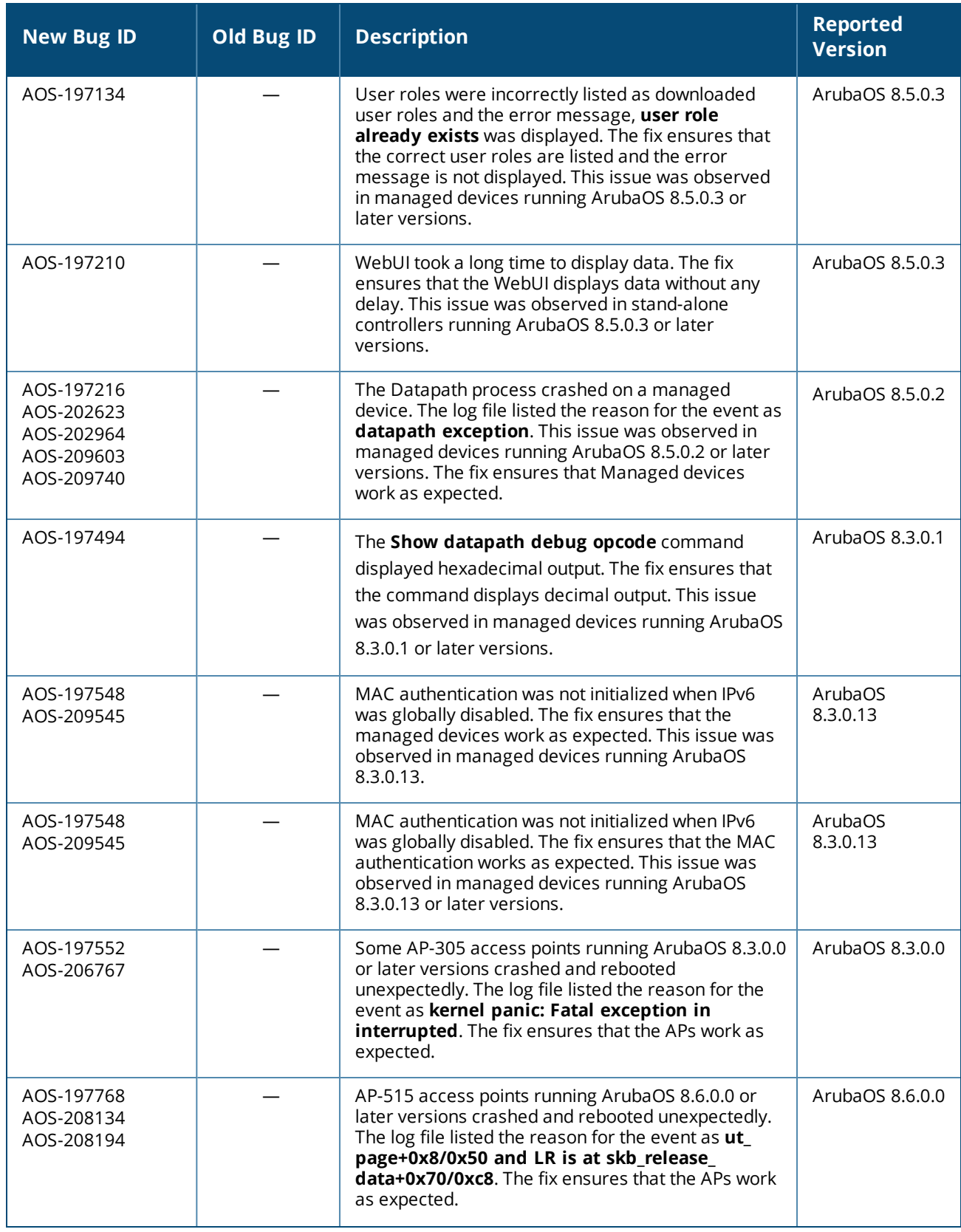

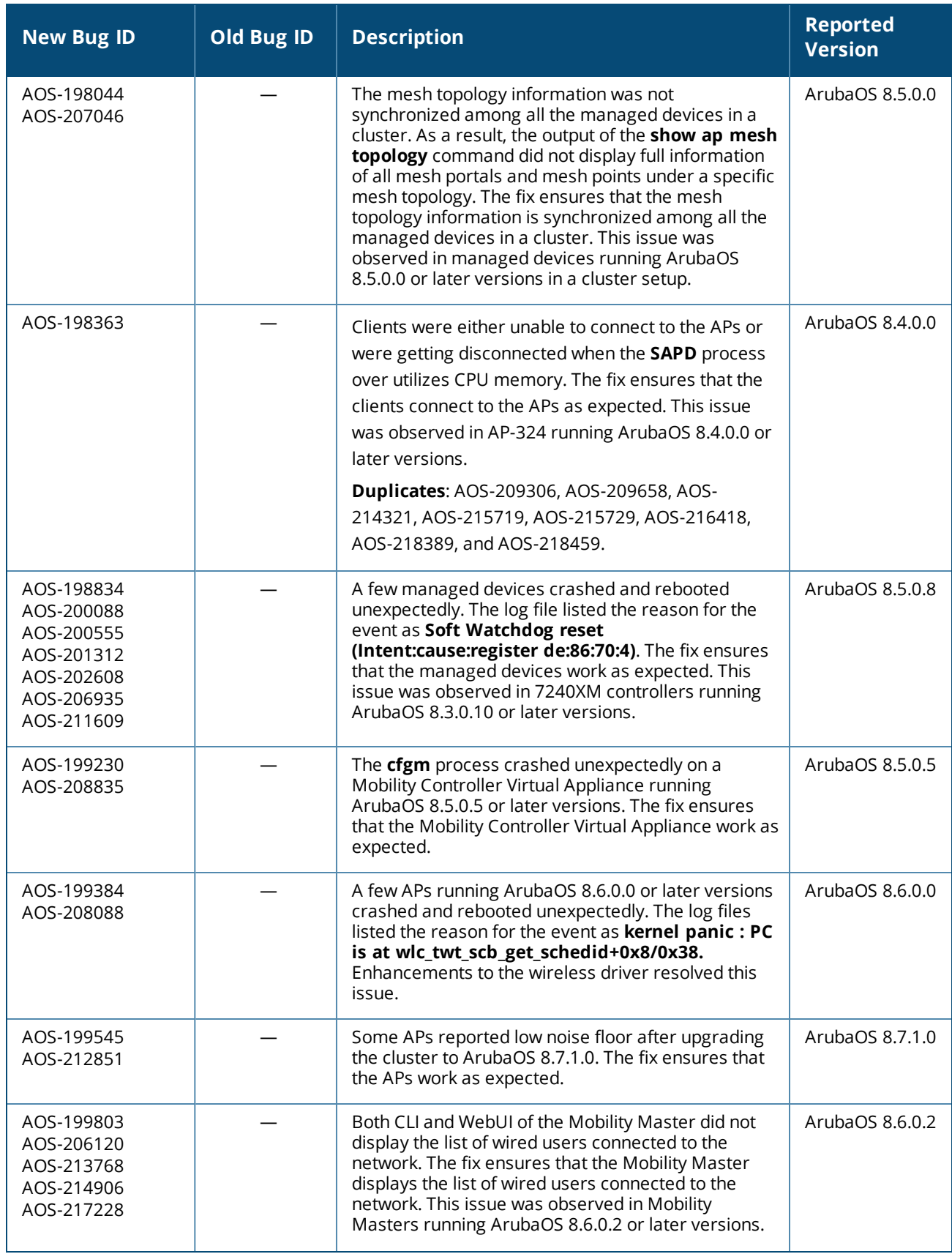

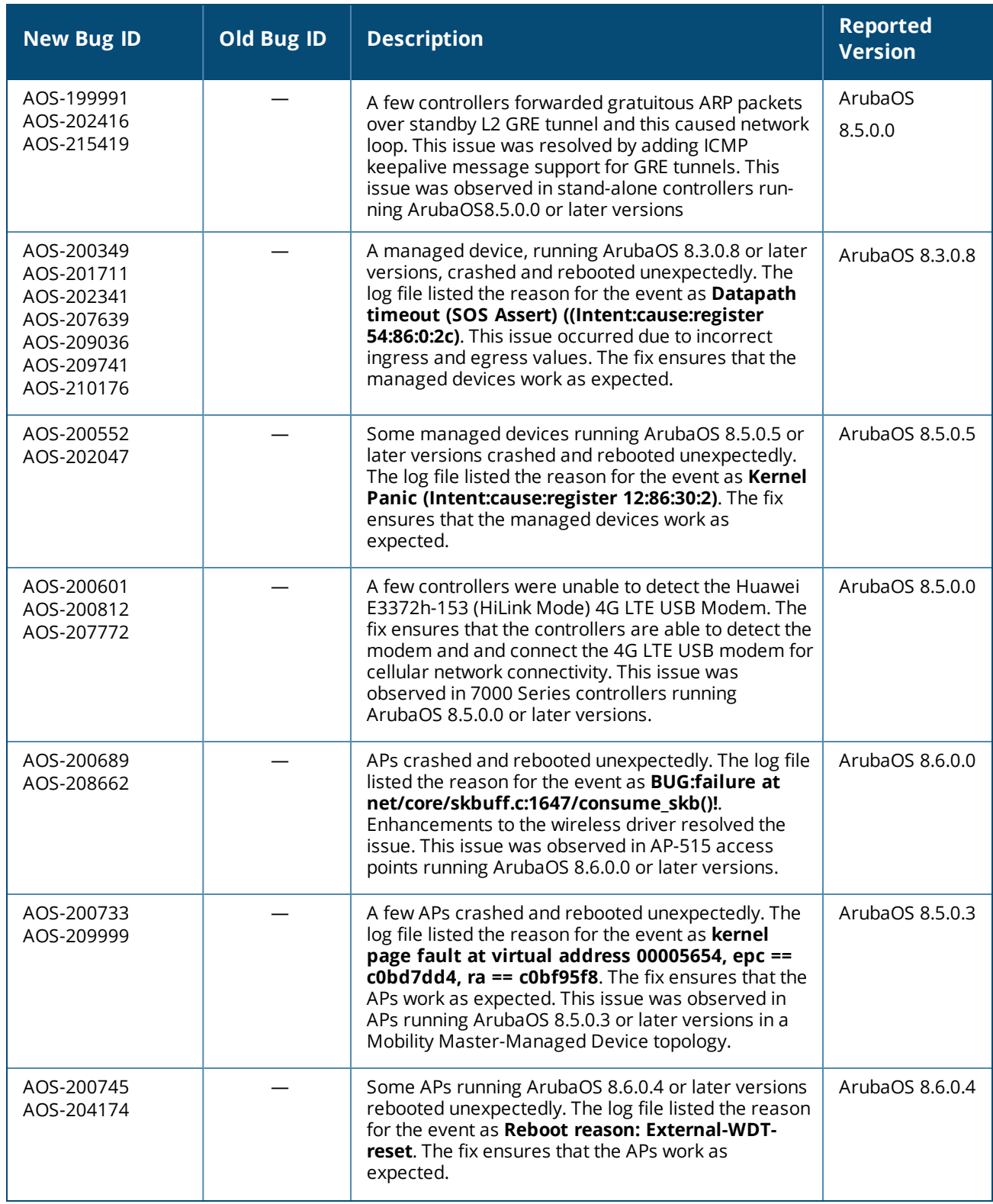

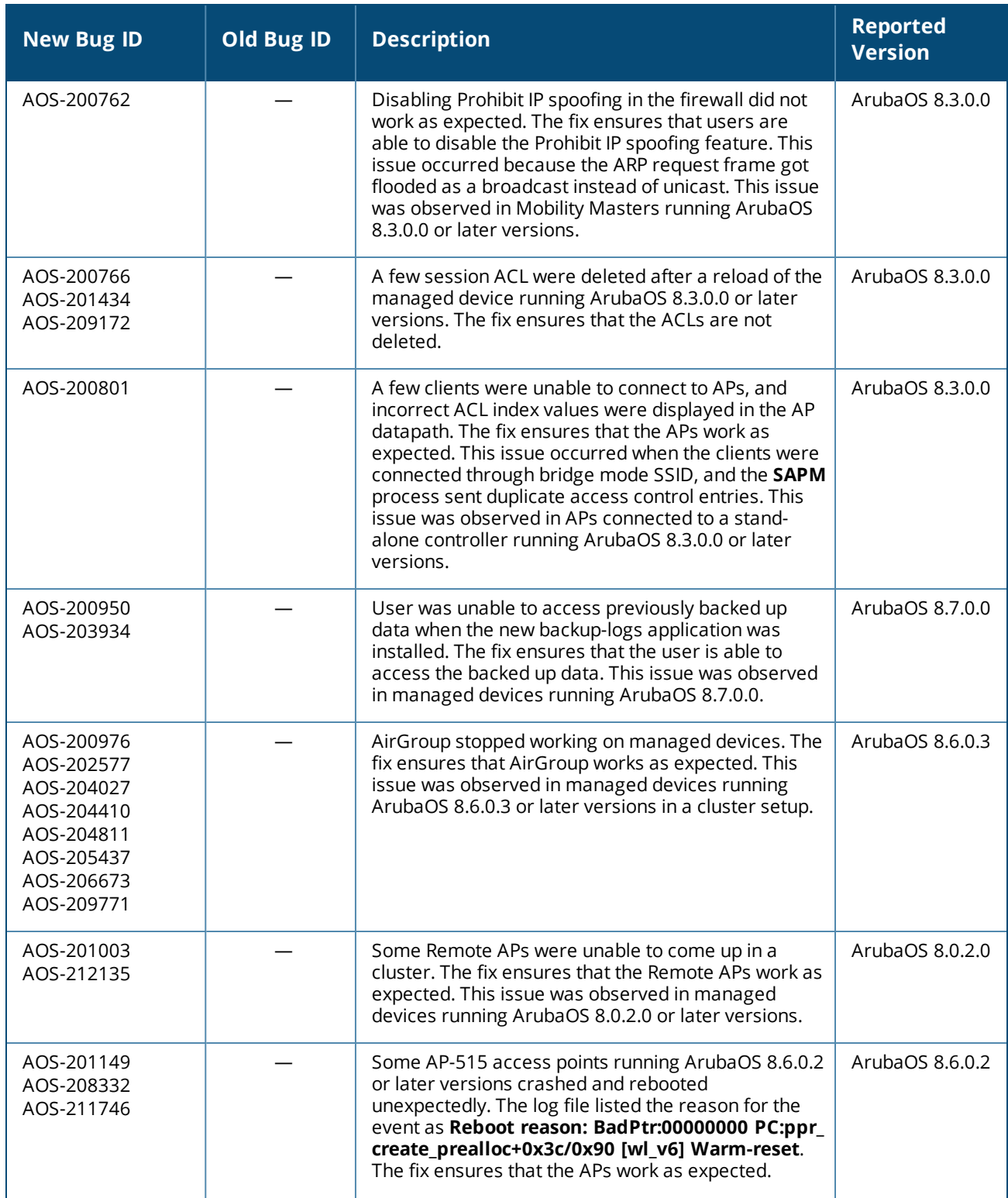

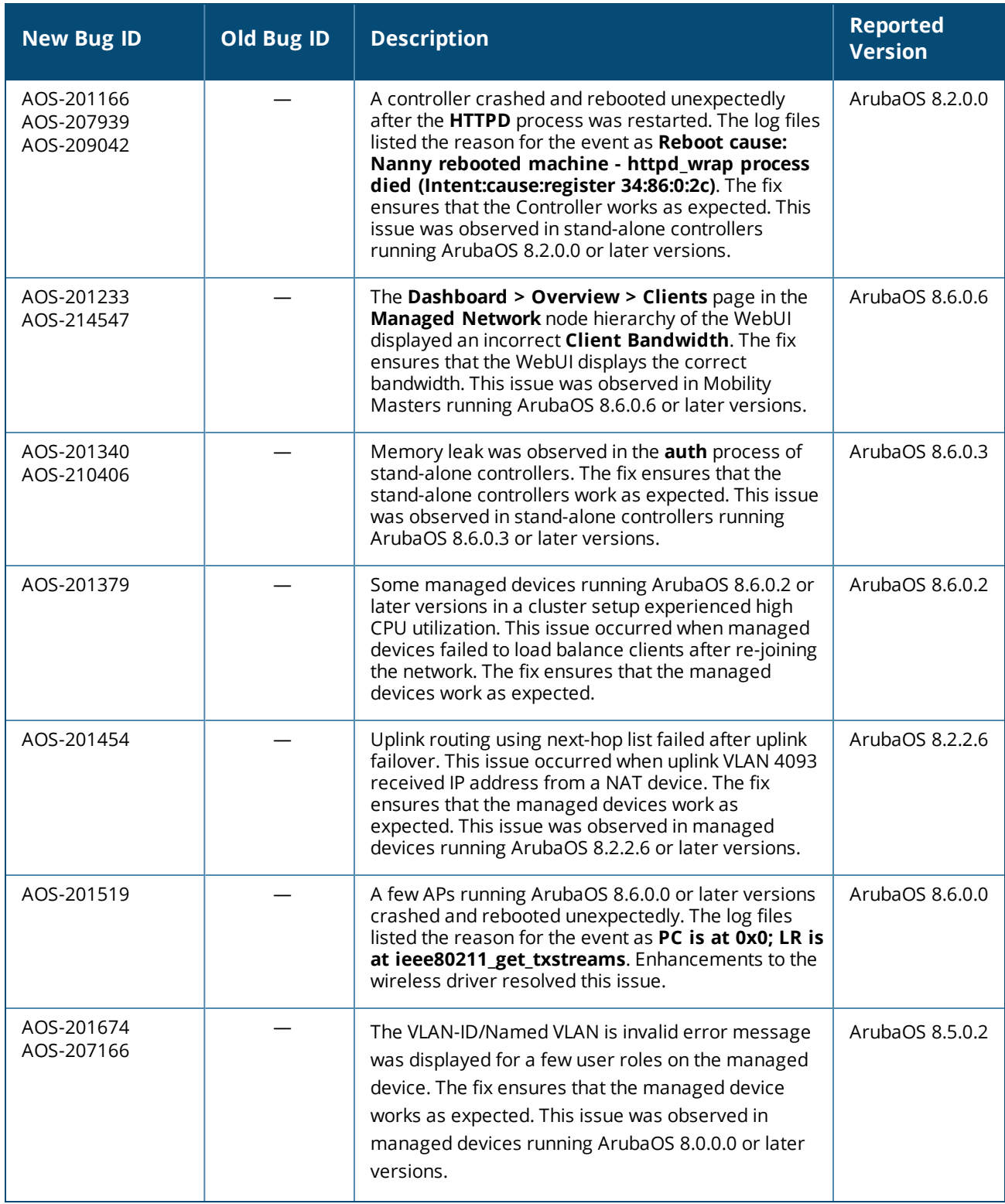

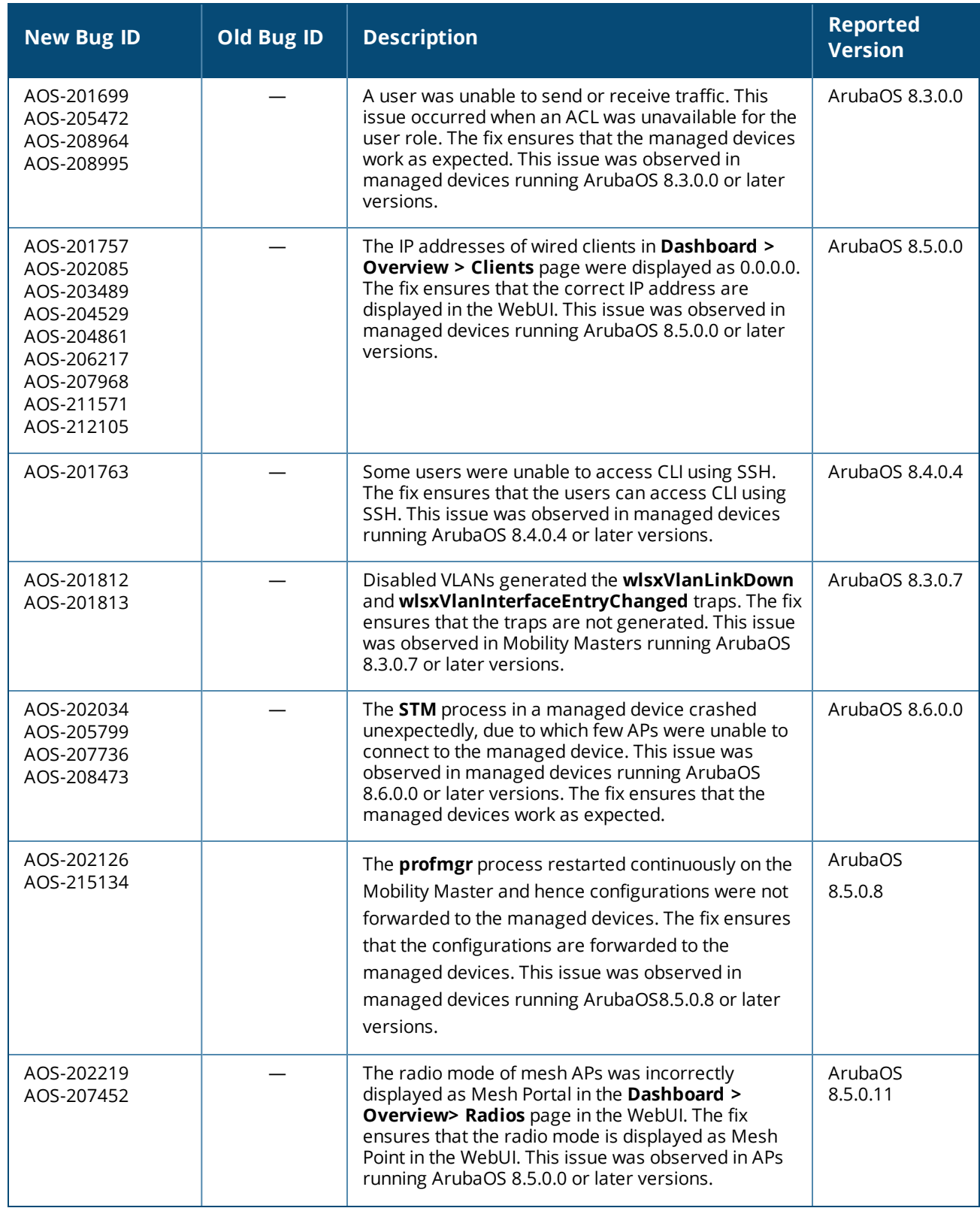

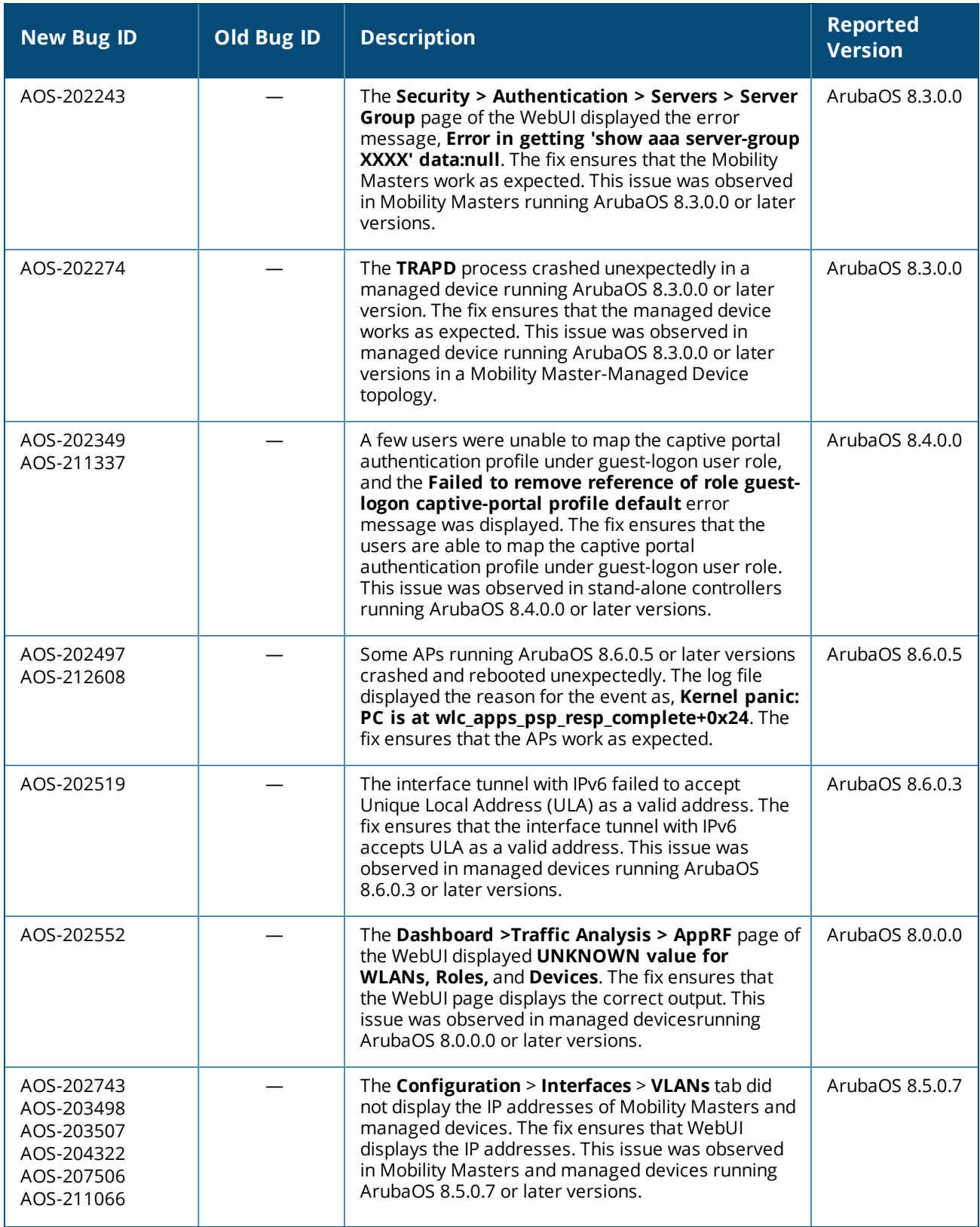

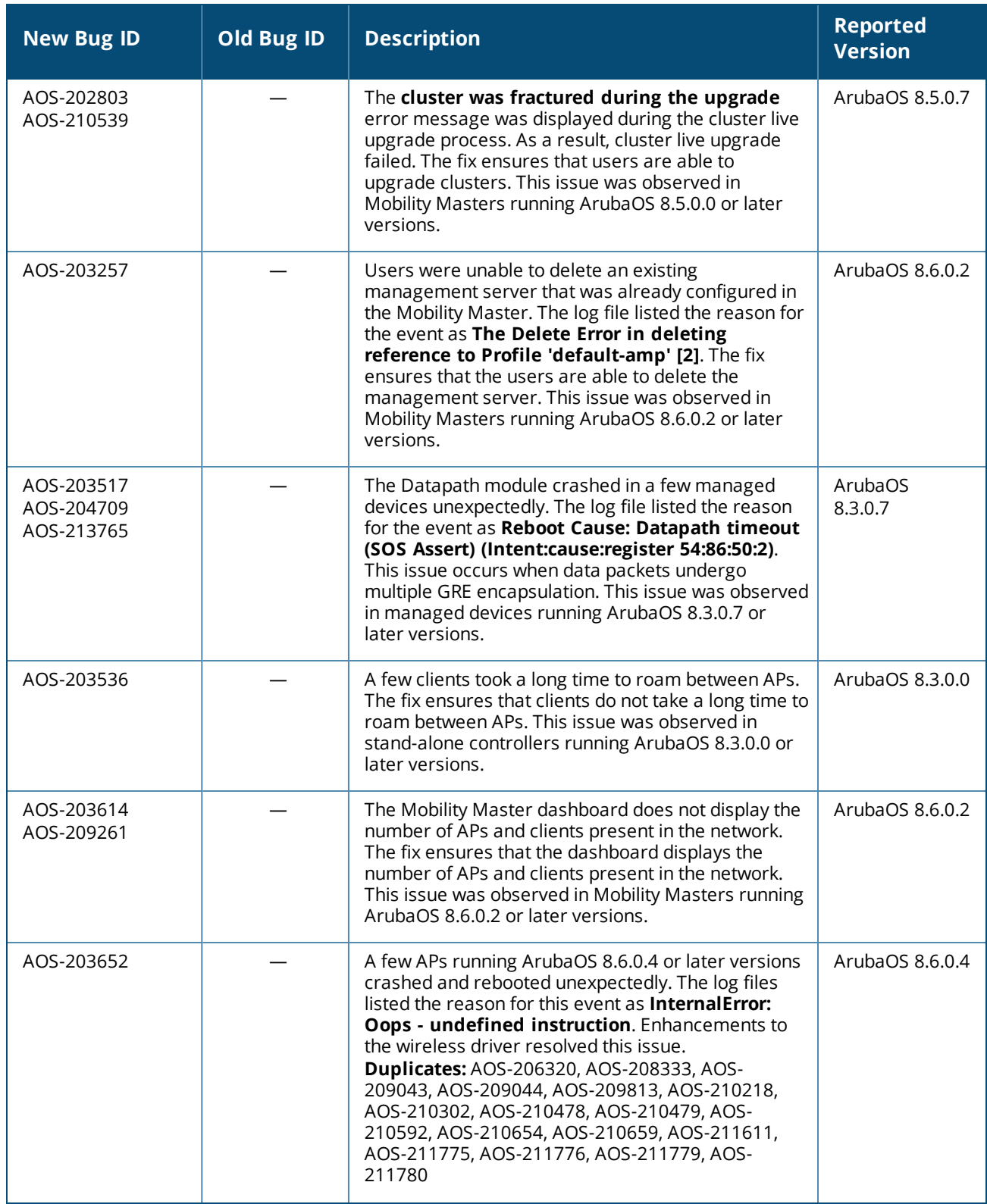

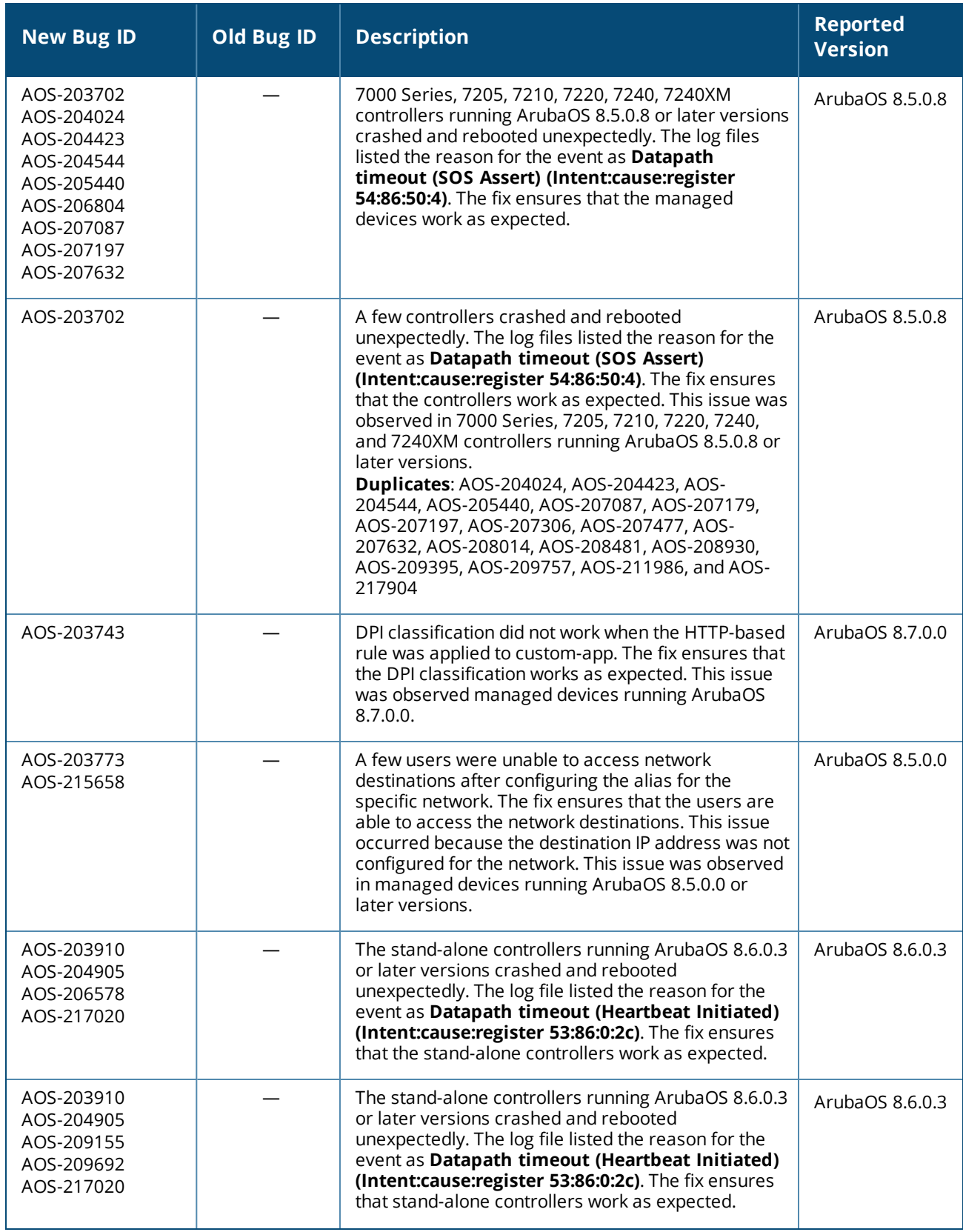
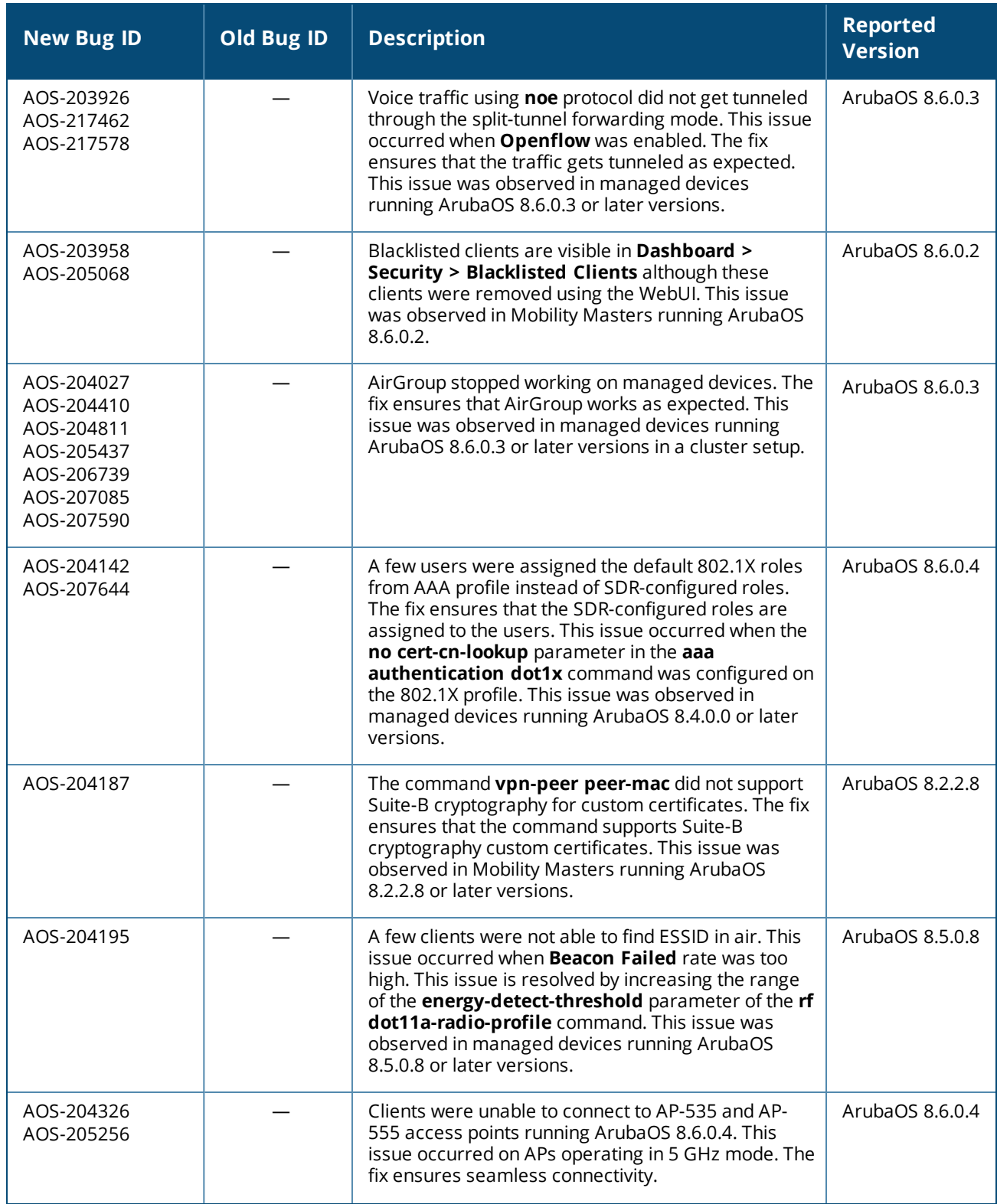

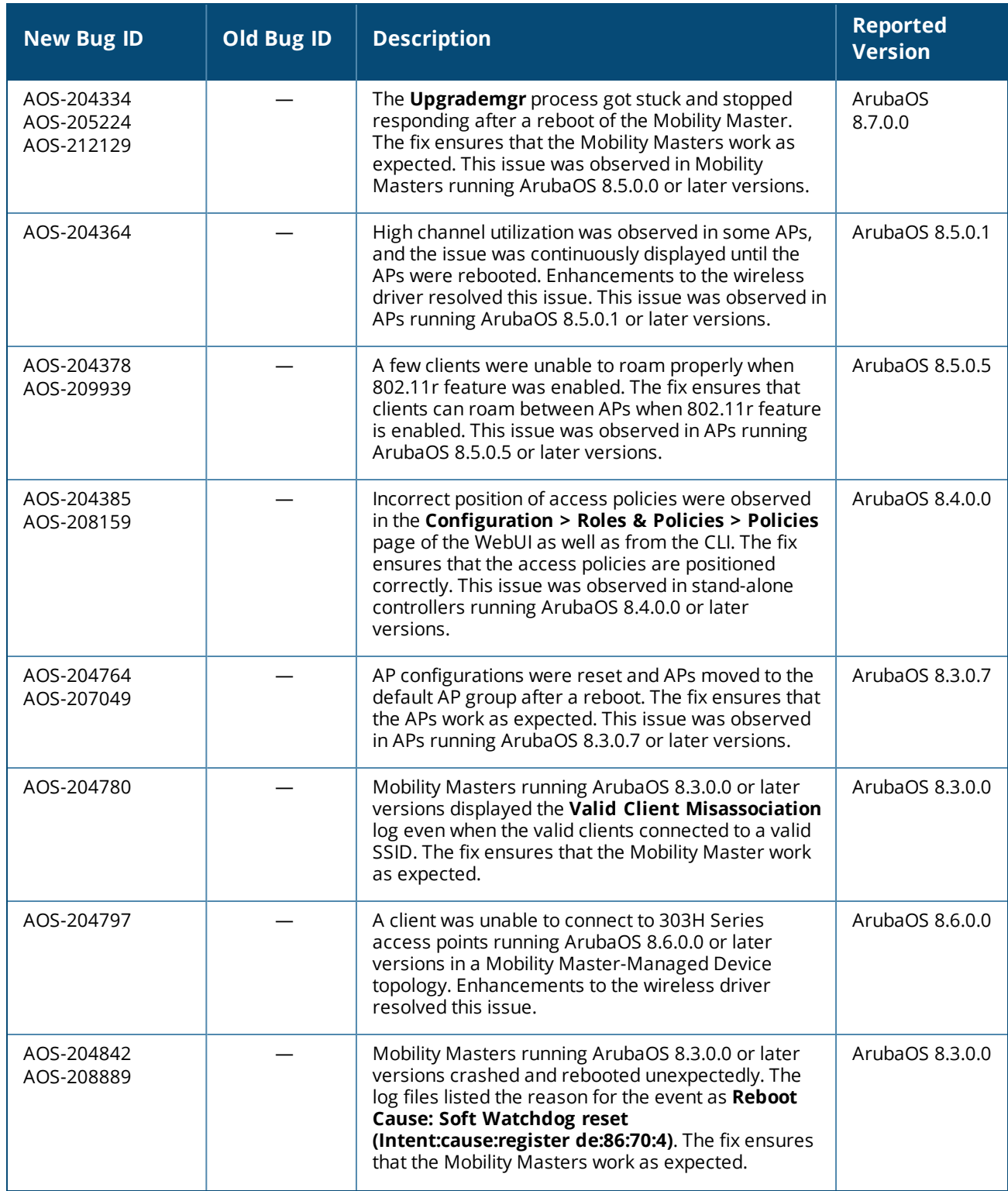

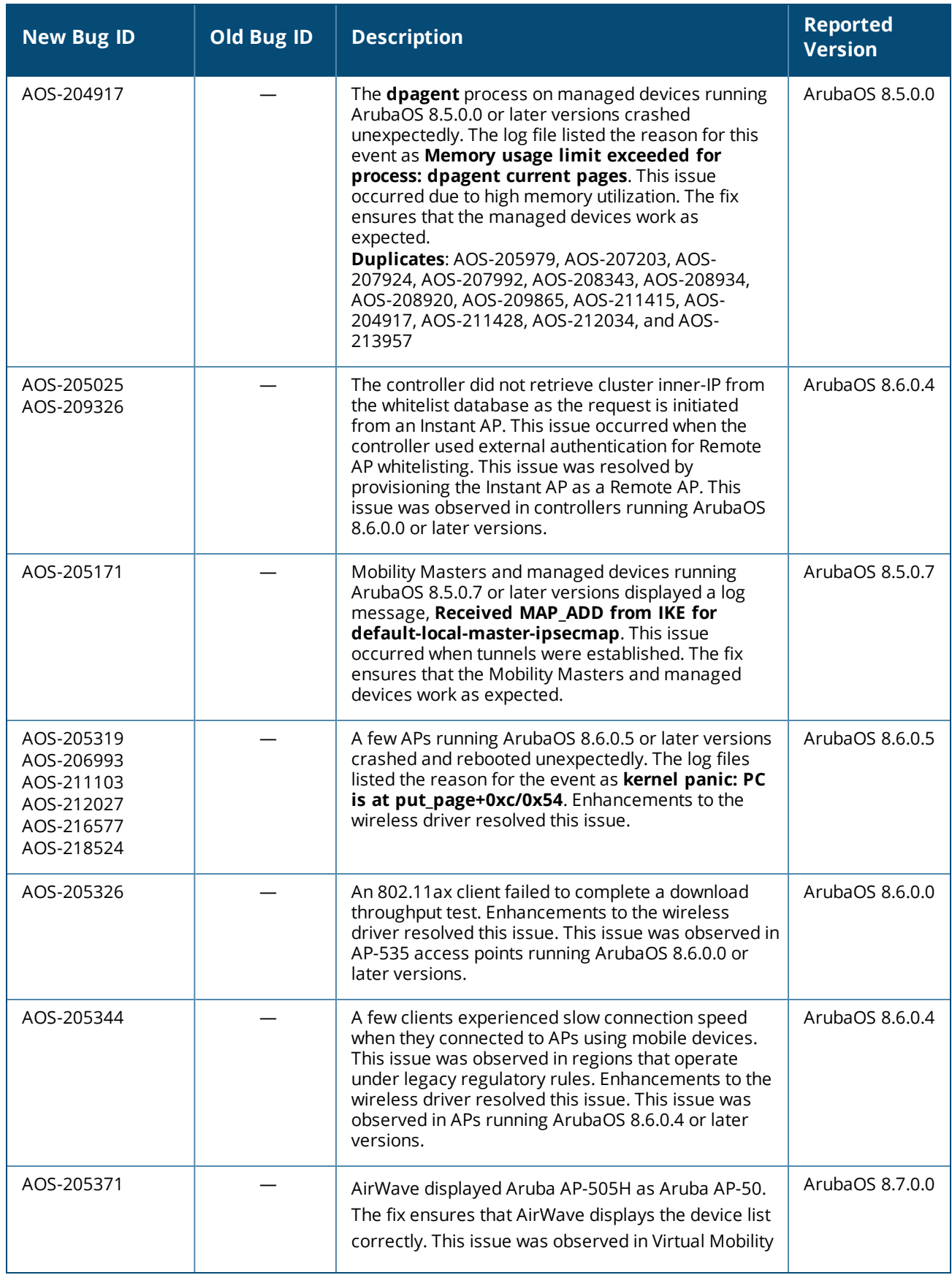

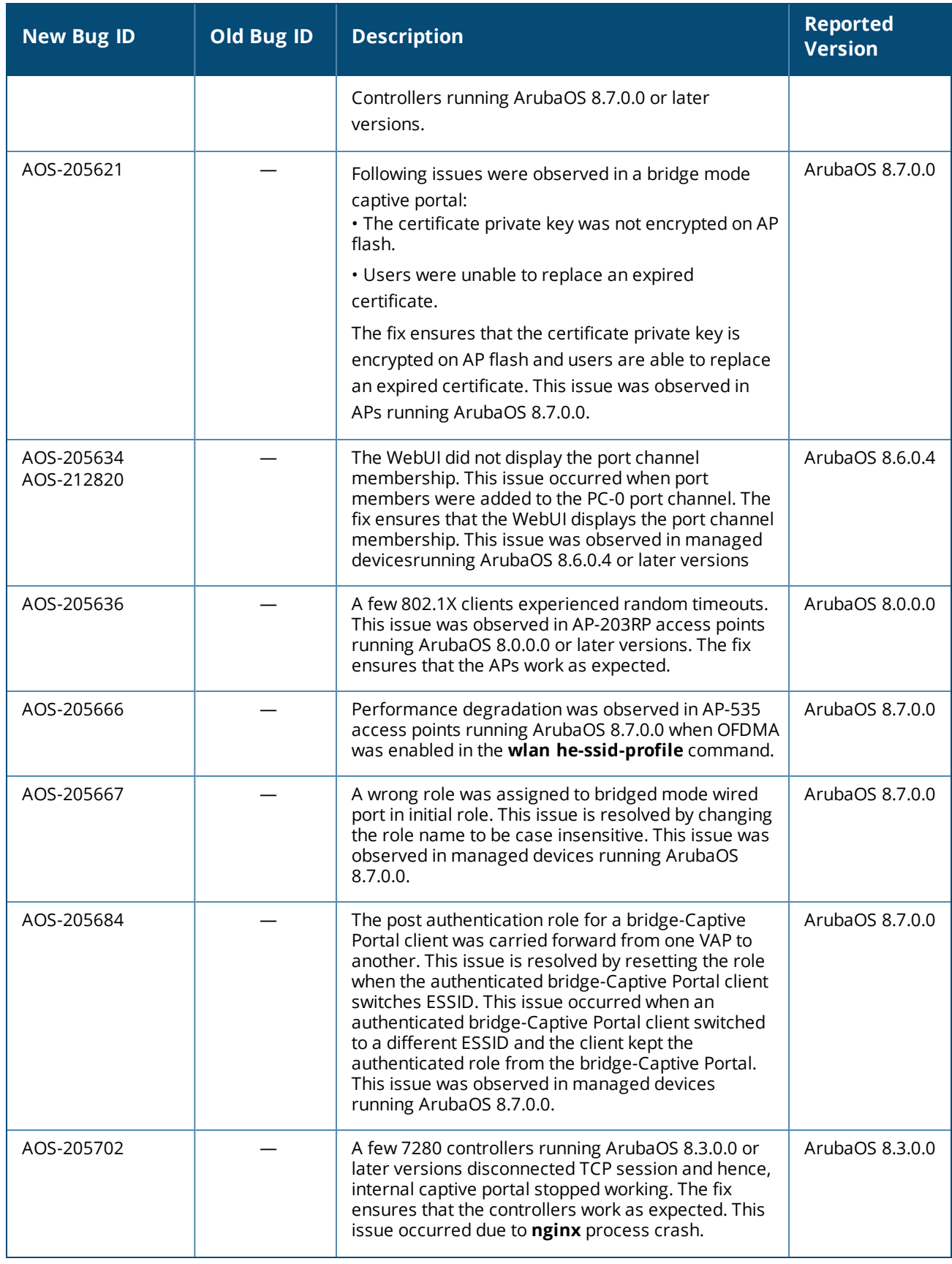

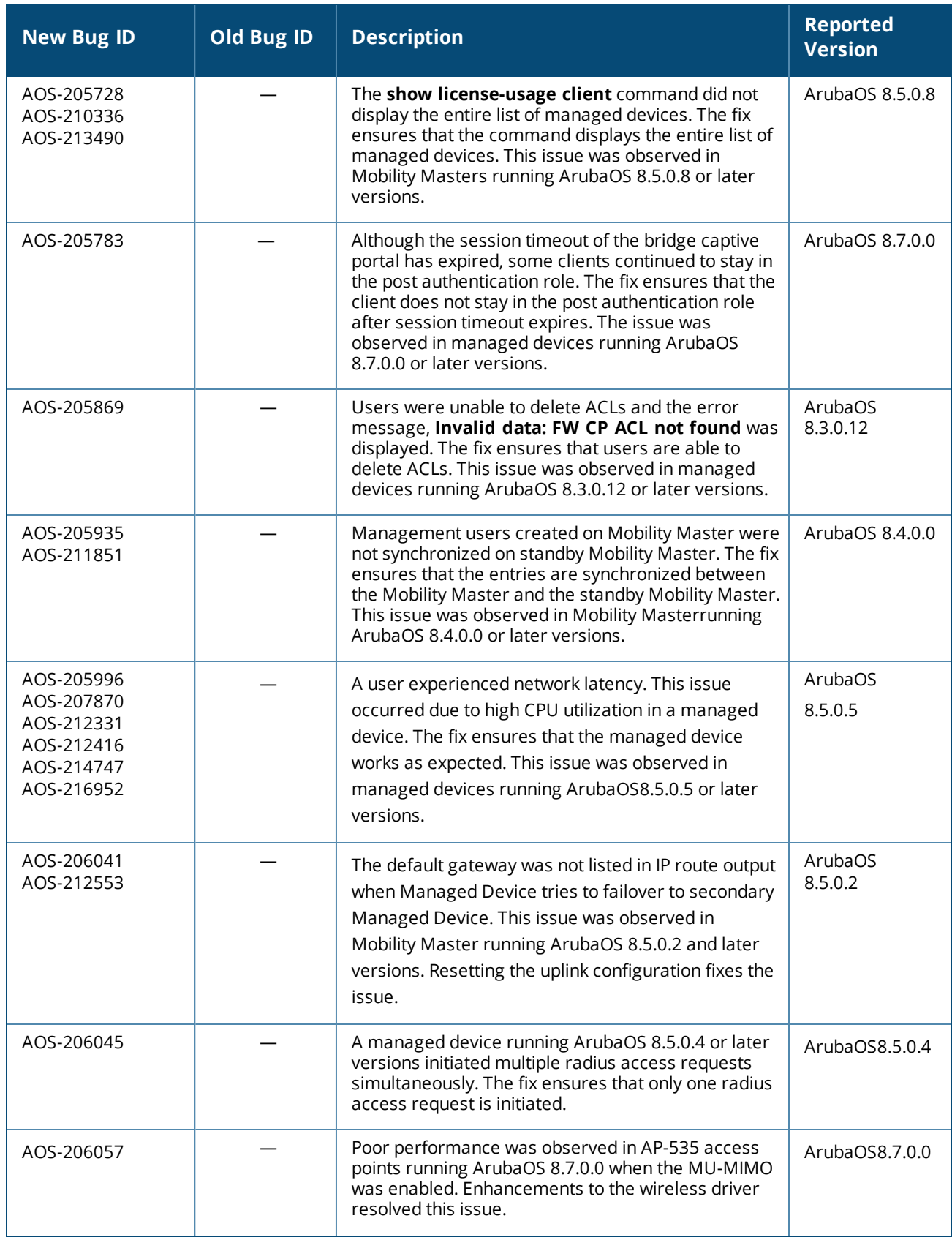

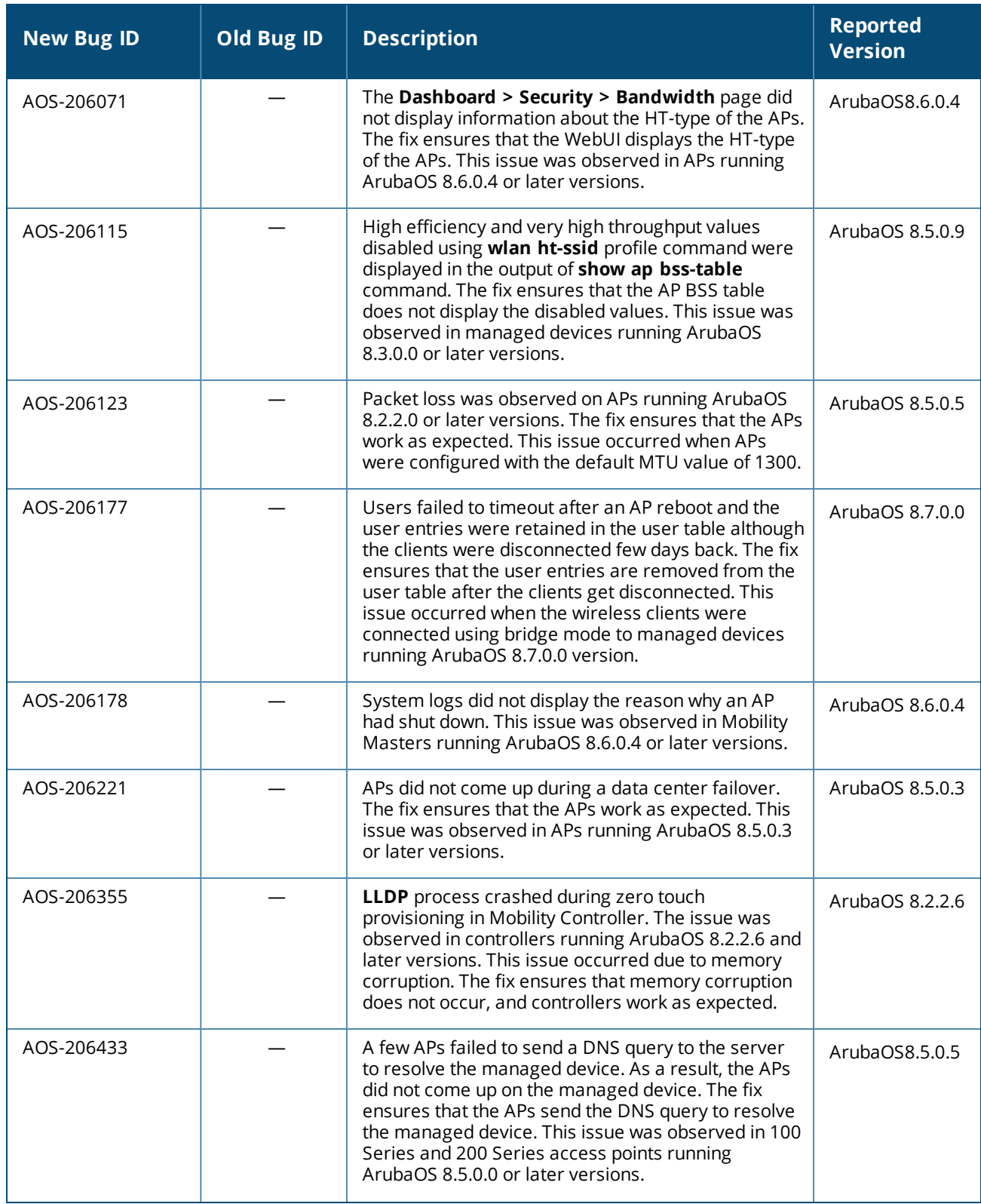

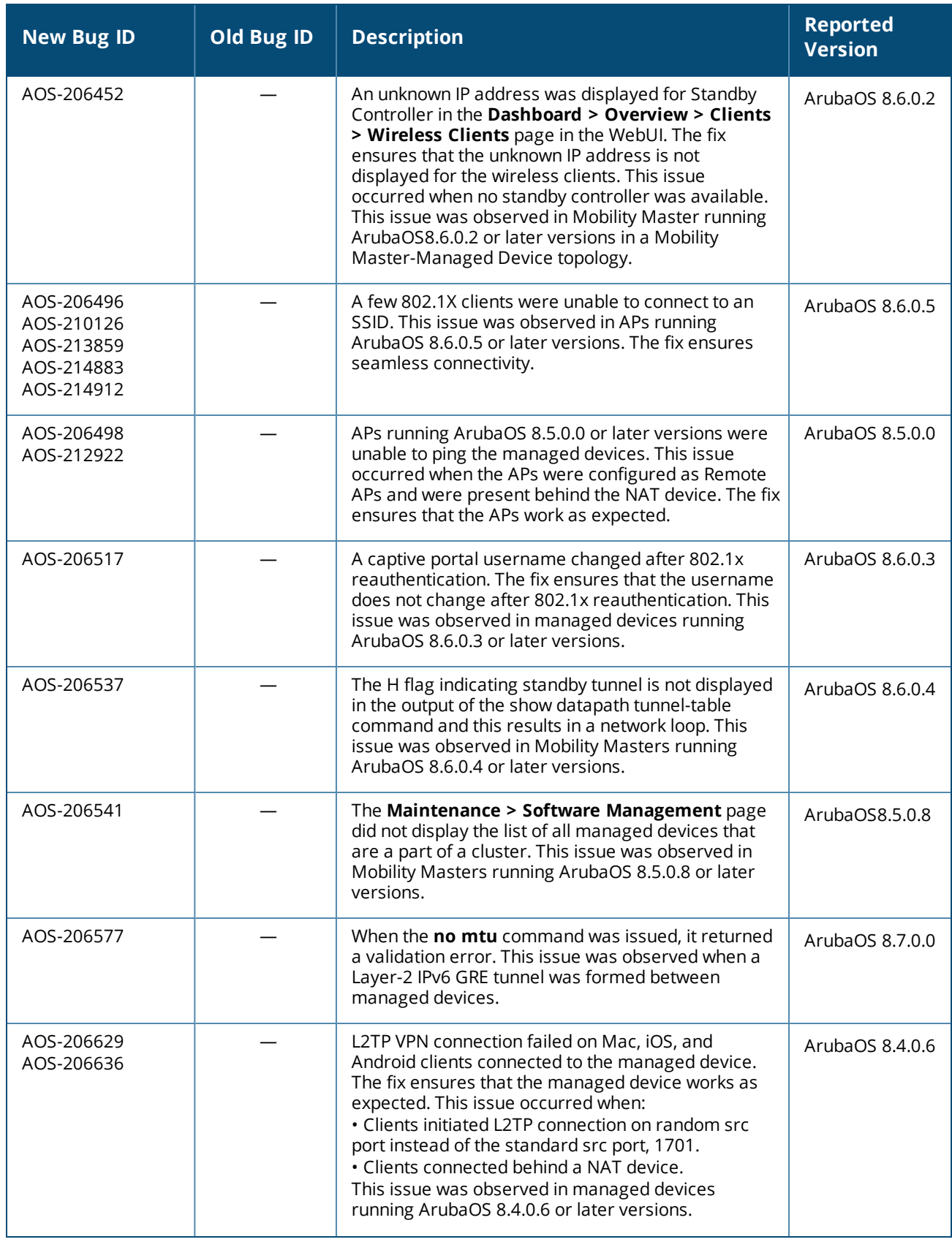

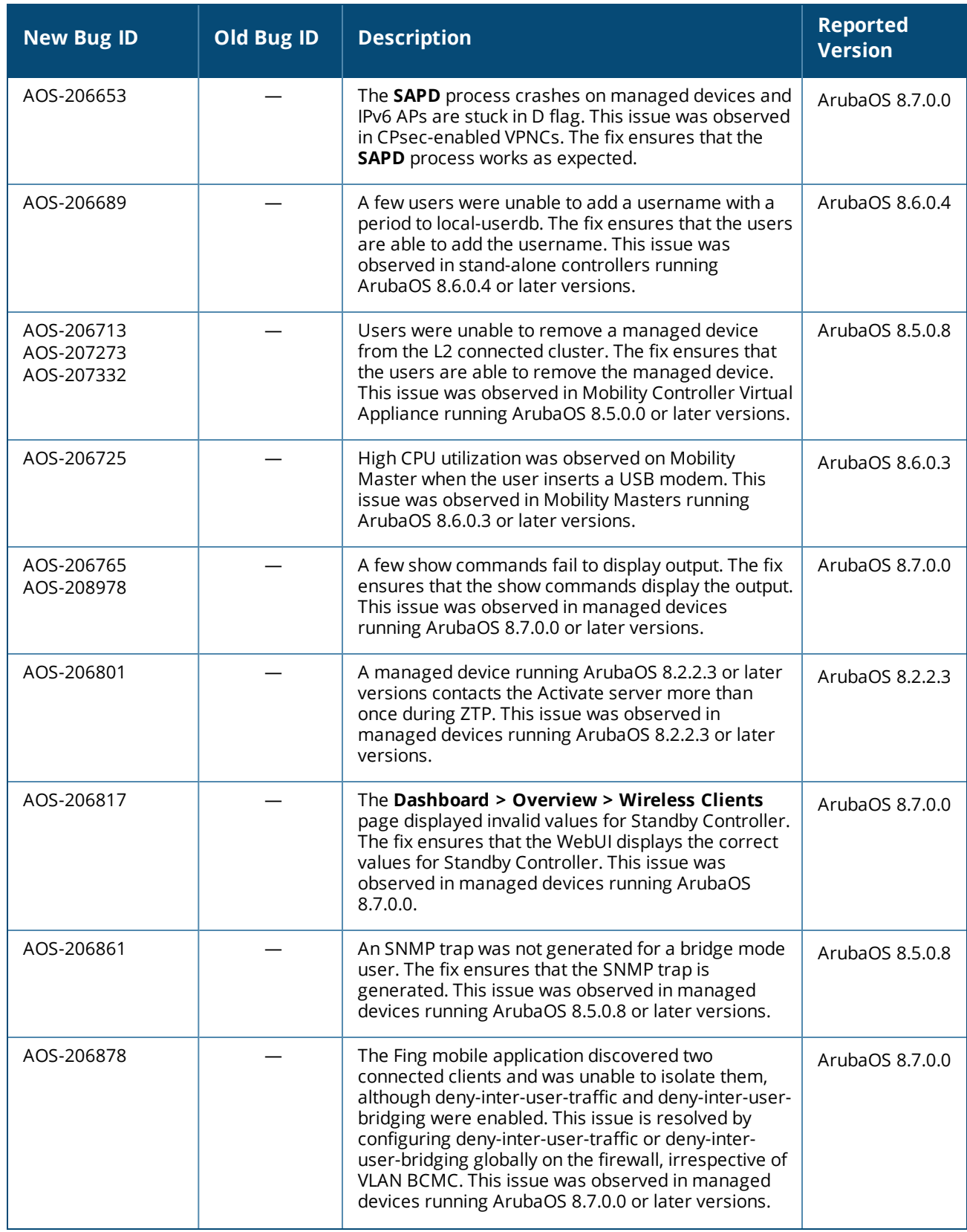

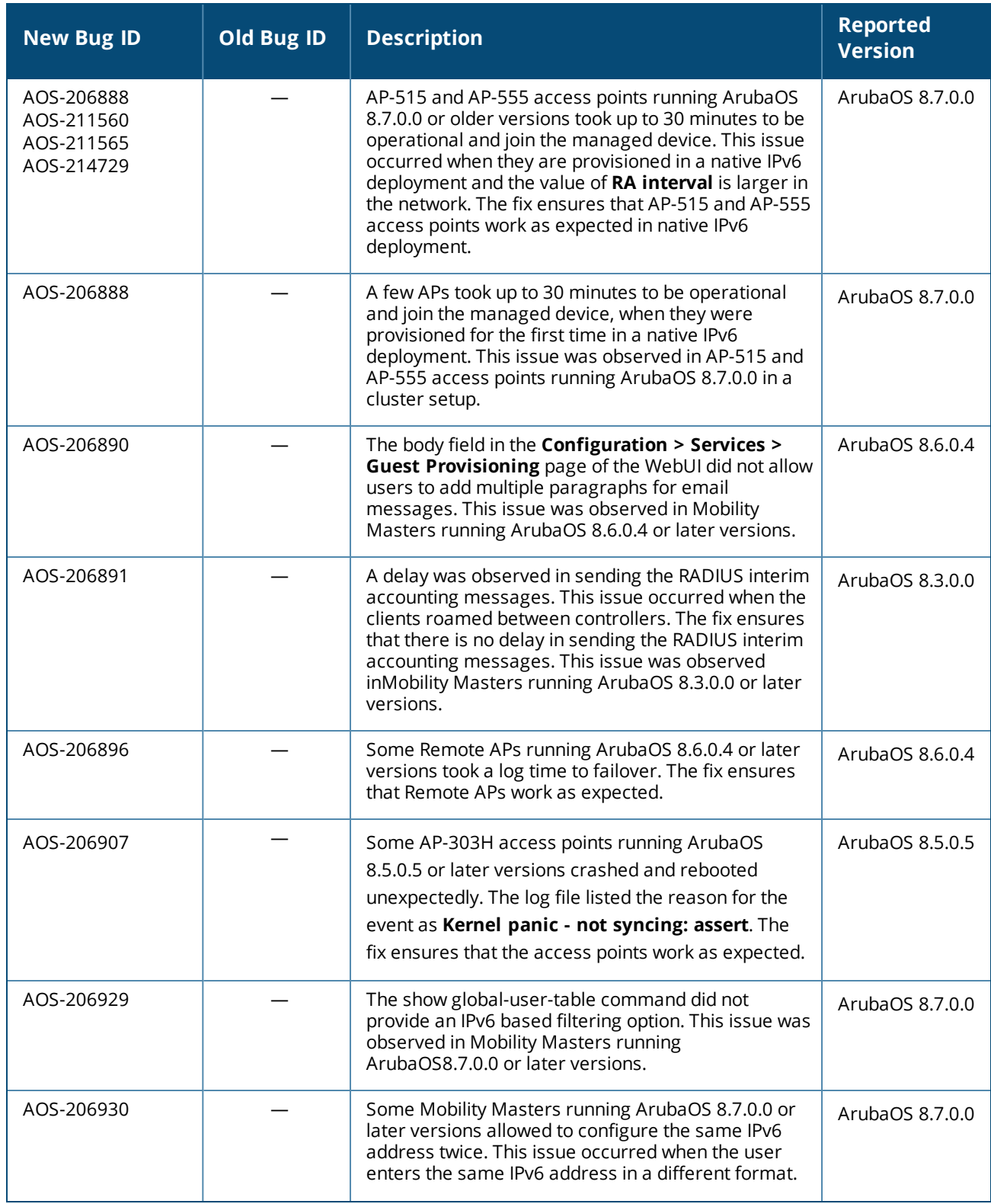

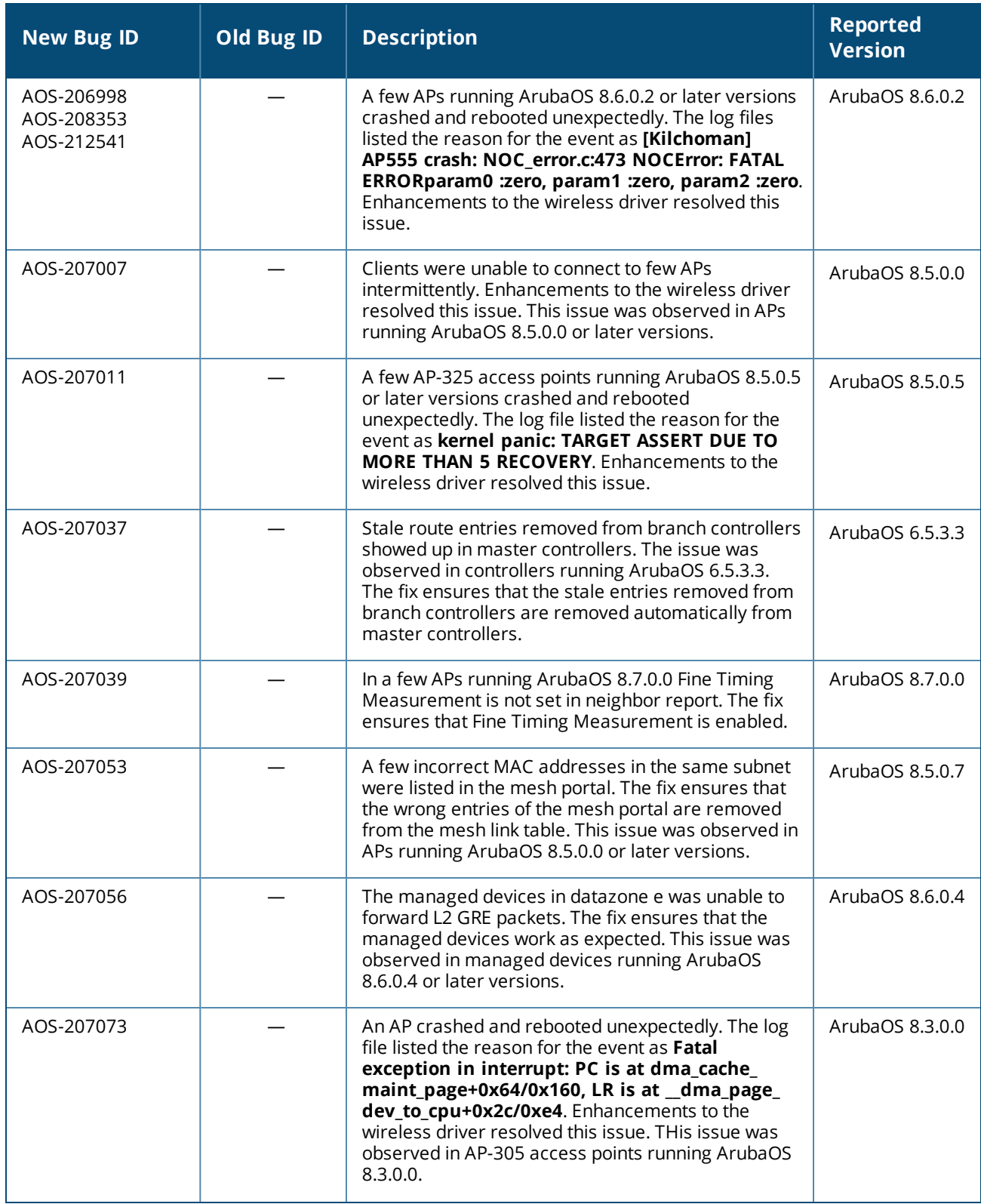

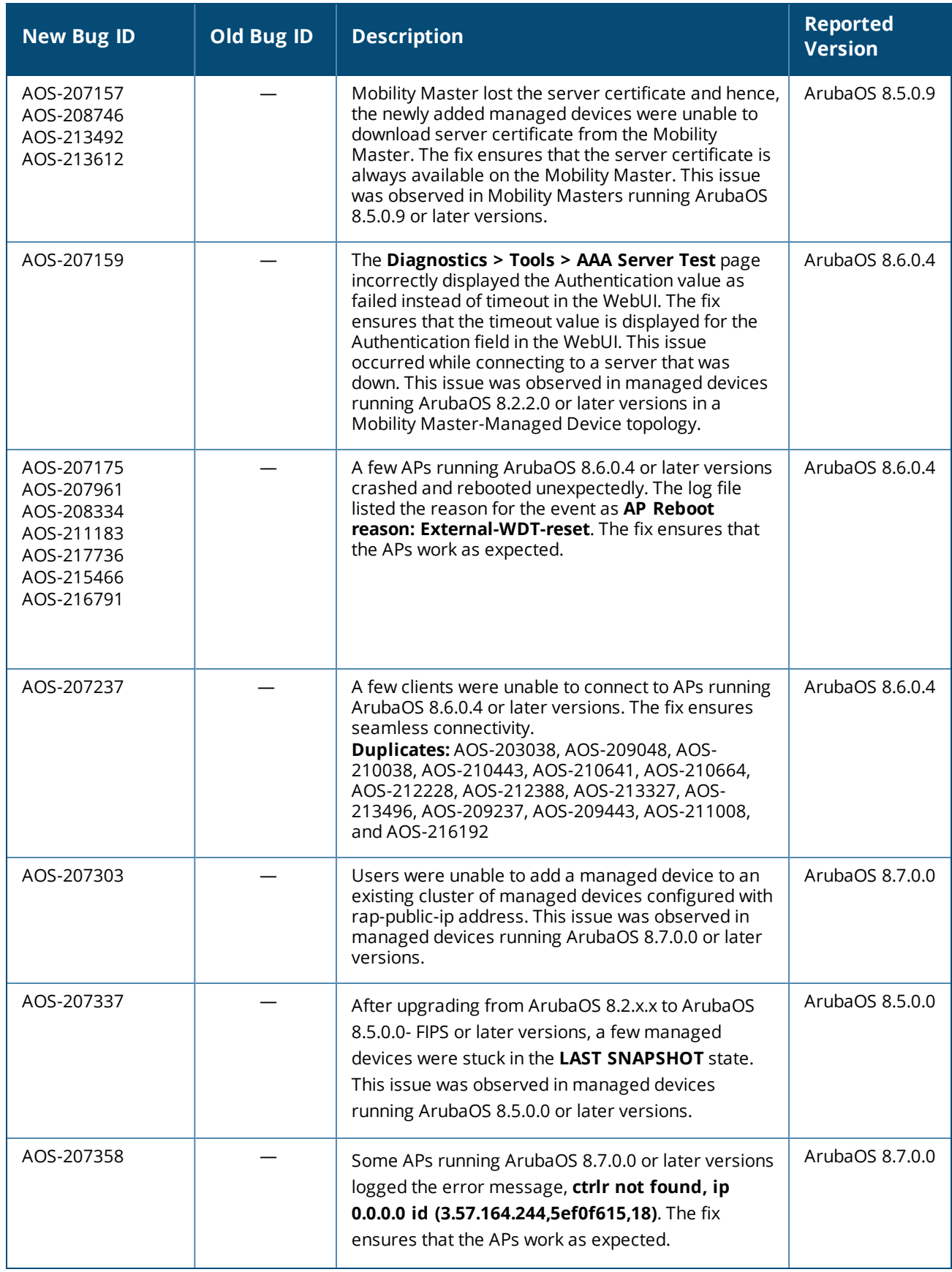

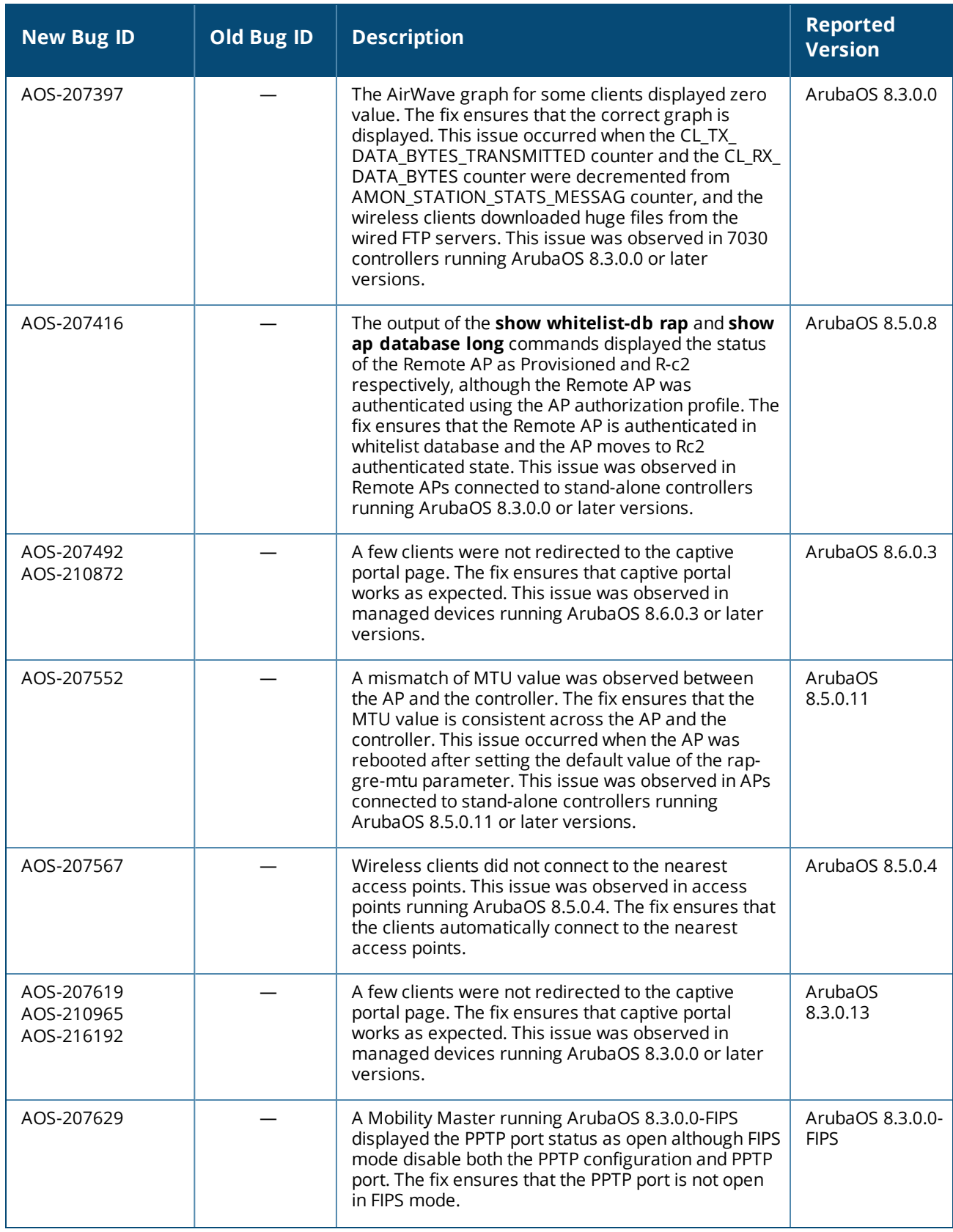

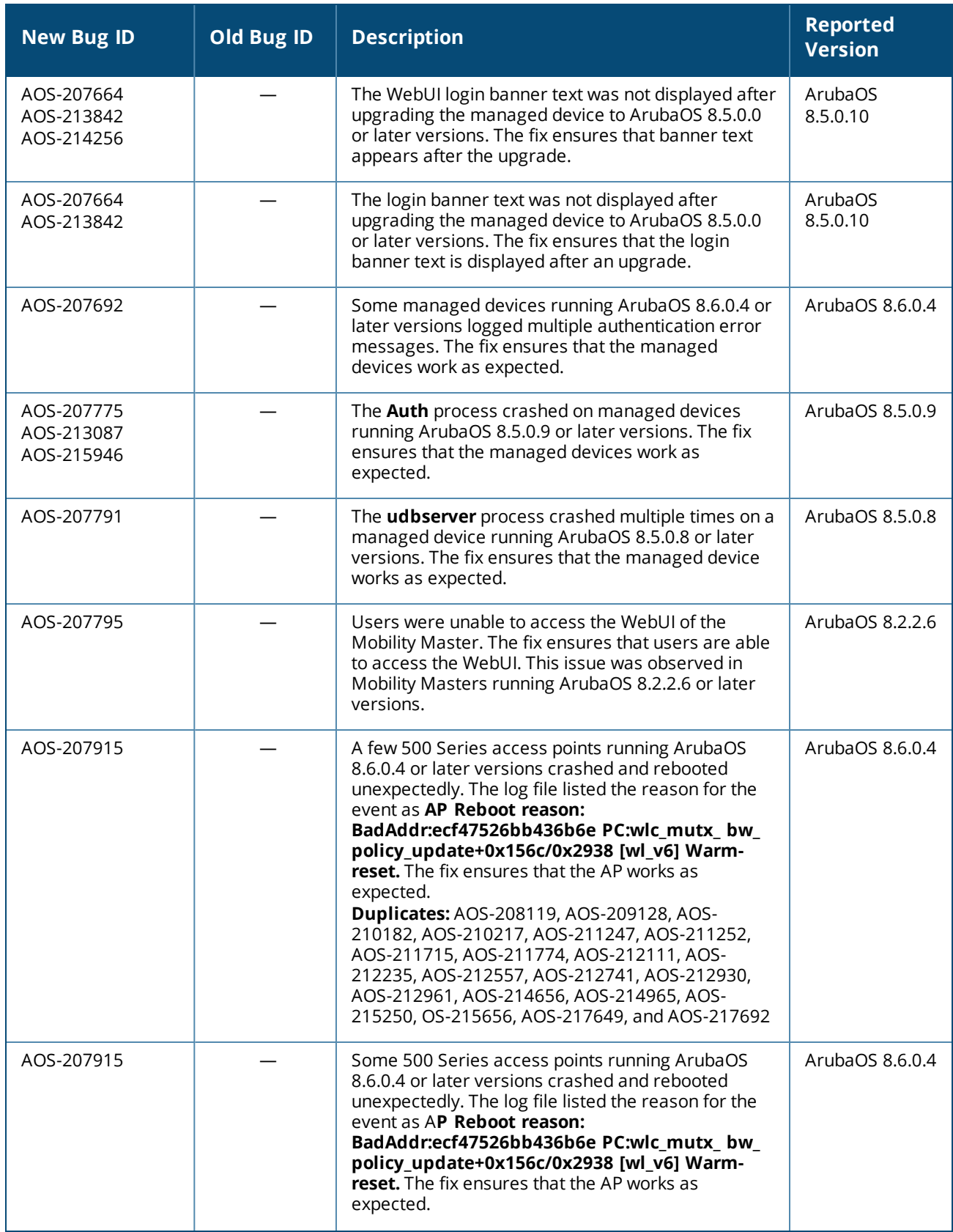

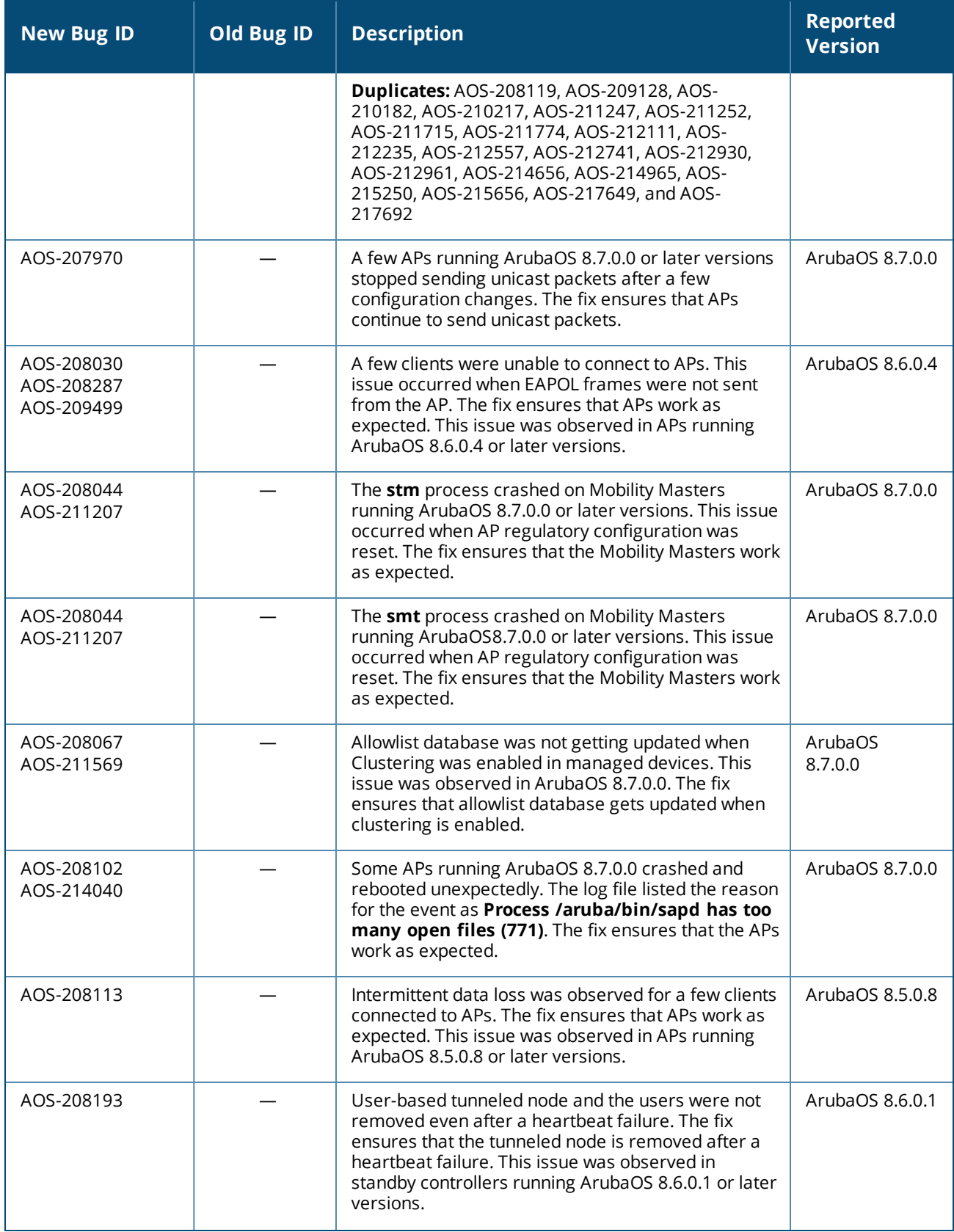

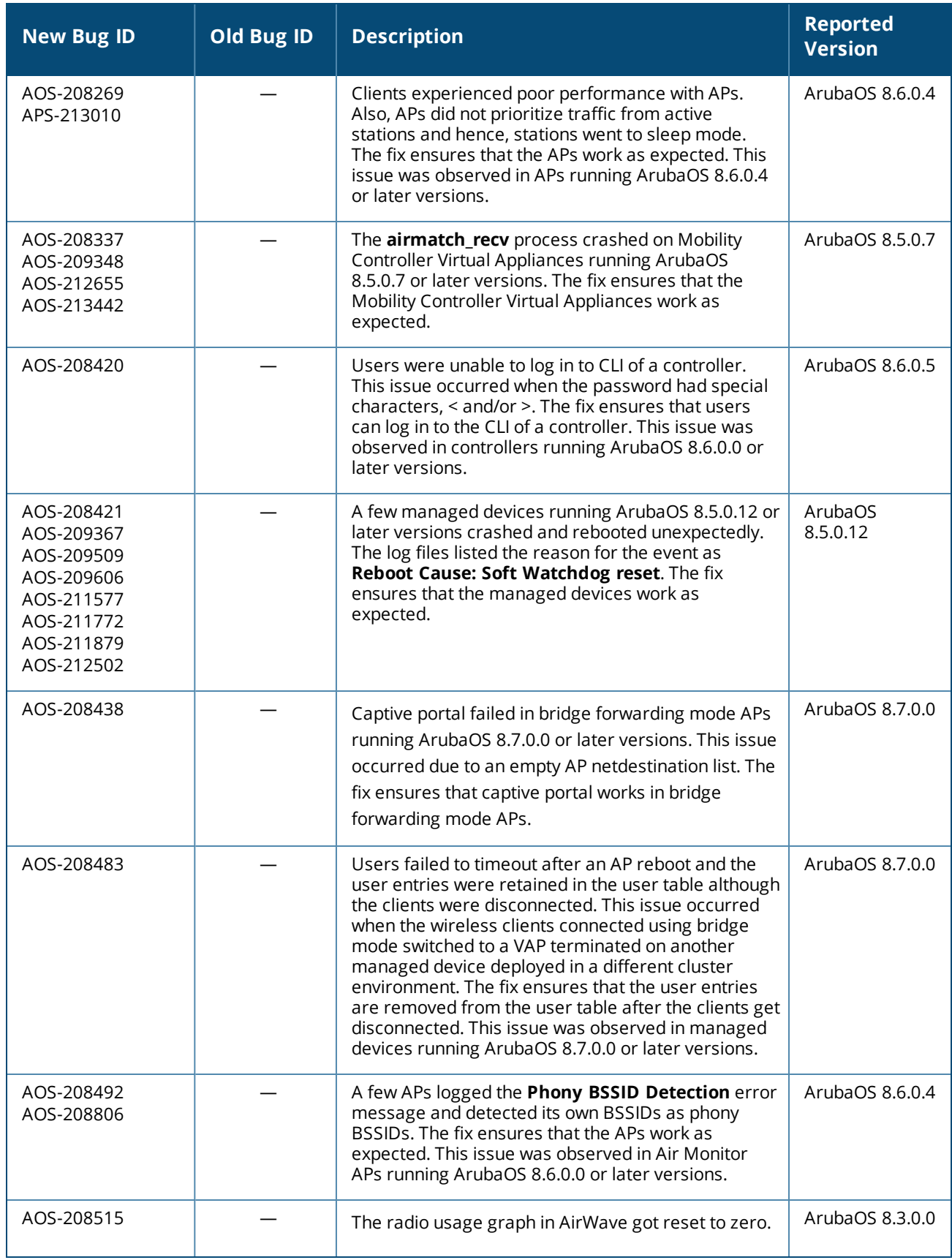

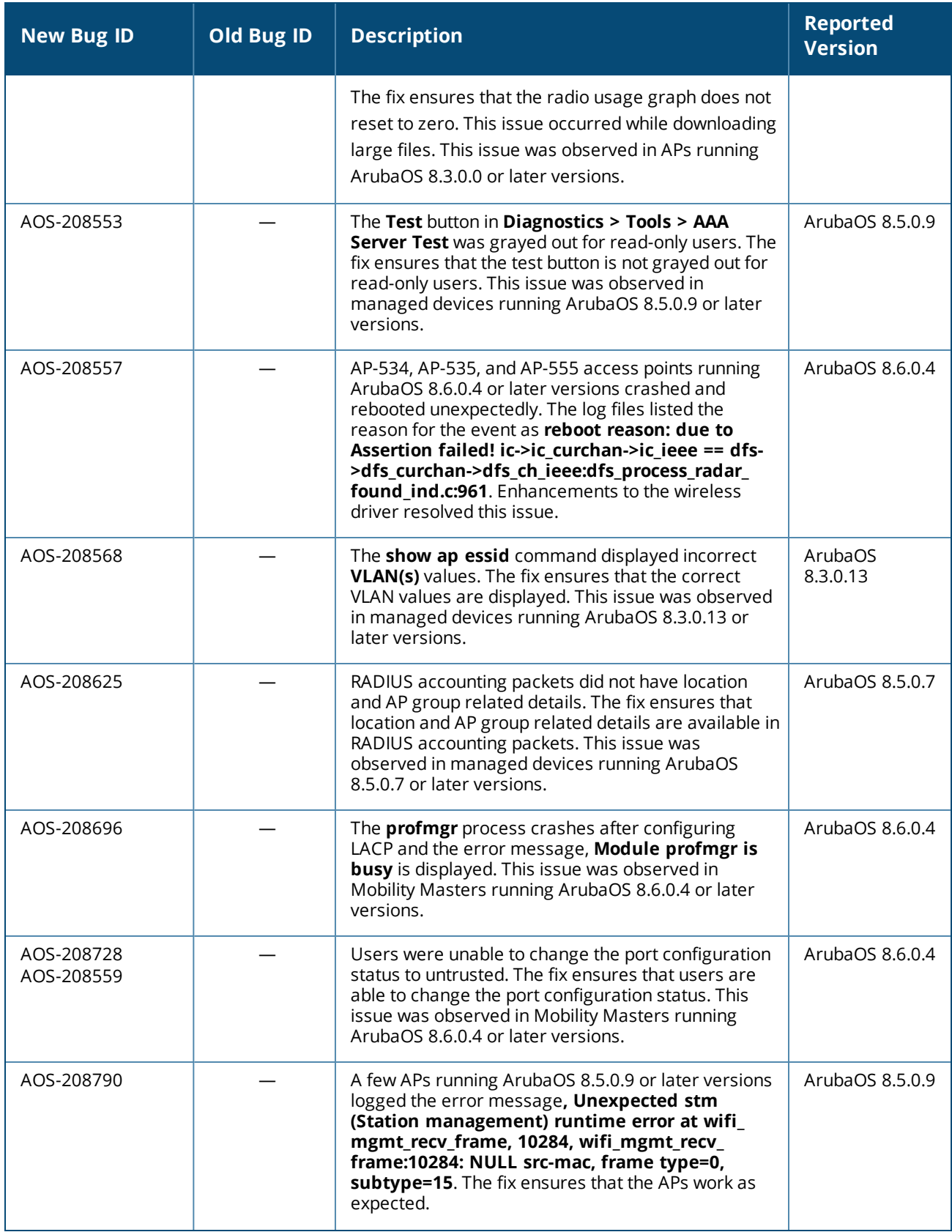

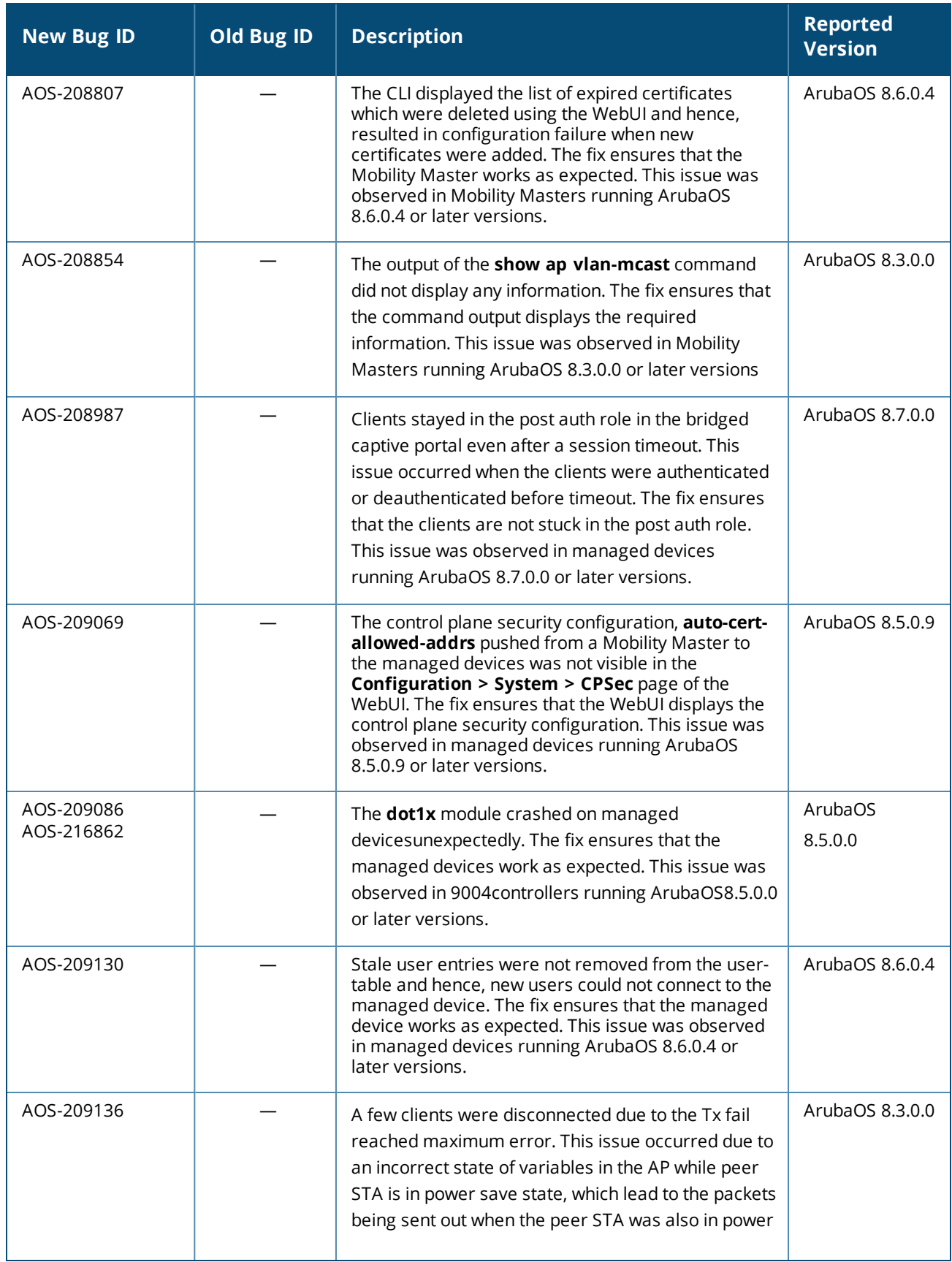

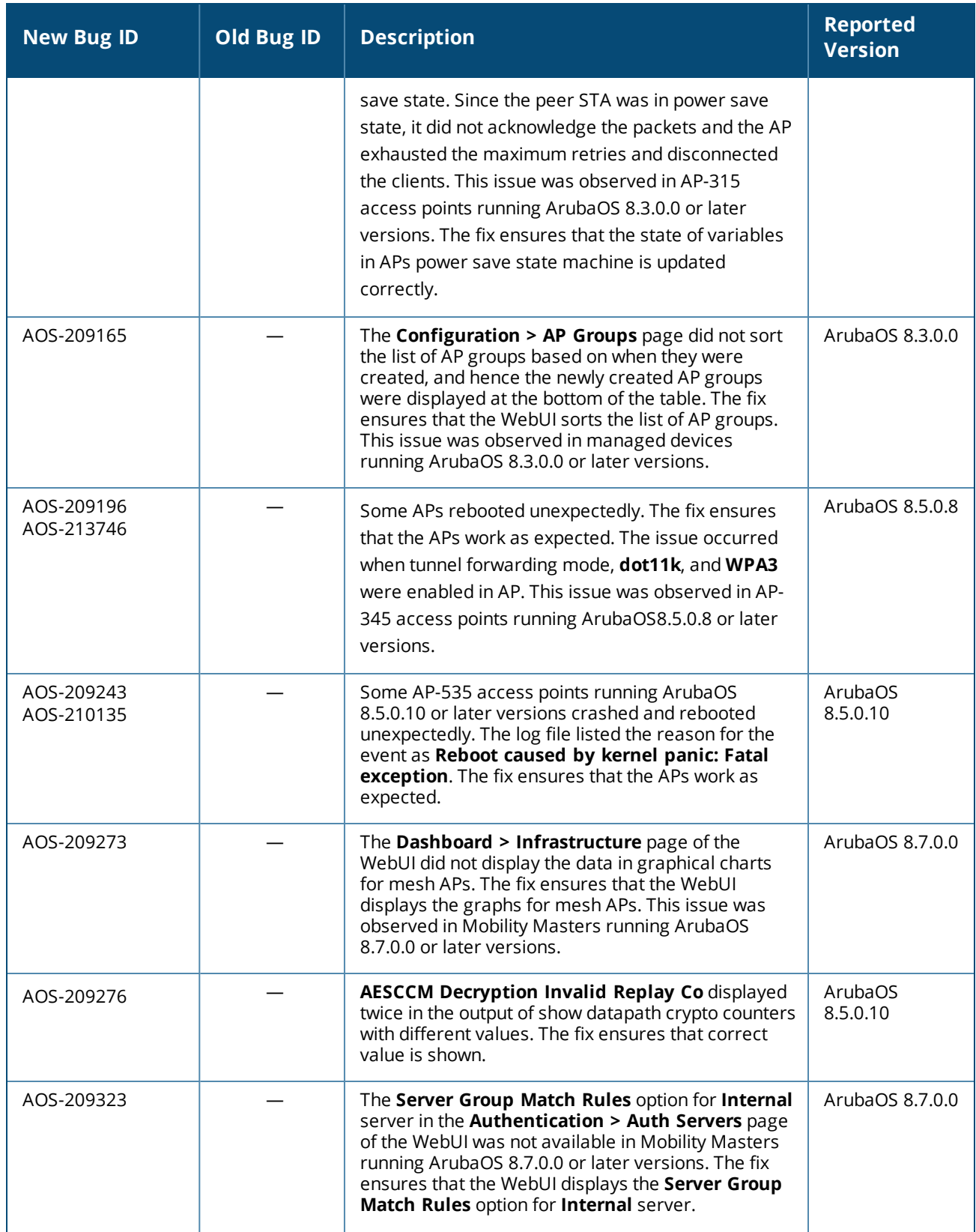

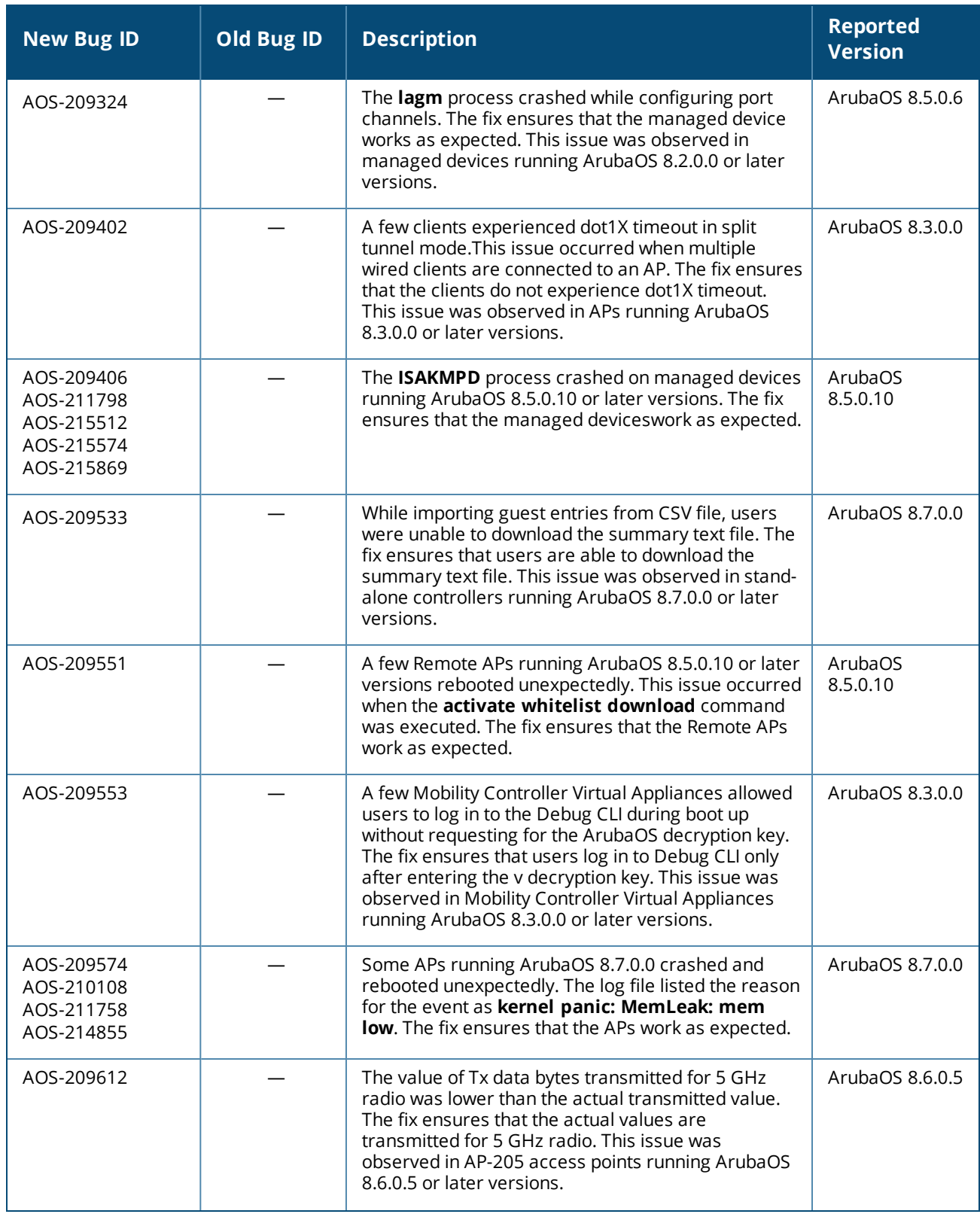

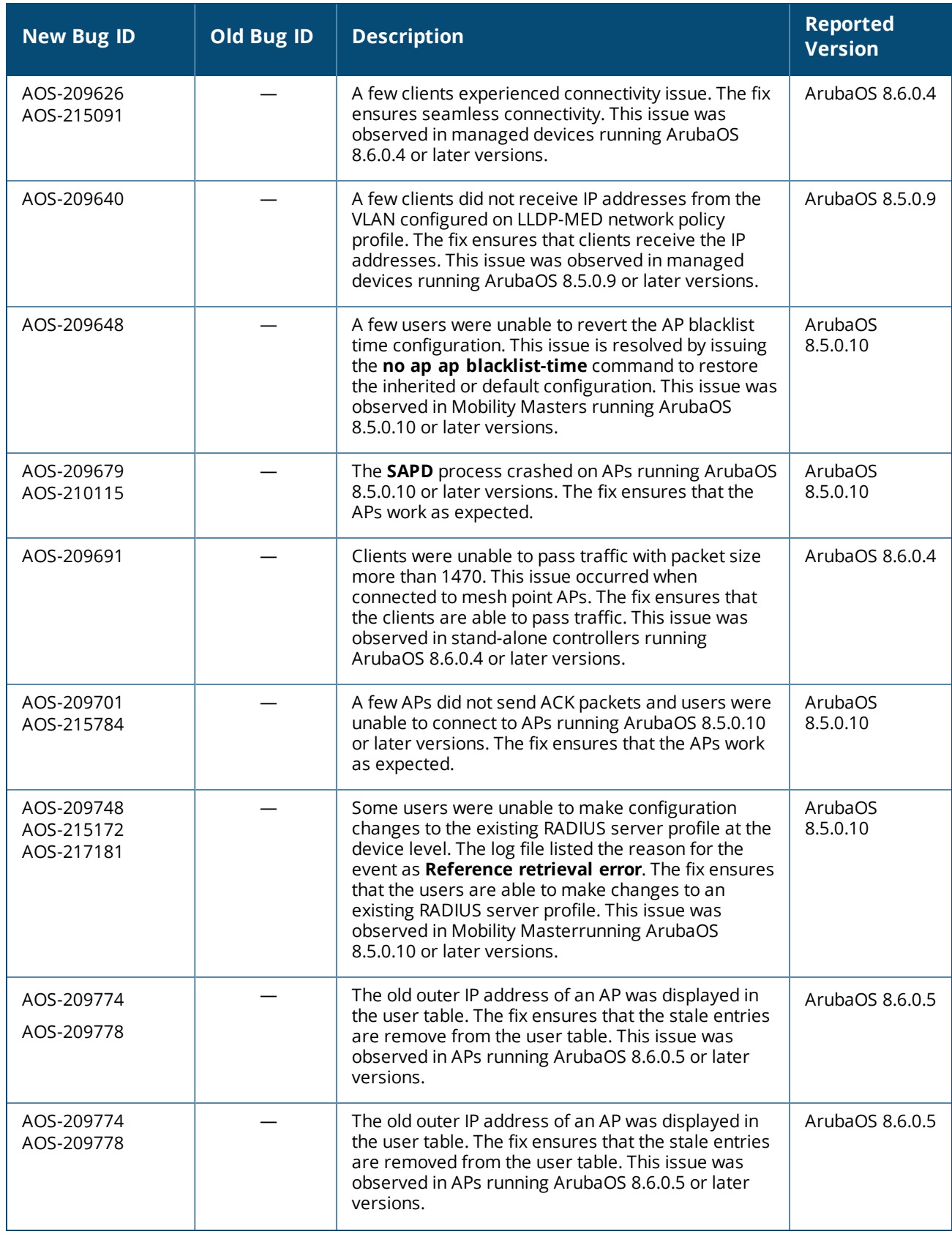

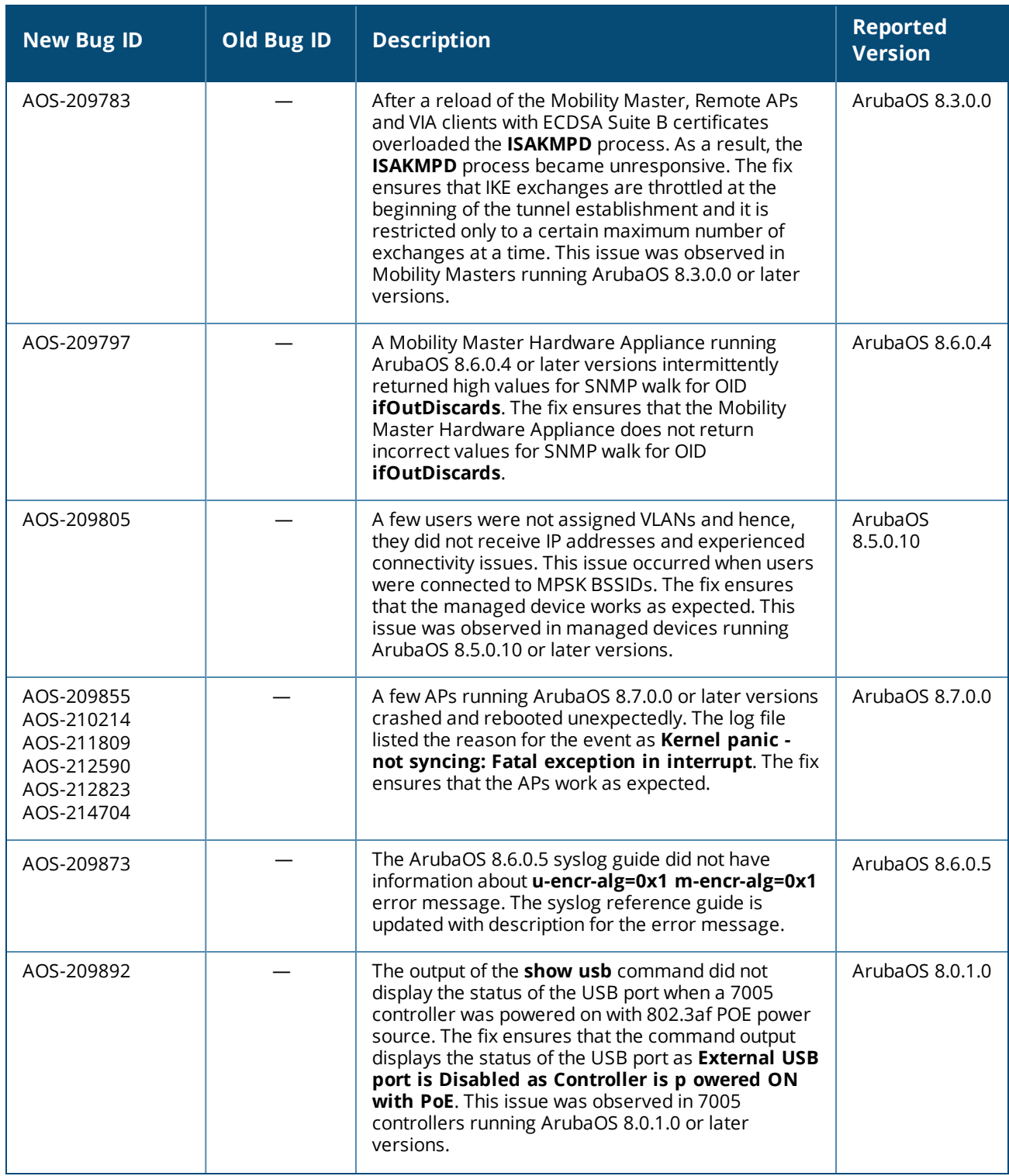

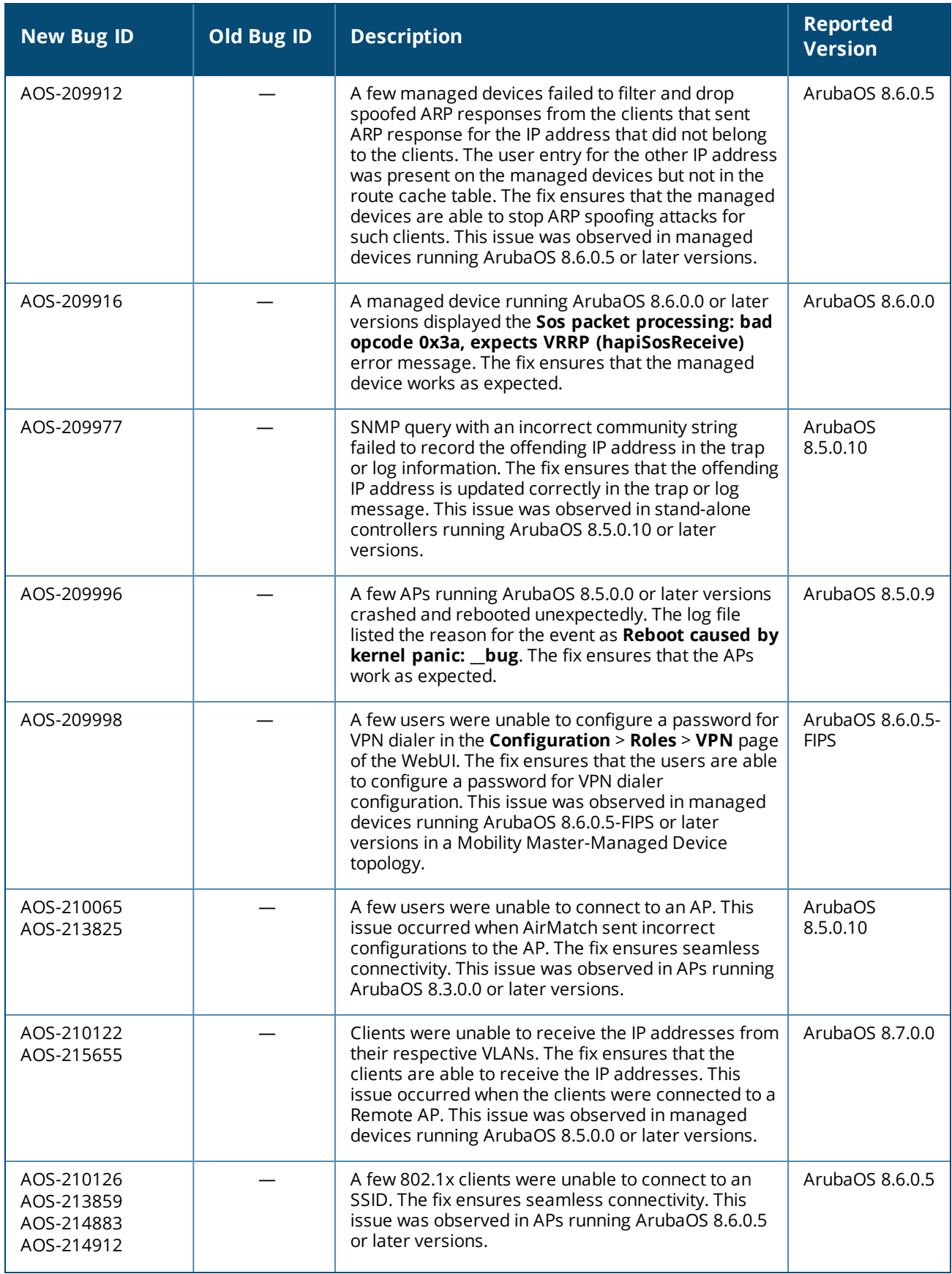

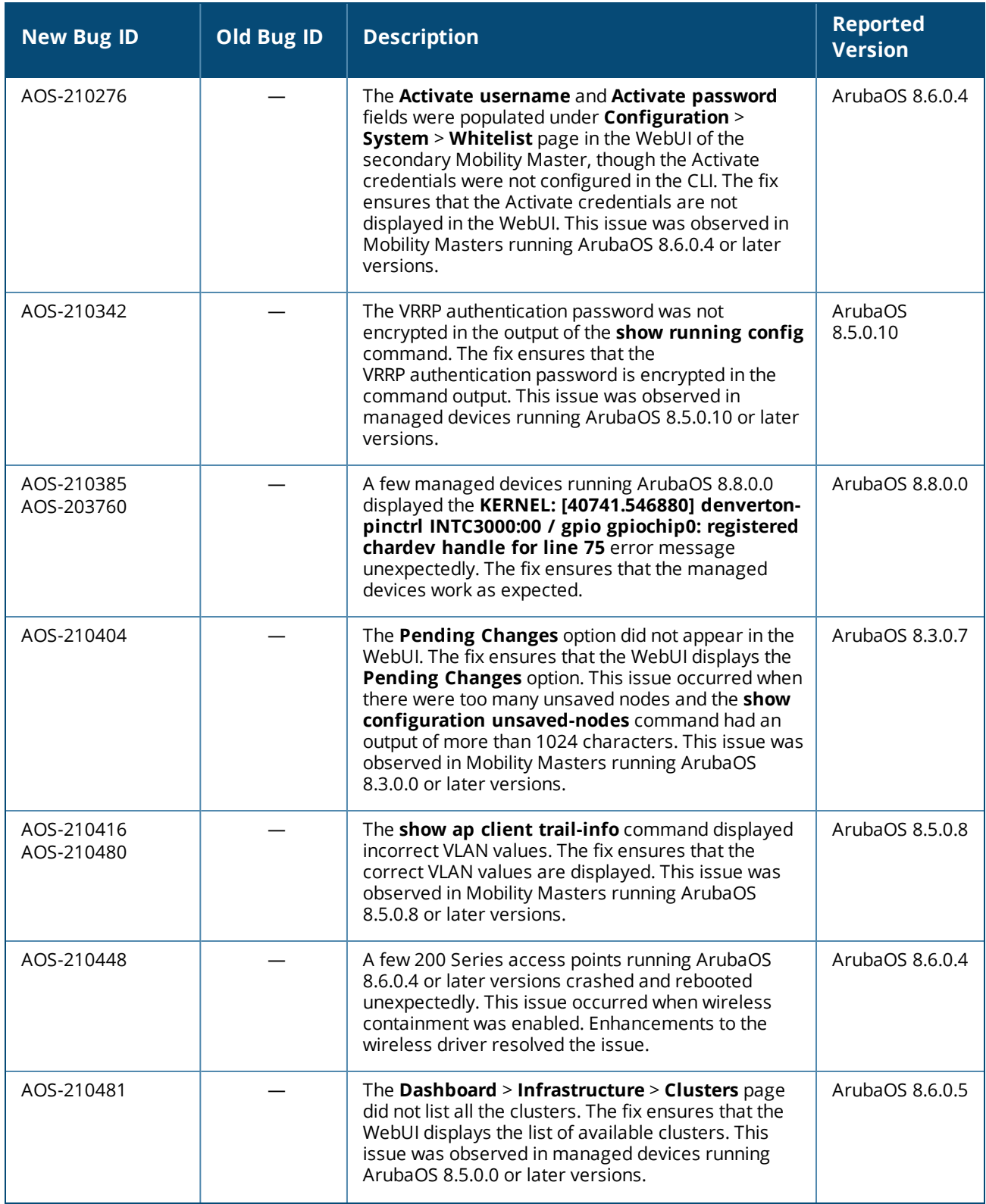

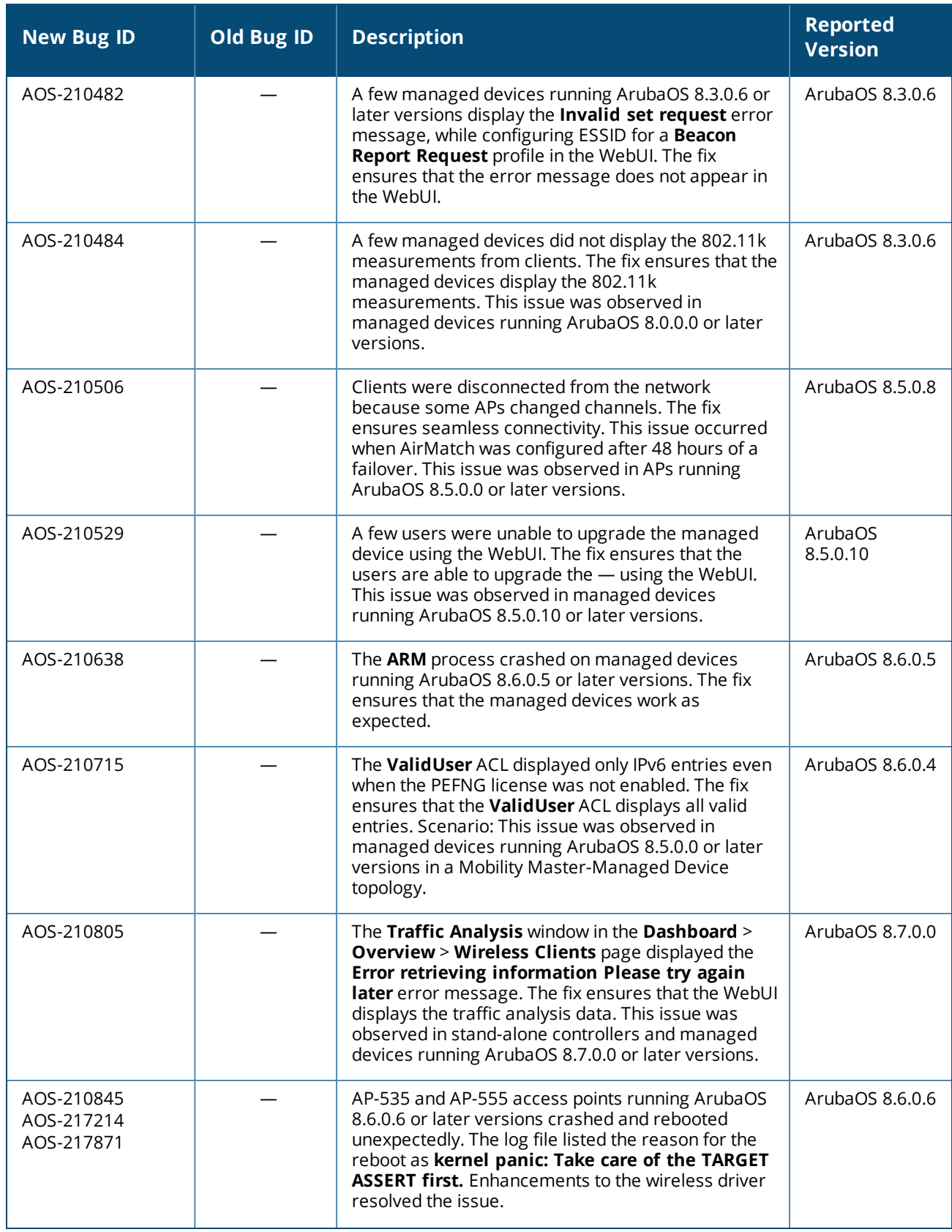

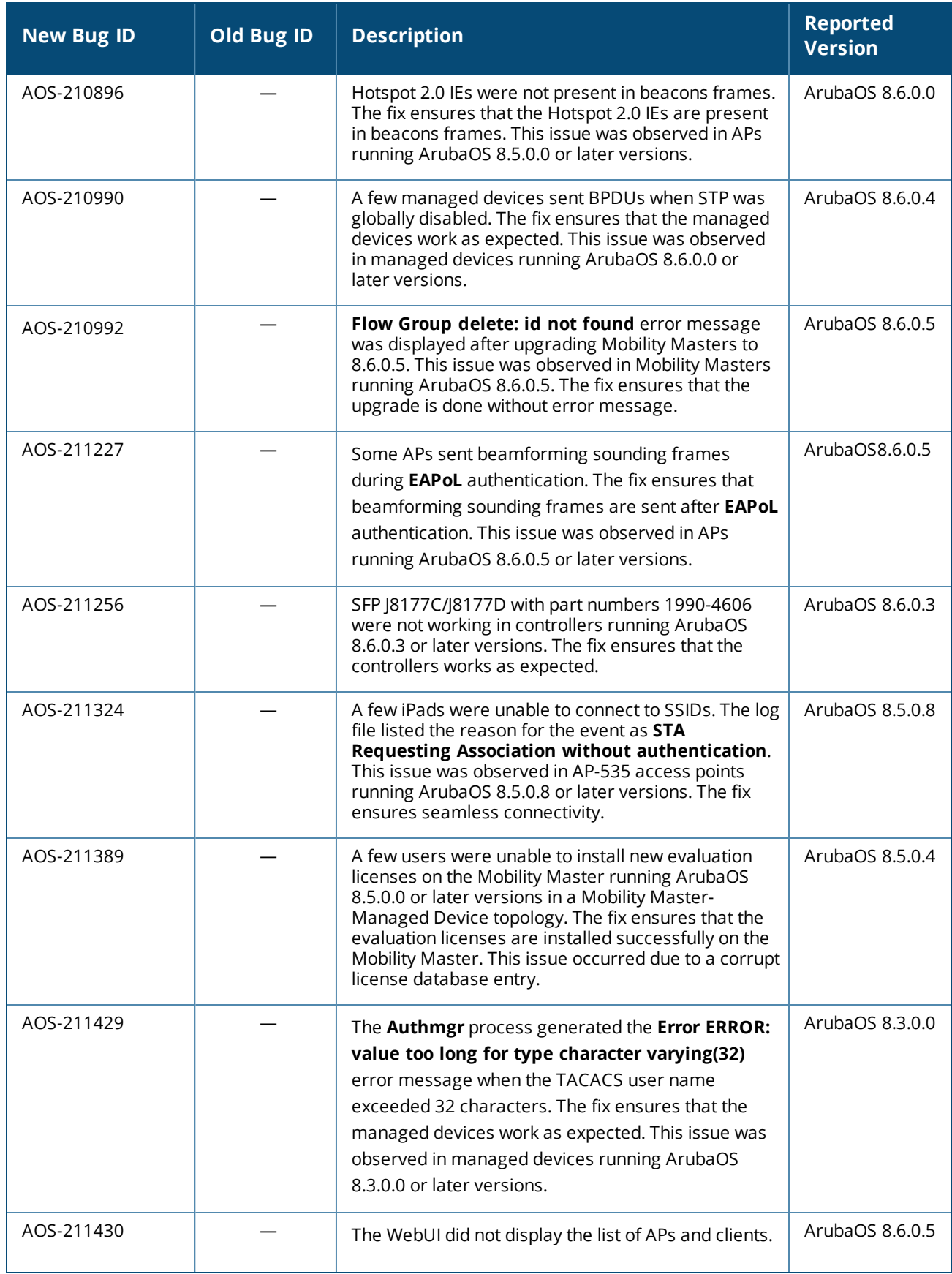

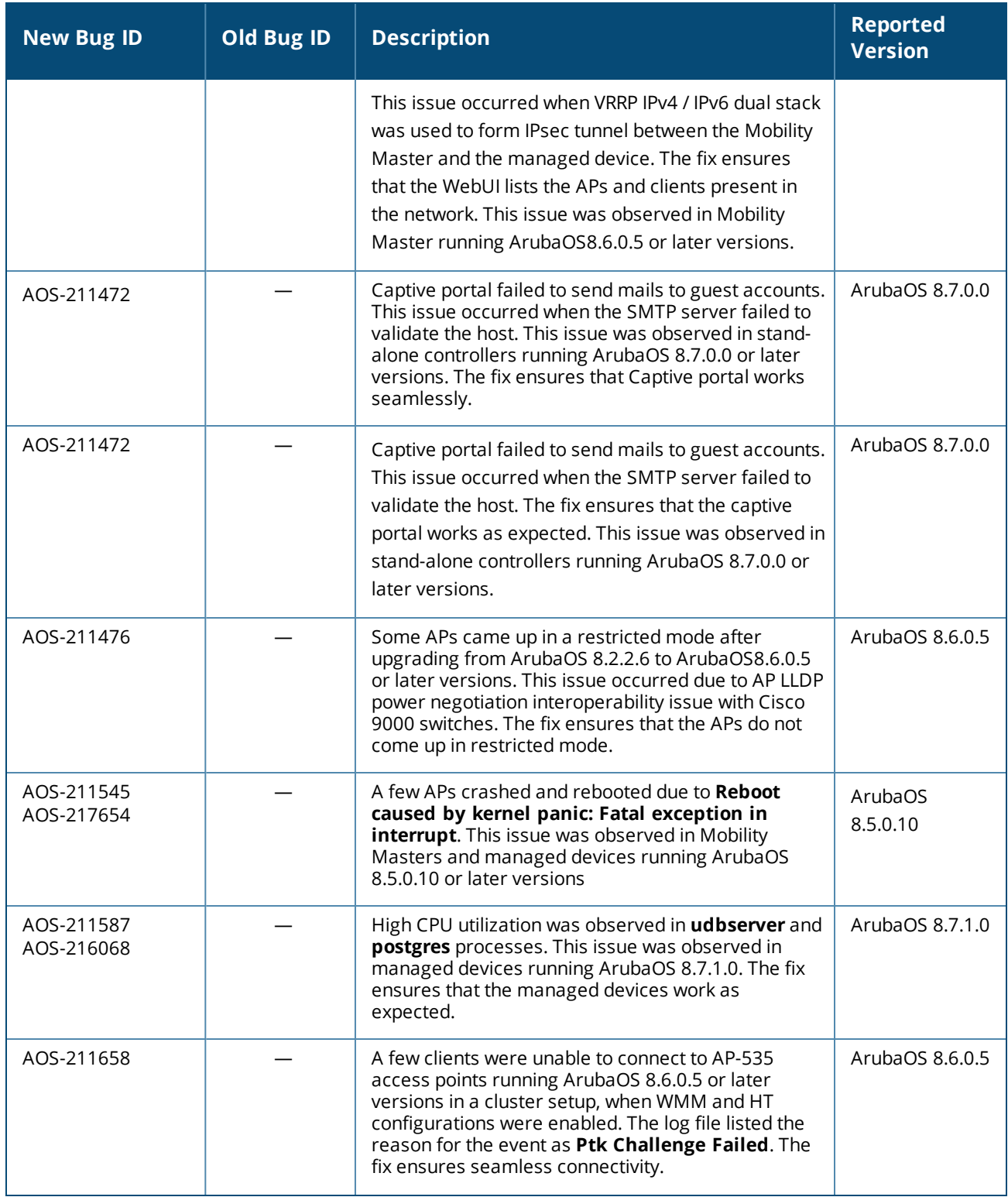

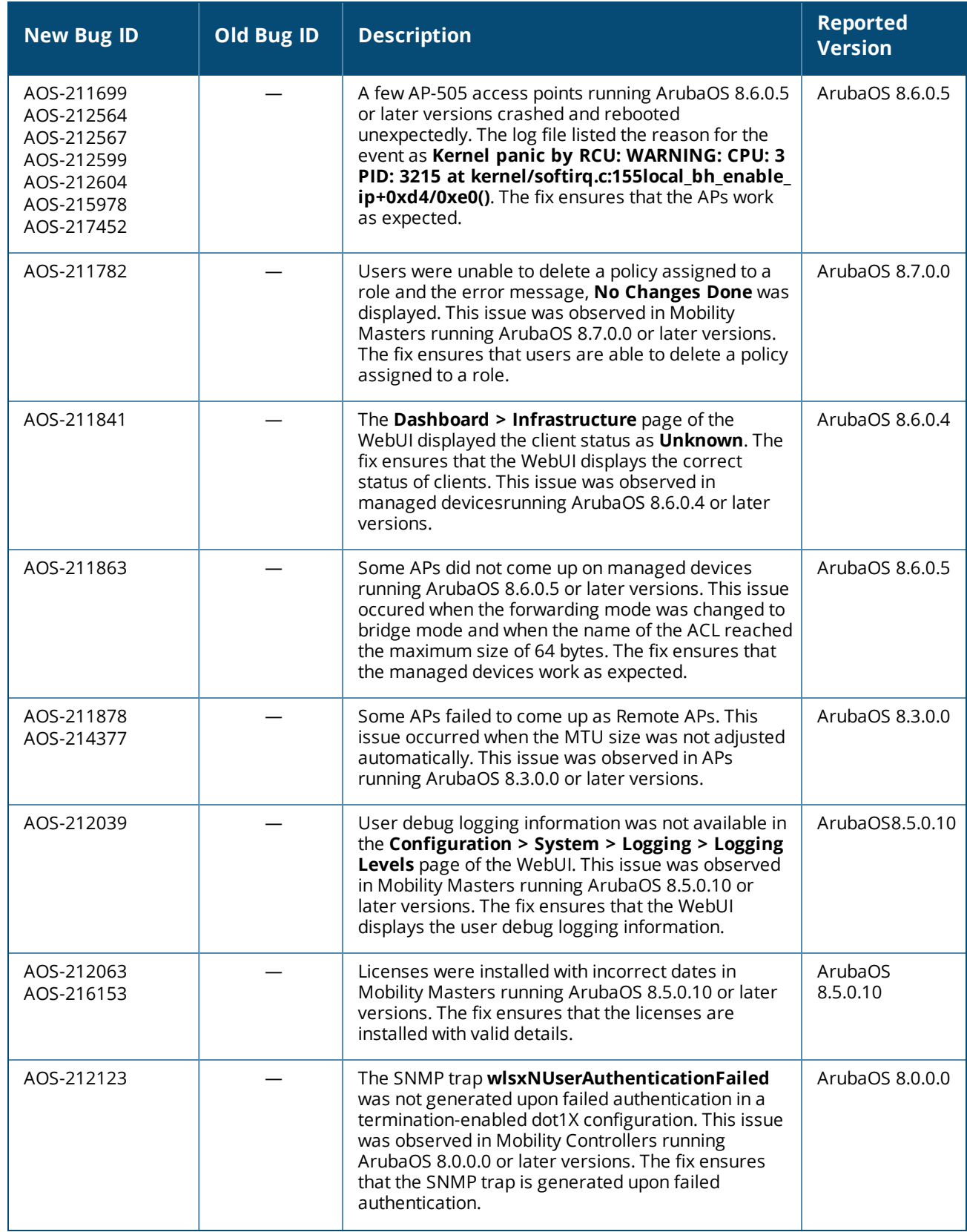

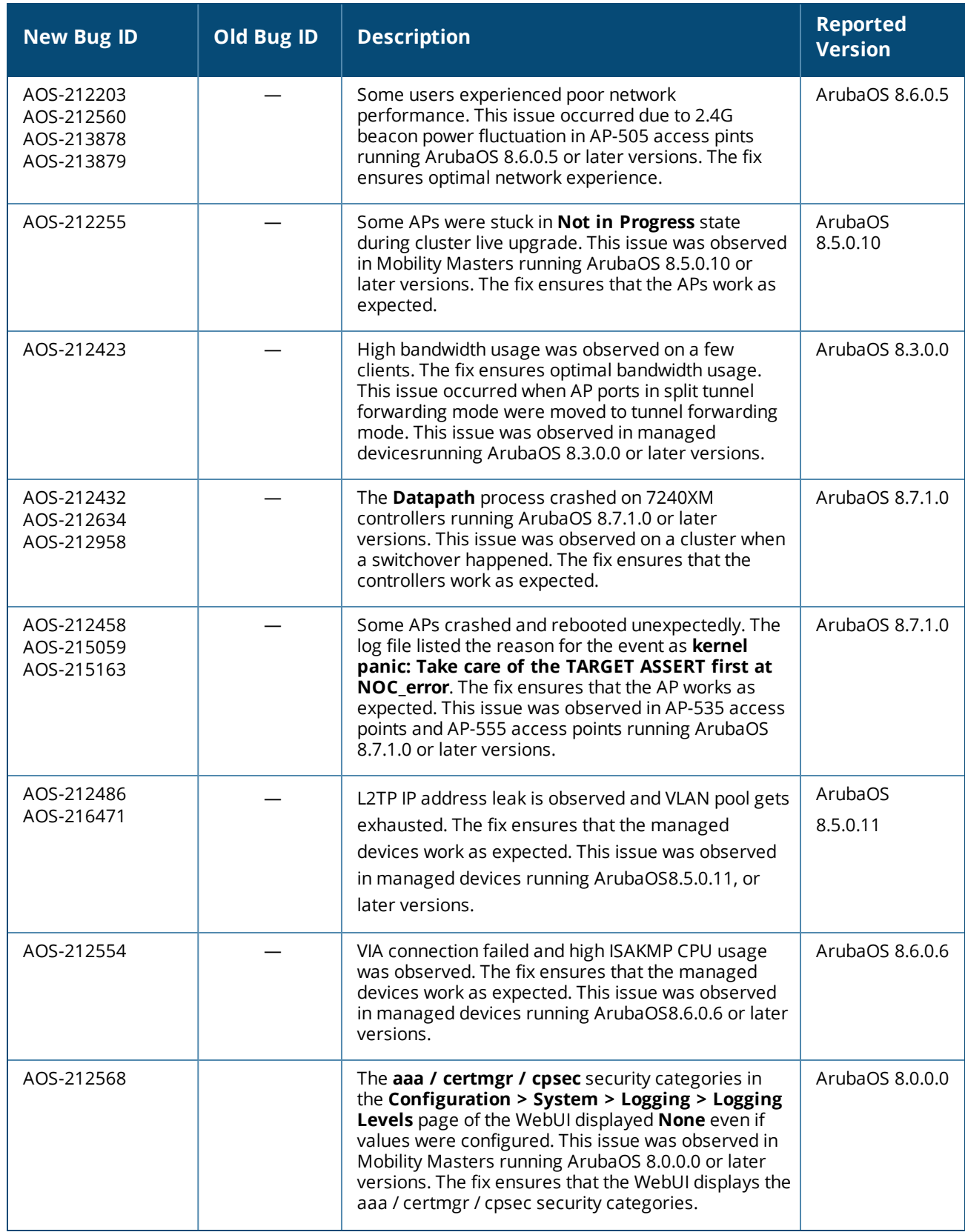

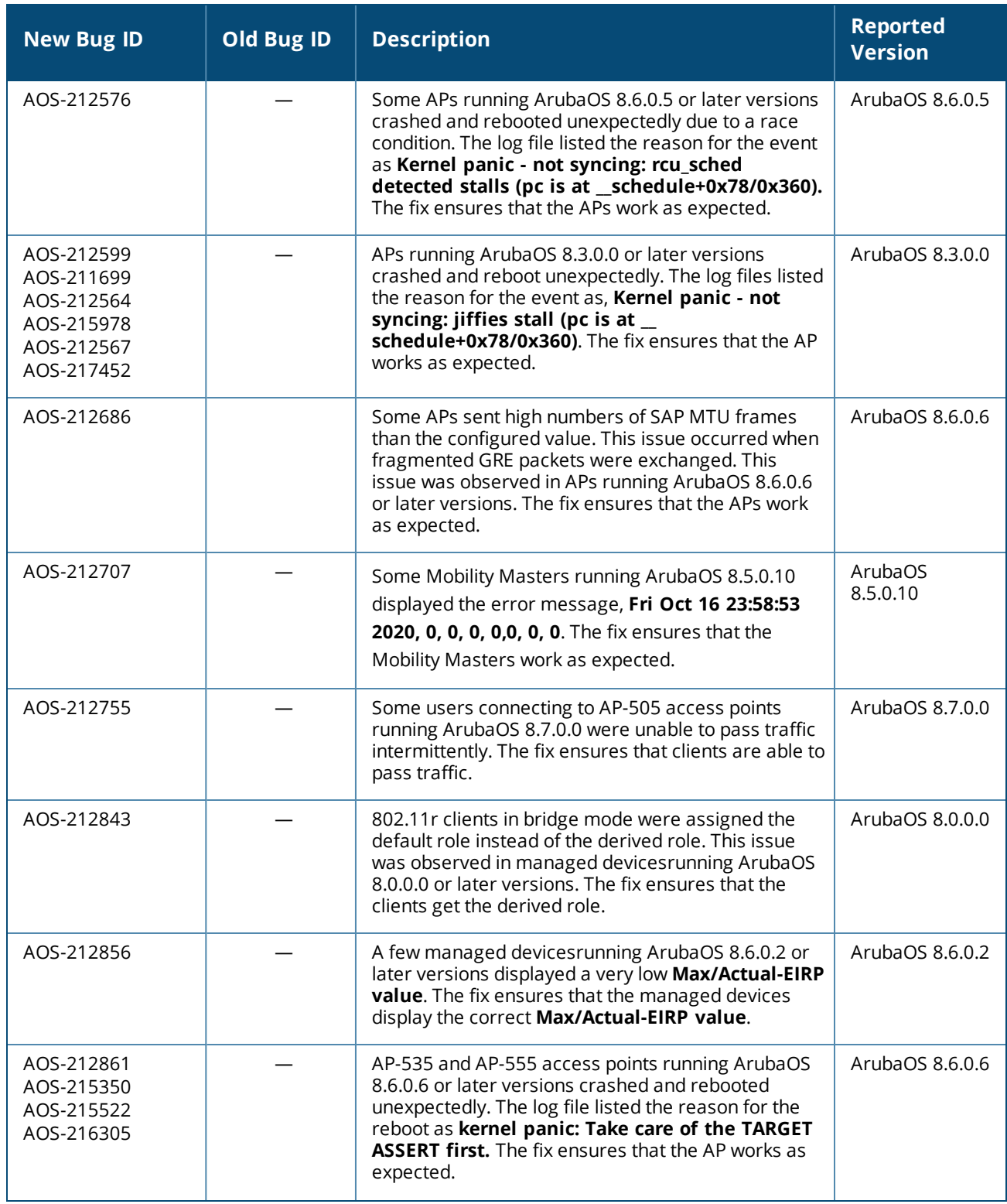

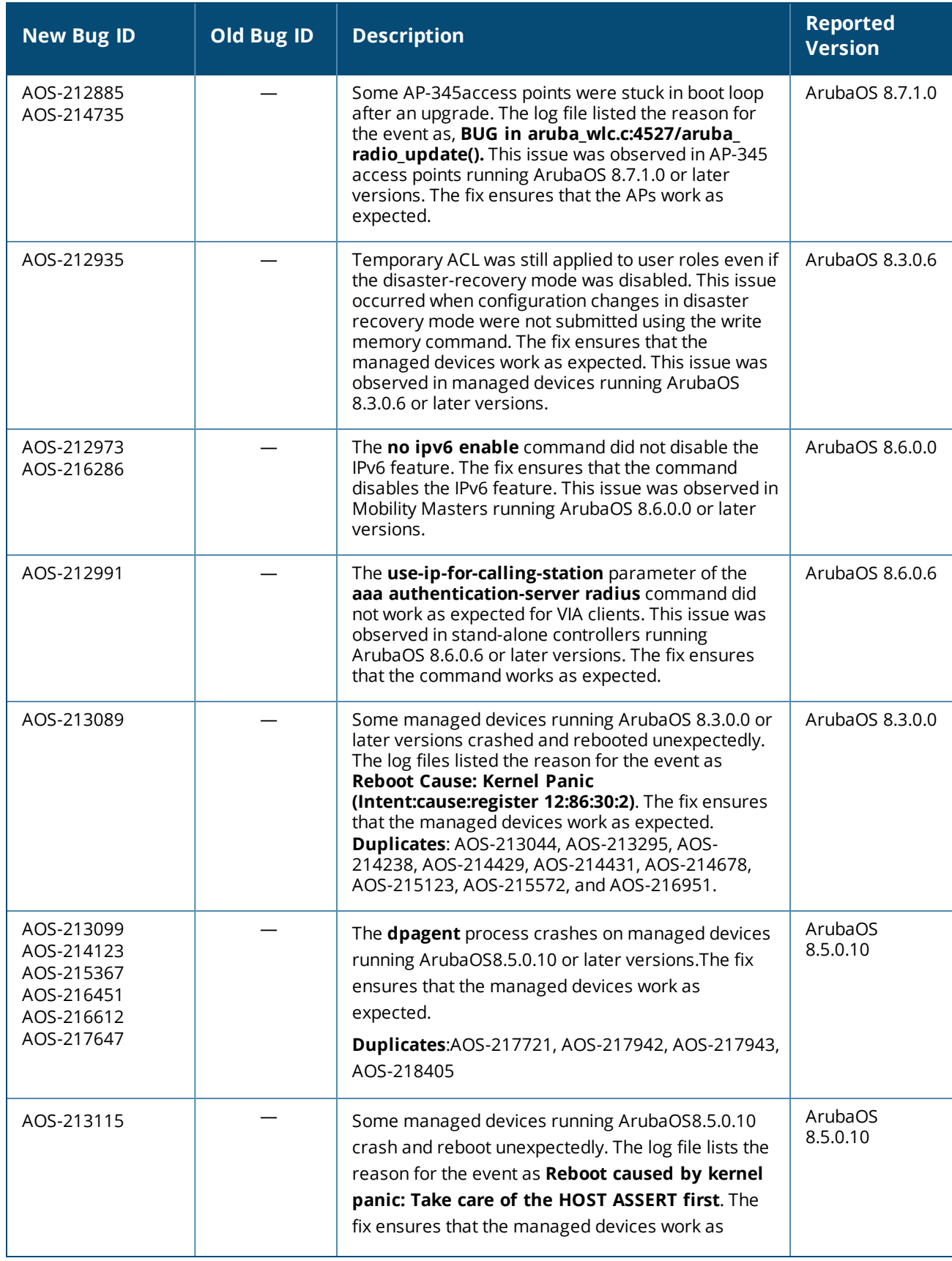

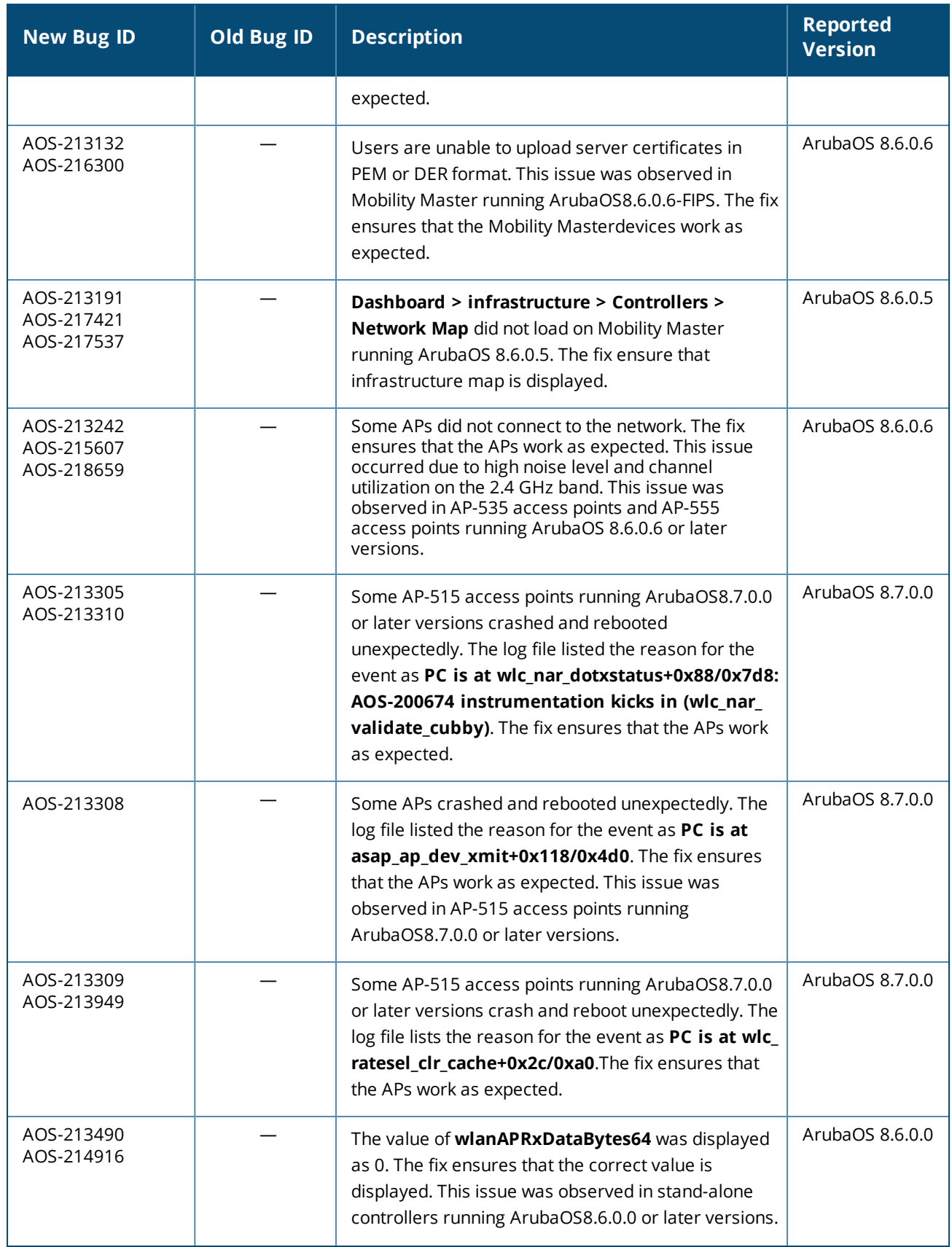

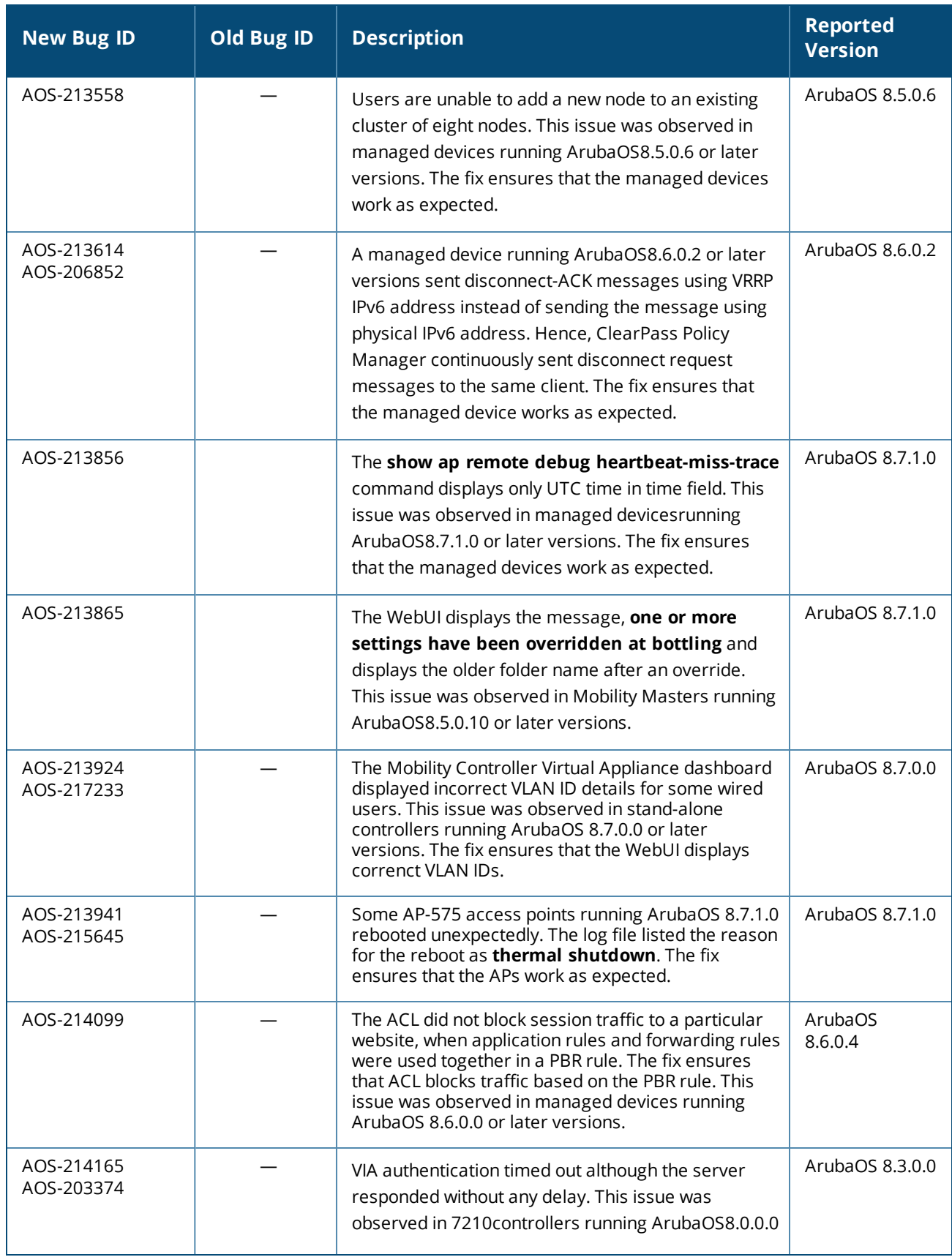

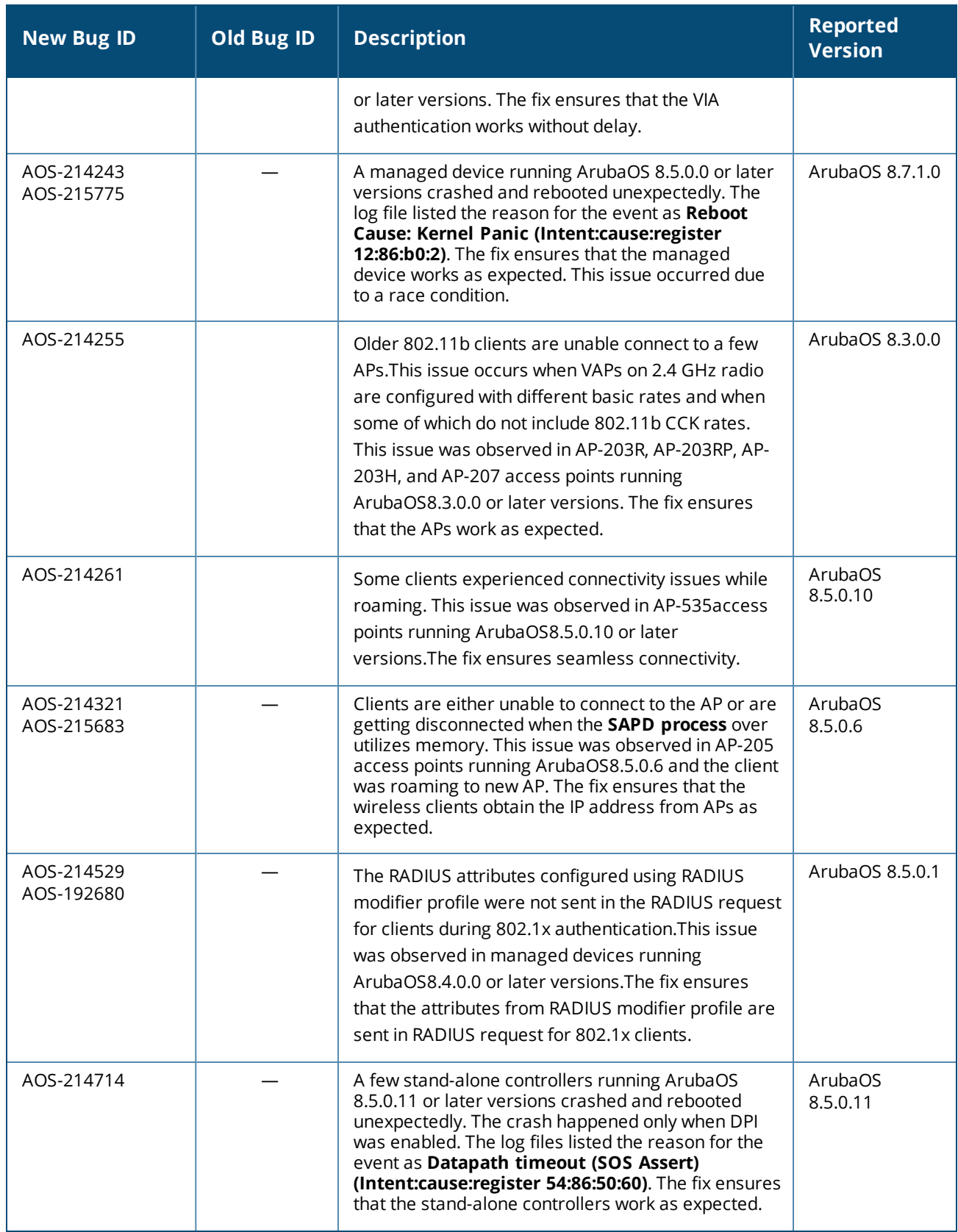

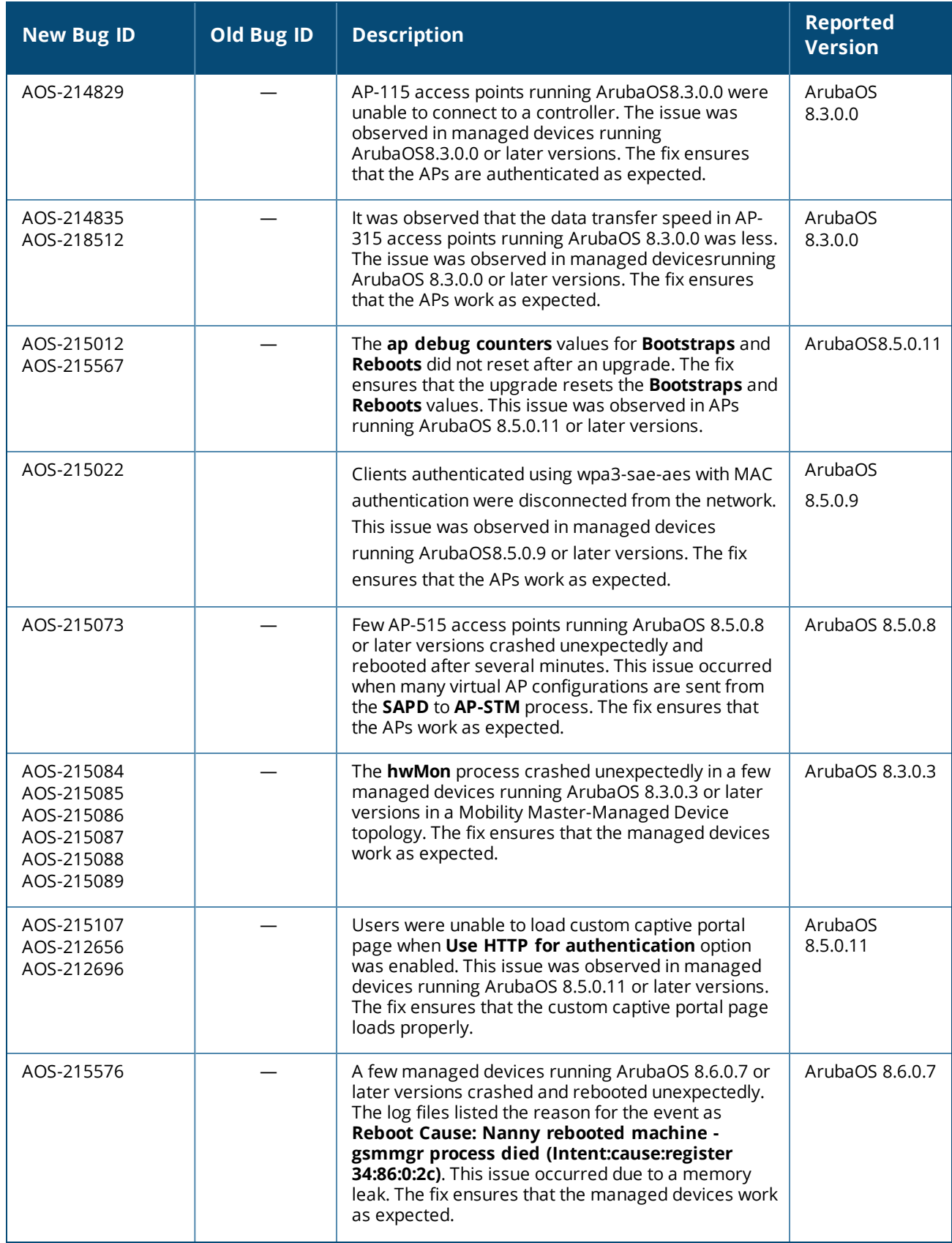

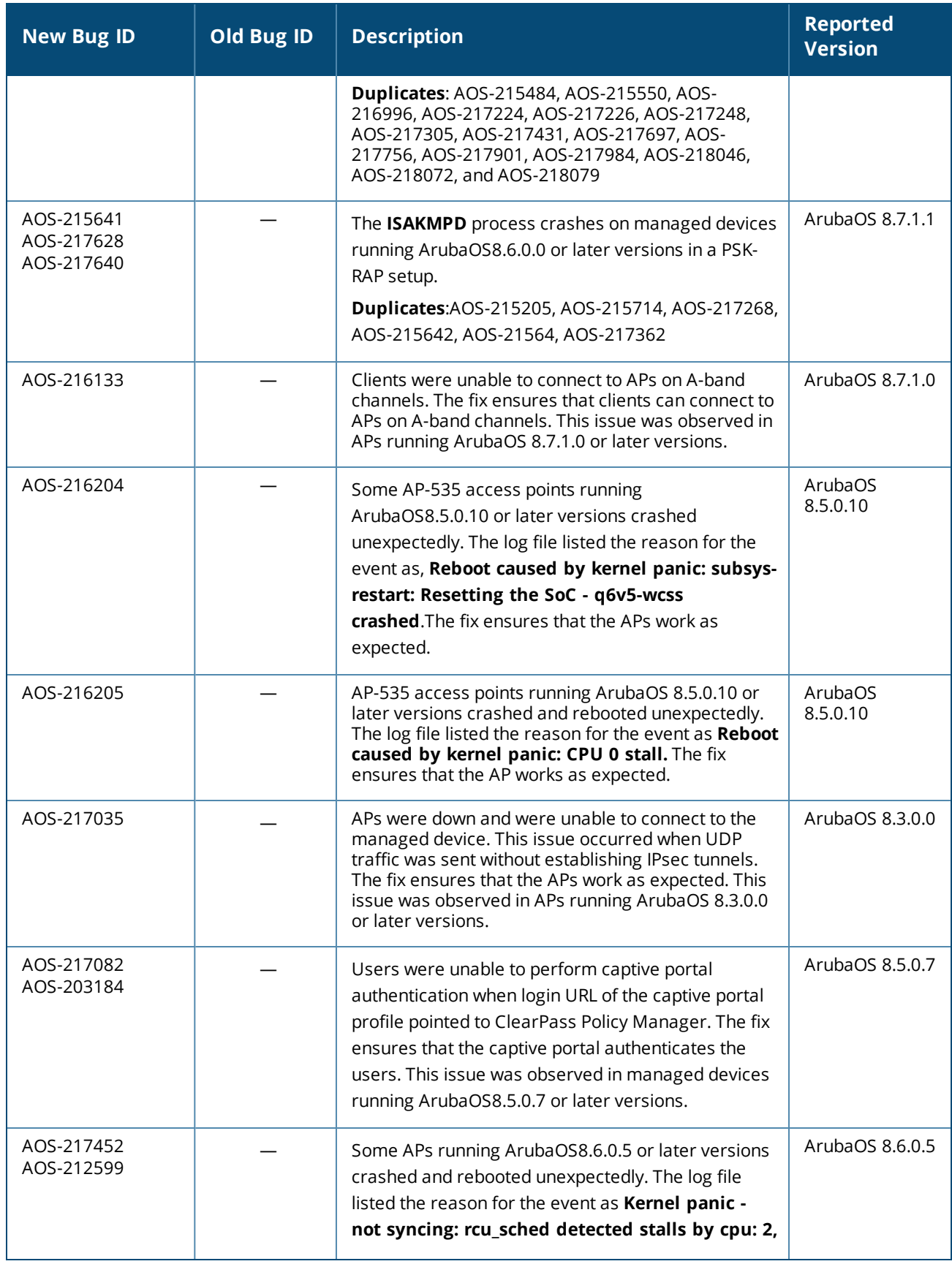

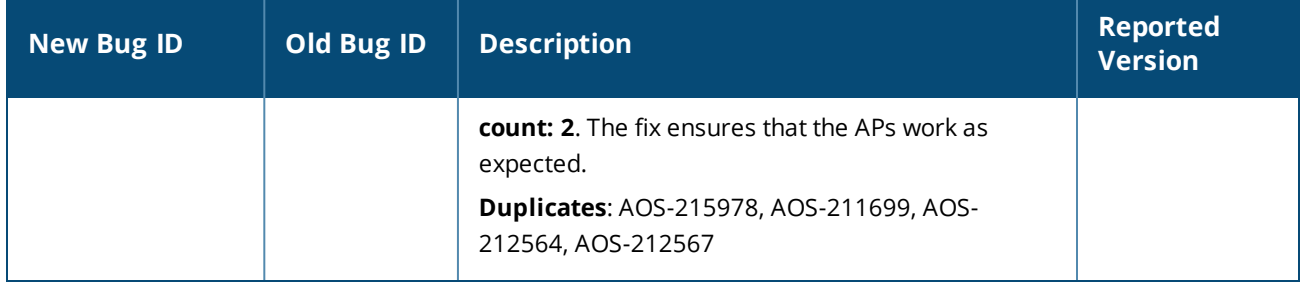
This chapter describes the known issues and limitations observed in this release.

# **Limitations**

Following are the limitations observed in this release.

## **Port-Channel Limitation in 7280 Controllers**

On 7280 controllers with all the member ports of each port-channel configured from the same NAE (Network Acceleration Engine), if one of the member ports experiences link flap either due to a network event or a user-driven action, the rest of the port-channels also observe the link flap for less than a second.

## **Custom Certificate**

When ArubaOS is downgraded from 8.8.0.0 to 8.7.0.0, an AP retains the custom certificate that was synchronized in ArubaOS 8.8.0.0. In ArubaOS 8.8.0.0, an AP downloads the custom certificate from a managed device and saves it in its flash memory if a bridge mode SSID is configured. If the managed device is downgraded to ArubaOS 8.7.0.0, the AP is also downgraded. The AP that is running ArubaOS 8.7.0.0 checks if any custom certificate is saved in its flash memory. If the AP finds a custom certificate saved in its flash memory, it uses the custom certificate. If the AP does not find a custom certificate saved in its flash memory, it generates a new default certificate. If you do not want to use the custom certificate, issue the following command to erase the flash sector:

apfcutil -i RAP

The AP reboots and generates new default certificate.

## **Known Issues**

Following are the known issues observed in this release.

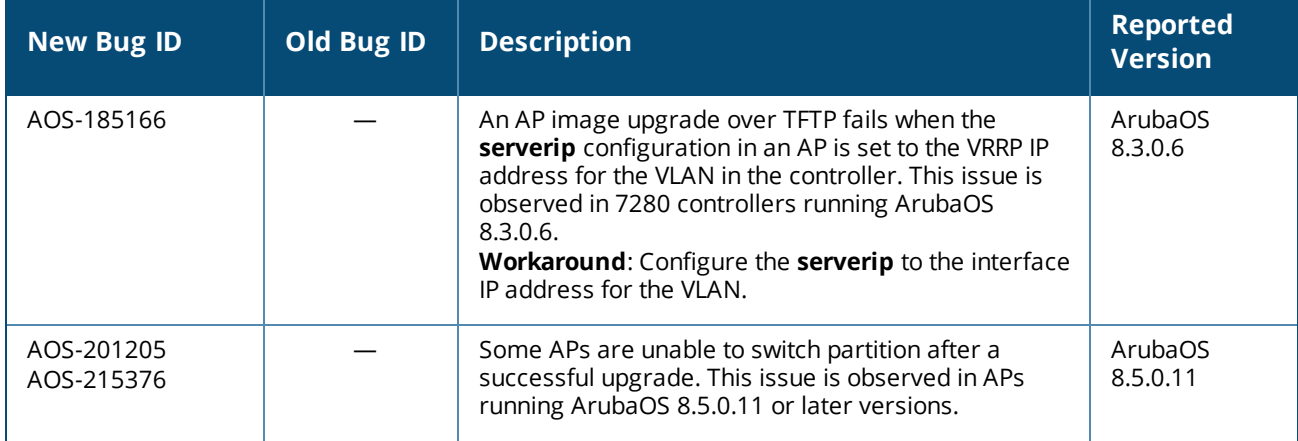

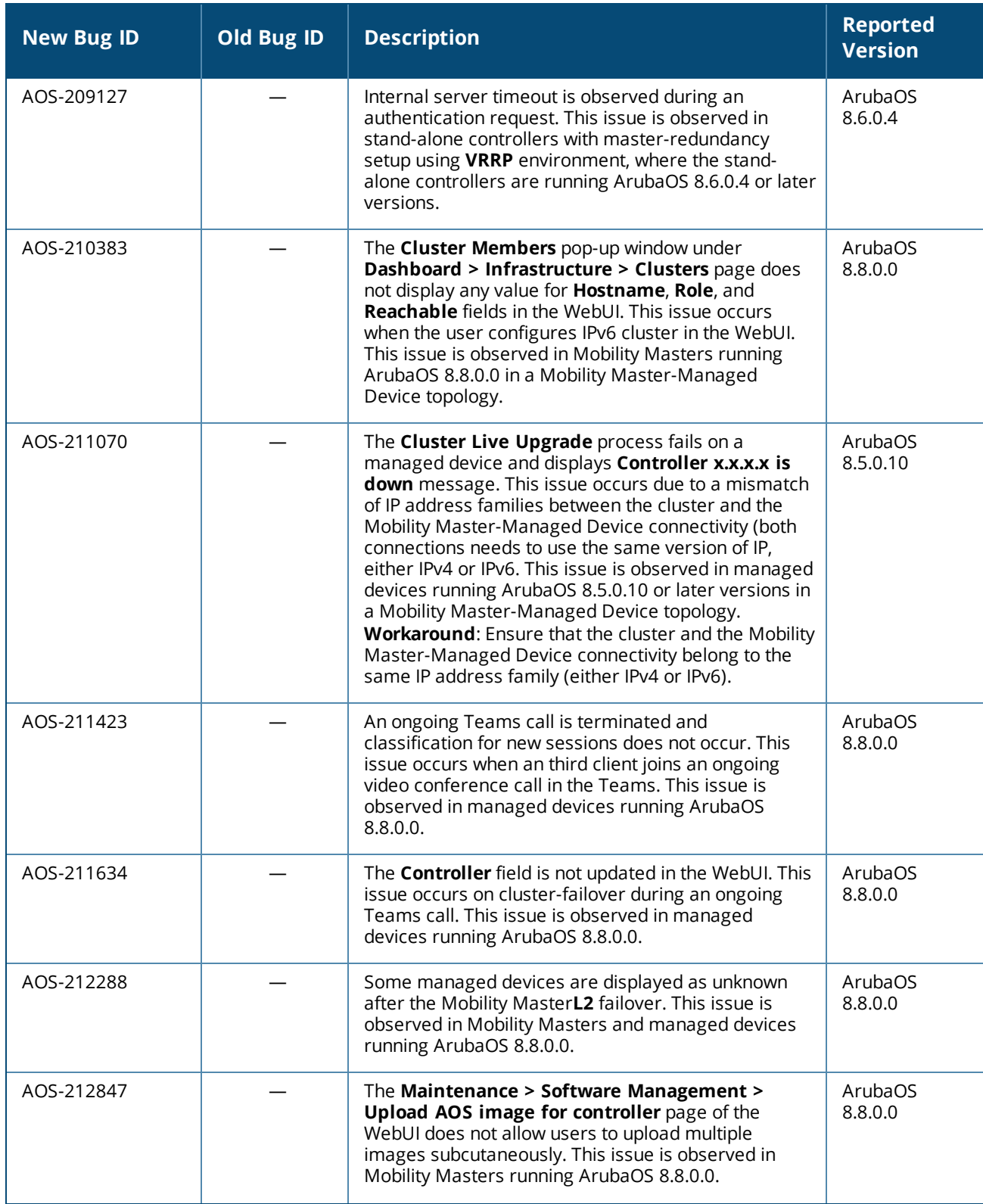

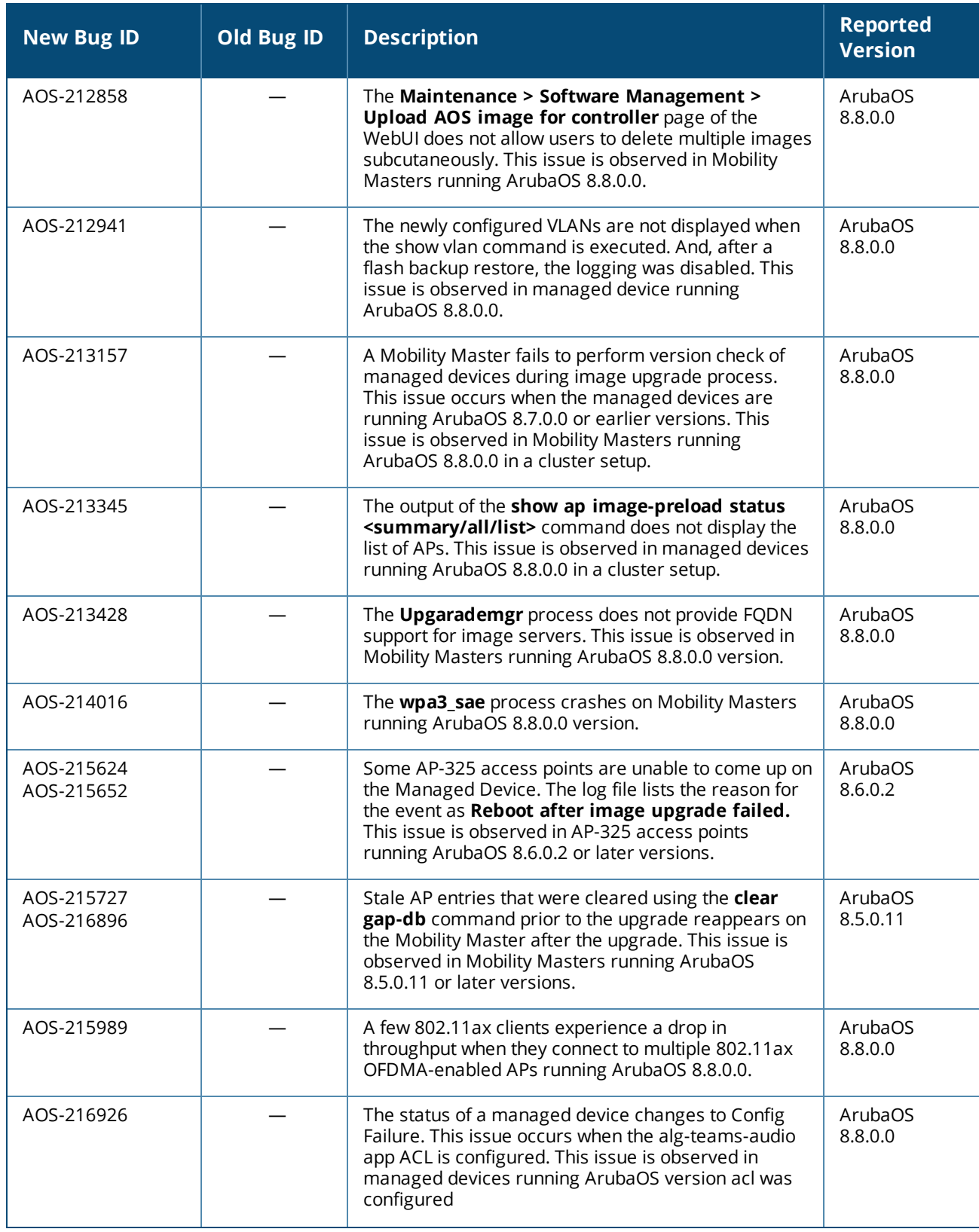

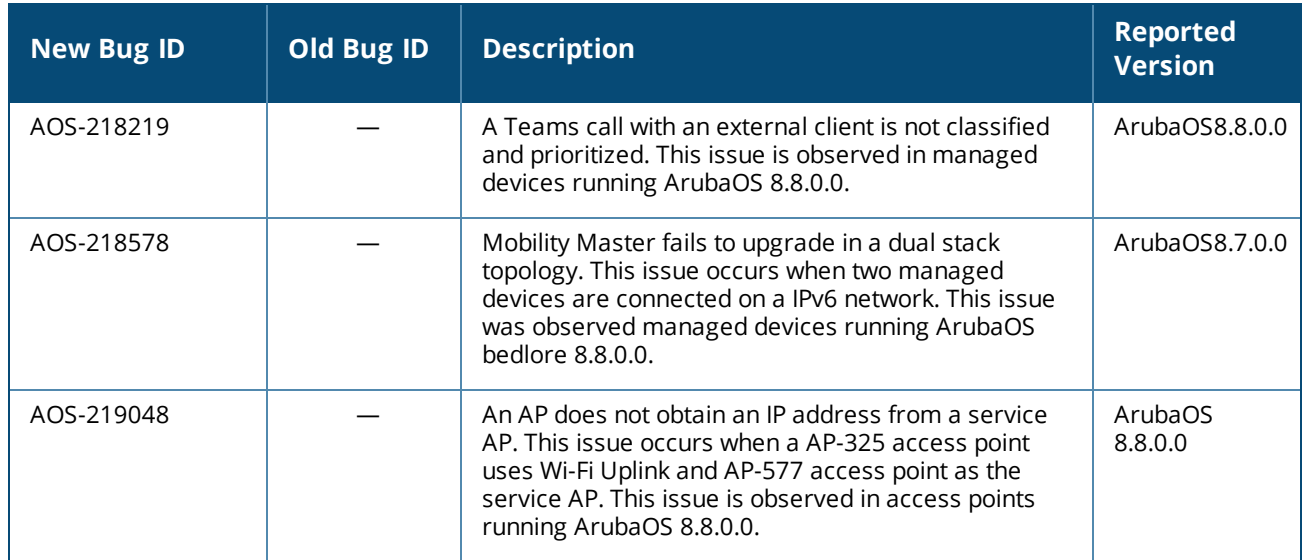

This chapter details software upgrade procedures. It is recommended that you schedule a maintenance window for the upgrade.

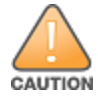

Read all the information in this chapter before upgrading your Mobility Master, managed device, master controller, or stand-alone controller.

## **Important Points to Remember**

To upgrade your managed device or Mobility Master:

- **n** Schedule the upgrade during a maintenance window and notify your community of the planned upgrade. This prevents users from being surprised by a brief wireless network outage during the upgrade.
- <sup>n</sup> Avoid making any changes to your network, such as configuration changes, hardware upgrades, or changes to the rest of the network during the upgrade. This simplifies troubleshooting.
- <sup>n</sup> Know your network and verify the state of the network by answering the following questions:
	- $\bullet$  How many APs are assigned to each managed device? Verify this information by navigating to the **Dashboard > Access Points** page in the WebUI, or by executing the **show ap active** or **show ap database** commands.
	- How are those APs discovering the managed device (DNS, DHCP Option, Broadcast)?
	- What version of ArubaOS runs on your managed device?
	- Are all managed devices running the same version of ArubaOS?
	- What services are used on your managed device (employee wireless, guest access, Remote AP, wireless voice)?
- **n** Resolve any existing issues (consistent or intermittent) before you upgrade.
- <sup>n</sup> If possible, use FTP to load ArubaOS images to the managed device. FTP is faster than TFTP and offers more resilience over slow links. If you must use TFTP, ensure the TFTP server can send over 30 MB of data.
- n Always upgrade the non-boot partition first. If you encounter any issue during the upgrade, you can restore the flash, and switch back to the boot partition. Upgrading the non-boot partition gives you a smoother downgrade path, if required.
- Before you upgrade to this version of ArubaOS, assess your software license requirements and load any new or expanded licenses that you might require. For a detailed description of these new license modules, refer the *Aruba Mobility Master Licensing Guide*.
- n Multiversion is supported in a topology where the managed devices are running the same version as the Mobility Master, or two versions lower. For example multiversion is supported if a Mobility Master is running ArubaOS 8.5.0.0 and the managed devices are running ArubaOS 8.5.0.0, ArubaOS 8.4.0.0, or ArubaOS 8.3.0.0.

# <span id="page-77-0"></span>**Memory Requirements**

All Aruba managed devices store critical configuration data on an onboard compact flash memory module. Ensure that there is always free flash space on the managed device. Loading multiple large files such as JPEG images for RF Plan can consume flash space quickly. Following are best practices for memory management:

- **n** Do not proceed with an upgrade unless 100 MB of free memory is available. Execute the **show memory** command to identify the available free memory. To recover memory, reboot the managed device. After the managed device comes up, upgrade immediately.
- <sup>n</sup> Do not proceed with an upgrade unless 150 MB of flash space is available. Execute the **show storage** command to identify the available flash space. If the output of the **show storage** command indicates that there is insufficient flash memory, free some used memory. Copy any log files, crash data, or flash backups from your the managed device to a desired location. Delete the following files from the managed device to free some memory:
	- <sup>l</sup> **Crash data:** Execute the **tar crash** command to compress crash files to a file named **crash.tar**. Use the procedures described in [Backing](#page-78-0) up Critical Data on page 79 to copy the **crash.tar** file to an external server. Execute the **tar clean crash** command to delete the file from the managed device.
	- **Flash backups:** Use the procedures described in [Backing](#page-78-0) up Critical Data on page 79 to back up the flash directory to a file named **flash.tar.gz**. Execute the **tar clean flash** command to delete the file from the managed device.
	- <sup>l</sup> **Log files:** Execute the **tar logs** command to compress log files to a file named **logs.tar**. Use the procedures described in [Backing](#page-78-0) up Critical Data on page 79 to copy the **logs.tar** file to an external server. Execute the **tar clean logs** command to delete the file from the managed device.

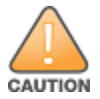

In certain situations, a reboot or a shutdown could cause the managed device to lose the information stored in its flash memory. To avoid such issues, it is recommended that you execute the **halt** command before power cycling.

### **Deleting a File**

You can delete a file using the WebUI or CLI.

### **In the WebUI**

From the Mobility Master, navigate to **Diagnostic > Technical Support > Delete Files** and remove any aging log files or redundant backups.

### **In the CLI**

```
(host) #delete filename <filename>
```
## <span id="page-78-0"></span>**Backing up Critical Data**

It is important to frequently back up all critical configuration data and files on the flash memory to an external server or mass storage device. You should include the following files in these frequent backups:

- **n** Configuration data
- **NMS** database
- **n** Local user database
- Licensing database
- **n** Custom captive portal pages
- $\blacksquare$  x.509 certificates
- **n** Log files
- Flash backup

### **Backing up and Restoring Flash Memory**

You can backup and restore the flash memory using the WebUI or CLI.

#### **In the WebUI**

The following steps describe how to back up and restore the flash memory:

1. In the Mobility Master node hierarchy, navigate to the **Maintenance > Configuration**

#### **Management > Backup** page.

2. Click **Create Backup** to backup the contents of the flash memory to the **flashbackup.tar.gz** file.

3. Click **Copy Backup** to copy the file to an external server.

You can copy the backup file from the external server to the flash memory using the file utility in the **Diagnostics > Technical Support > Copy Files** page.

4. To restore the backup file to the flash memory, navigate to the **Maintenance > Configuration Management > Restore** page and click **Restore**.

#### **In the CLI**

The following steps describe how to back up and restore the flash memory:

1. Execute the following command in the **enable** mode:

(host) #write memory

2. Execute the following command to back up the contents of the flash memory to the

**flashbackup.tar.gz** file.

(host) #backup flash Please wait while we take the flash backup....... File flashbackup.tar.gz created successfully on flash. Please copy it out of the controller and delete it when done.

#### 3. Execute either of the following command to transfer the flash backup file to an external server or storage device.

(host) #copy flash: flashbackup.tar.gz ftp: <ftphost> <ftpusername> <ftpuserpassword> <remote directory>

(host) #copy flash: flashbackup.tar.gz usb: partition <partition-number>

You can transfer the flash backup file from the external server or storage device to the flash memory by executing either of the following command:

(host) #copy tftp: <tftphost> <filename> flash: flashbackup.tar.gz

(host) #copy usb: partition <partition-number> <filename> flash: flashbackup.tar.gz

4. Execute the following command to untar and extract the **flashbackup.tar.gz** file to the flash memory.

(host) #restore flash Please wait while we restore the flash backup........ Flash restored successfully. Please reload (reboot) the controller for the new files to take effect.

# **Upgrading ArubaOS**

Upgrade ArubaOS using the WebUI or CLI.

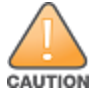

Ensure that there is enough free memory and flash space on your Mobility Master or managed device. For details, see Memory [Requirements](#page-77-0) on page 78.

When you navigate to the **Configuration** tab in the WebUI, the managed device might display the **Error getting information: command is not supported on this platform** message. This message is displayed ccurs when you upgrade using the WebUI and navigate to the **Configuration** tab after the managed device reboots. This message disappears after clearing the Web browser cache.

## **In the WebUI**

The following steps describe how to upgrade ArubaOS from a TFTP server, FTP server, or local file.

- 1. Download the ArubaOS image from the customer support site.
- 2. Upload the ArubaOS image to a PC or workstation on your network.
- 3. Validate the SHA hash for the ArubaOS image:
	- a. Download the **Aruba.sha256** file from the download directory.

b. Load the ArubaOS image to a Linux system and execute the **sha256sum <filename>** command. Alternatively, use a suitable tool for your operating system that can generate a **SHA256** hash of a file. c. Verify that the output produced by this command matches the hash value found on the customer

support site.

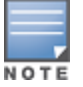

The ArubaOS image file is digitally signed and is verified using RSA2048 certificates preloaded at the factory. The Mobility Master or managed device will not load a corrupted ArubaOS image.

- 4. Log in to the ArubaOS WebUI from the Mobility Master.
- 5. Navigate to the **Maintenance > Software Management > Upgrade** page.
	- a. Select the **Local File** option from the **Upgrade using** drop-down list.

b. Click **Browse** from the **Image file name** to navigate to the saved image file on your PC or workstation.

- 6. Select the downloaded image file.
- 7. Choose the partition from the **Partition to Upgrade** option.

8. Enable the **Reboot Controller After Upgrade** toggle switch to automatically reboot after upgrading. If you do not want to reboot immediately, disable this option.

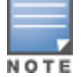

The upgrade does not take effect until reboot. If you chose to reboot after upgrade, the Mobility Master or managed device reboots automatically.

#### 9. Select **Save Current Configuration**.

- 10. Click **Upgrade**.
- 11. Click **OK**, when the **Changes were written to flash successfully** message is displayed.

## **In the CLI**

The following steps describe how to upgrade ArubaOS from a TFTP server, FTP server, or local file.

1. Download the ArubaOS image from the customer support site.

2. Open an SSH session to your Mobility Master.

3. Execute the **ping** command to verify the network connection between the Mobility Master and the SCP server, FTP server, or TFTP server.

```
(host)# ping <ftphost>
or
(host)# ping <tftphost>
or
(host)# ping <scphost>
```
4. Execute the **show image version** command to check if the ArubaOS image is loaded on the flash partition. The partition number appears in the **Partition** row; **0:0** is partition 0, and **0:1** is partition 1. The active boot partition is marked as **Default boot**.

(host) #show image version

5. Execute the **copy** command to load the new image to the non-boot partition. (host)# copy ftp: <ftphost> <ftpusername> <image filename> system: partition <0|1> or (host)# copy tftp: <tftphost> <image filename> system: partition <0|1> or (host)# copy scp: <scphost> <scpusername> <image filename> system: partition <0|1> or (host)# copy usb: partition <partition-number> <image filename> system: partition <0|1> 6. Execute the **show image version** command to verify that the new image is loaded. (host)# show image version 7. Reboot the Mobility Master.

(host)#reload

8. Execute the **show version** command to verify that the upgrade is complete.

(host)#show version

## **Verifying the ArubaOS Upgrade**

Verify the ArubaOS upgrade in the WebUI or CLI.

### **In the WebUI**

The following steps describe how to verify that the Mobility Master is functioning as expected:

1. Log in to the WebUI and navigate to the **Dashboard > WLANs** page to verify the ArubaOS image version.

2. Verify if all the managed devices are up after the reboot.

3. Navigate to the **Dashboard > Access Points** page to determine if your APs are up and ready to accept clients.

4. Verify that the number of APs and clients are as expected.

5. Test a different type of client in different locations, for each access method used.

6. Complete a backup of all critical configuration data and files on the flash memory to an external server or mass storage facility. See [Backing](#page-78-0) up Critical Data on page 79 for information on creating a backup.

## **In the CLI**

The following steps describe how to verify that the Mobility Master is functioning as expected:

- 1. Log in to the CLI to verify that all your managed devices are up after the reboot.
- 2. Execute the **show version** command to verify the ArubaOS image version.
- 3. Execute the **show ap active** command to determine if your APs are up and ready to accept clients.

4. Execute the **show ap database** command to verify that the number of APs and clients are as expected.

5. Test a different type of client in different locations, for each access method used.

6. Complete a backup of all critical configuration data and files on the flash memory to an external server or mass storage facility. See [Backing](#page-78-0) up Critical Data on page 79 for information on creating a backup.

# **Downgrading ArubaOS**

A Mobility Master or managed device has two partitions, 0 and 1. If the upgrade fails on one of the partitions, you can reboot the Mobility Master or managed device from the other partition.

### **Pre-requisites**

Before you reboot the Mobility Master or managed device with the pre-upgrade ArubaOS version, perform the following steps:

- 1. Back up your Mobility Master or managed device. For details, see [Backing](#page-78-0) up Critical Data on page 79.
- 2. Verify that the control plane security is disabled.
- 3. Set the Mobility Master or managed device to boot with the previously saved configuration file.

4. Set the Mobility Master or managed device to boot from the partition that contains the pre-upgrade ArubaOS version.

When you specify a boot partition or copy an image file to a system partition, Mobility Master or managed device checks if the ArubaOS version is compatible with the configuration file. An error message is displayed if the boot parameters are incompatible with the ArubaOS version and configuration files.

5. After switching the boot partition, perform the following steps:

- n Restore the pre-upgrade flash backup from the file stored on the Mobility Master or managed device. Do not restore the ArubaOS flash backup file.
- Do not import the WMS database.
- If the RF plan is unchanged, do not import it. If the RF plan was changed before switching the boot partition, the changed RF plan does not appear in the downgraded ArubaOS version.
- If any new certificates were added in the upgraded ArubaOS version, reinstall these certificates in the downgraded ArubaOS version.

Downgrade ArubaOS version using the WebUI or CLI.

### **In the WebUI**

The following steps describe how to downgrade the ArubaOS version:

1. If the saved pre-upgrade configuration file is on an external FTP or TFTP server, copy the file to the Mobility Master or managed device by navigating to the **Diagnostics > Technical Support > Copy Files** page.

a. From **Select source file** drop-down list, select FTP or TFTP server, and enter the IP address of the FTP or TFTP server and the name of the pre-upgrade configuration file.

b. From **Select destination file** drop-down list, select **Flash file system**, and enter a file name (other than default.cfg).

c. Click **Copy**.

2. Determine the partition on which your pre-upgrade ArubaOS version is stored by navigating to the **Maintenance > Software Management > Upgrade** page. If a pre-upgrade ArubaOS version is not stored on your system partition, load it into the backup system partition by performing the following steps:

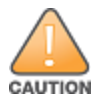

You cannot load a new image into the active system partition.

- a. Enter the FTP or TFTP server address and image file name.
- b. Select the backup system partition.
- c. Enable **Reboot Controller after upgrade**.
- d. Click **Upgrade**.

3. Navigate to the **Maintenance > Software Management > Reboot** page, select **Save configuration before reboot**, and click **Reboot**.

The Mobility Master or managed device reboots after the countdown period.

4. When the boot process is complete, verify that the Mobility Master or managed device is using the correct ArubaOS version by navigating to the **Maintenance > Software Management > About** page.

### **In the CLI**

The following steps describe how to downgrade the ArubaOS version:

1. If the saved pre-upgrade configuration file is on an external FTP or TFTP server, use the following command to copy it to the Mobility Master or managed device:

(host) # copy ftp: <ftphost> <ftpusername> <image filename> system: partition 1 or

(host) # copy tftp: <tftphost> <image filename> system: partition 1

2. Set the Mobility Master or managed device to boot with your pre-upgrade configuration file. (host) # boot config-file <backup configuration filename>

3. Execute the **show image version** command to view the partition on which your pre-upgrade ArubaOS version is stored.

(host) #show image version

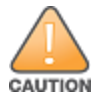

You cannot load a new image into the active system partition.

4. Set the backup system partition as the new boot partition.

(host) # boot system partition 1

5. Reboot the Mobility Master or managed device.

(host) # reload

6. When the boot process is complete, verify that the Mobility Master or managed device is using the correct ArubaOS version.

(host) # show image version

# **Before Calling Technical Support**

Provide the following information when you call the Technical Support:

- <sup>n</sup> The status of installation (new or existing) and recent changes to network, device, or AP configuration. If there was a configuration change, list the exact configuration steps and commands used.
- <sup>n</sup> A detailed network topology including all the devices in the network with IP addresses and interface numbers.
- n The make and model number of the wireless device and NIC, driver date, version, and configuration of the NIC, and the OS version including any service packs or patches.
- <sup>n</sup> The logs and output of the **show tech-support** command.
- The syslog file at the time of the problem.
- The date and time when the problem first occurred. If the problem is reproducible, list the exact steps taken to re-create the problem.
- n Any wired or wireless sniffer traces taken during the time of the problem.
- The device site access information.